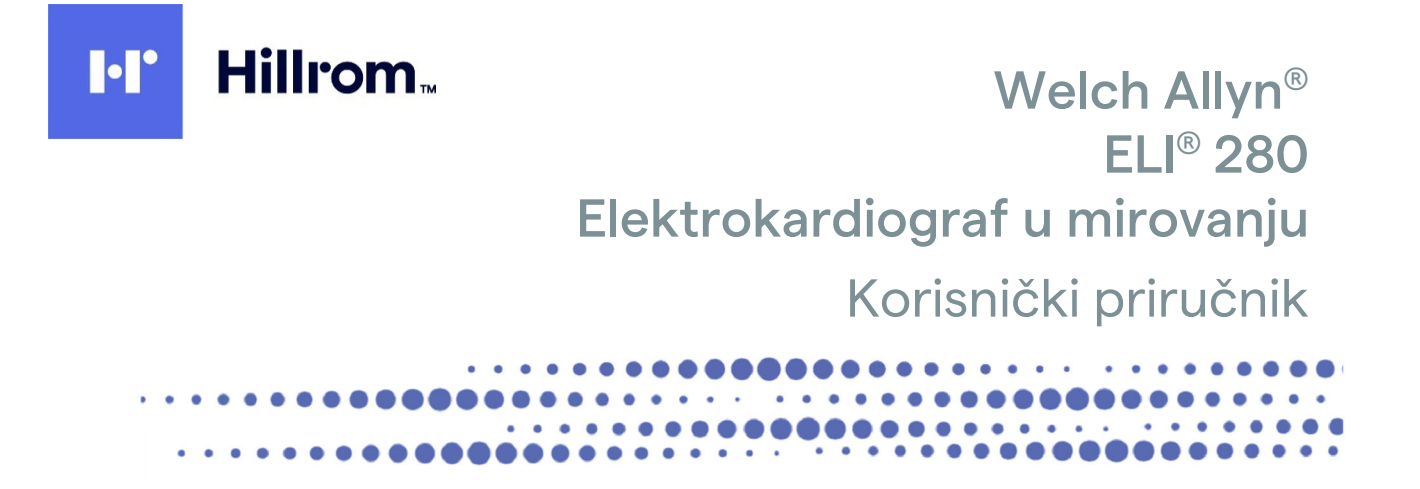

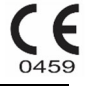

Proizvodi Welch Allyn, Inc., Skaneateles Falls, NY, SAD.

/!\

OPREZ: Savezni zakon dopušta prodaju ovog uređaja isključivo liječnicima ili po njihovom nalogu.

© 2021 Welch Allyn U ovom su dokumentu sadržane povjerljive informacije koje pripadaju tvrtki Welch Allyn, Inc. Ni jedan dio ovog dokumenta ne smije se prenositi, reproducirati, rabiti ni objavljivati izvan ustanove primatelja bez izričitog pisanog dopuštenja tvrtke Welch Allyn, Inc. Welch Allyn registrirani je žig tvrtke Welch Allyn, Inc., AM12, ELI, E-Scribe, VERITAS i WAM žigovi su tvrtke Welch Allyn, Inc., DICOM registrirani je žig udruge proizvođača električne opreme National Electrical Manufacturers Association u normativnim izdanjima koja se odnose na medicinske informacije u digitalnoj komunikaciji.

Softver V2.4.X.

Informacije u ovom dokumentu mogu se promijeniti bez najave.

### PATENT/PATENTI

#### hillrom.com/patents

Proizvod može biti pokriven jednim patentom ili više njih. Pogledajte prethodno navedenu internetsku adresu. Tvrtke Hill-Rom vlasnici su europskih, američkih i drugih patenata i prijava patenata na čekanju.

### Tehnička podrška tvrtke Hillrom

Za informacije o proizvodima tvrtke Hillrom obratite se tehničkoj podršci tvrtke Hillrom na broj 1.888.667.8272 ili na adresu mor\_tech.support@hillrom.com.

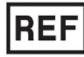

9515-181-50-CRO REV B Datum revizije: 2021-03

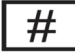

901132 ELEKTROKARDIOGRAF

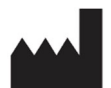

Welch Allyn, Inc. 4341 State Street Road Skaneateles Falls, NY 13153 SAD

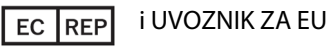

Welch Allyn Limited

Navan Business Park, Dublin Road, Navan, Co Meath, C15 AW22 Irska

### Ovlašteni australski sponzor

Welch Allyn Australia Pty. Ltd. Unit 4.01, 2-4 Lyonpark Road Macquarie Park NSW 2113 Telefon 800 650 083

hillrom.com Welch Allyn, Inc. podružnica je tvrtke Hill-Rom Holdings, Inc.

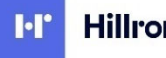

Hillrom.

# **SADRŽAJ**

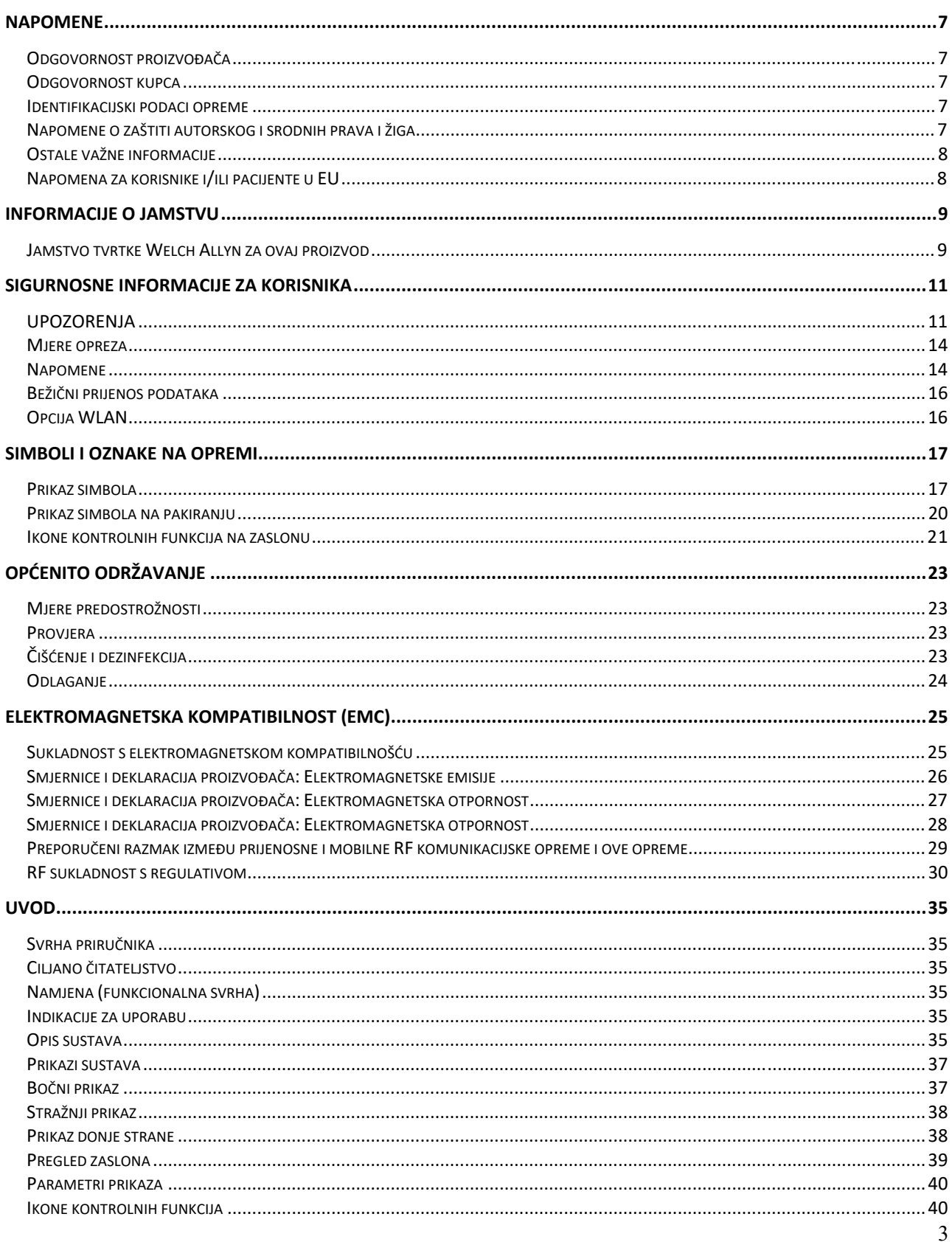

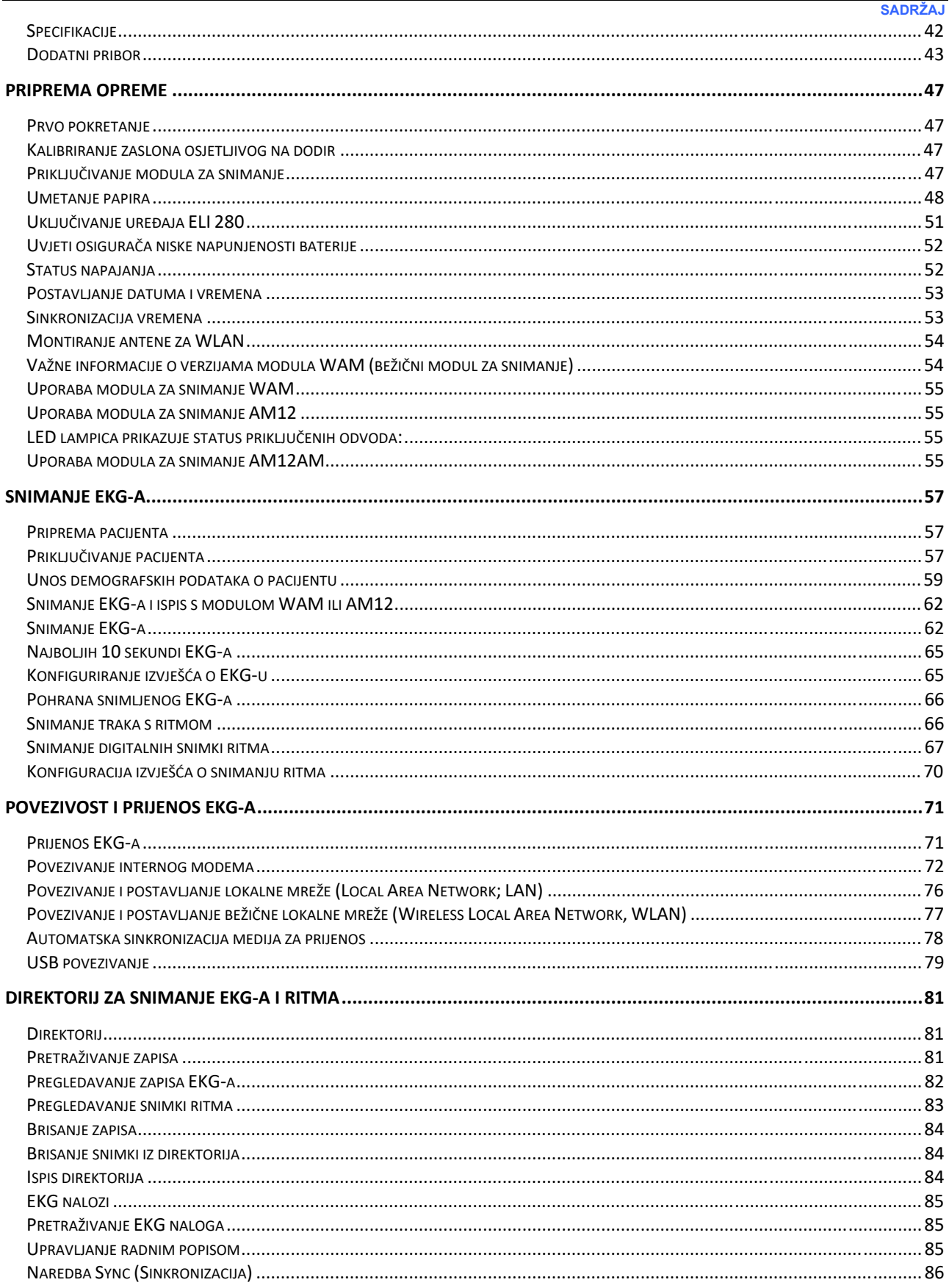

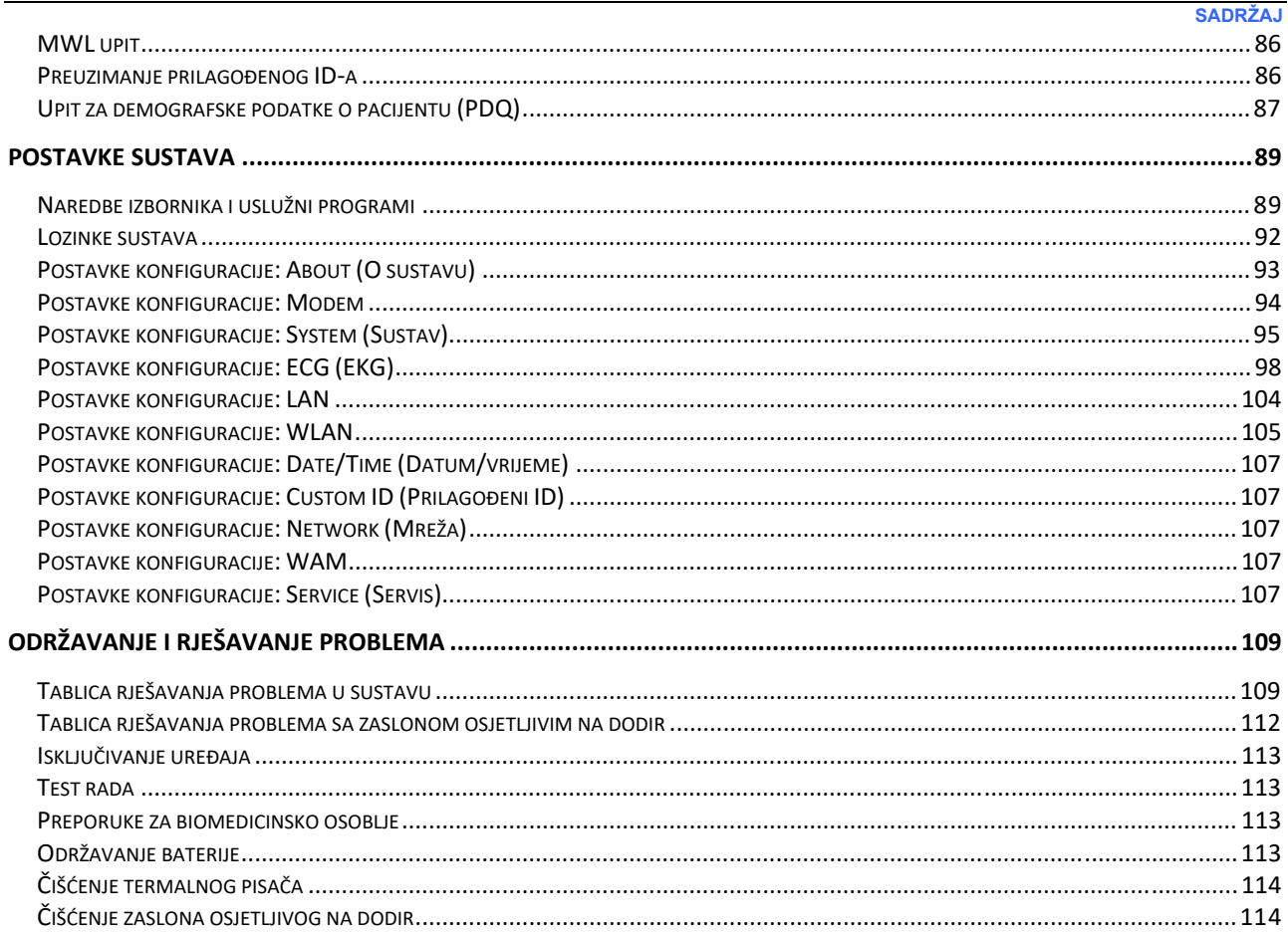

**SADRŽAJ** 

# NAPOMENE

## Odgovornost proizvođača

Welch Allyn, Inc. odgovoran je za učinke na sigurnost i učinkovitost samo ako su zadovoljeni sljedeći uvjeti:

- Radove u sklopu sastavljanja, proširenja, podešavanja, izmjena ili popravljanja izvršavaju samo osobe koje je za to ovlastila tvrtka Welch Allyn, Inc.
- Uređaj se rabi u skladu s uputama za uporabu.

## Odgovornost kupca

Kupac ovog uređaja odgovoran je za primjenu zadovoljavajućeg rasporeda aktivnosti održavanja. U suprotnom može doći do nepotrebnih kvarova i moguće opasnosti za zdravlje.

## Identifikacijski podaci opreme

Oprema tvrtke Welch Allyn, Inc. identificira se putem serijskog i referentnog broja na stražnjoj strani uređaja. Potrebno je zaštititi te brojeve od smanjenja čitkosti.

Etiketa proizvoda ELI 280 sadrži jedinstvene identifikacijske brojeve proizvoda i druge važne informacije.

Format je kako slijedi: **YYYWWSSSSSSSSSSSSSSSSSSSSSSSSSSSSSSSS** YYY = prvi od tri navedena broja uvijek je 1, nakon čega slijedi godina proizvodnje prikazana dvoznamenkastim brojem WW = tjedan proizvodnje  $SSSSSSS = slijedni proizvodni broj$ 

Oznaka UDI (kad je to primjenjivo) nalazi se ispod etikete proizvoda. Ako je jedinica konfigurirana za uporabu modema, oznaka takve konfiguracije nalazi se desno od etikete proizvoda. Ako je jedinica konfigurirana za WLAN, oznaka takve konfiguracije nalazi se desno od etikete proizvoda.

### **Identifikacija modula AMXX**

Kabelski modul za snimanje označen je vlastitom etiketom proizvoda na stražnjoj strani uređaja te ima vlastiti serijski broj i naljepnicu s oznakom UDI.

### **Identifikacija bežičnog modula**

Bežični modul za snimanje (Wireless Acquisition Module, WAM) označen je vlastitom etiketom proizvoda na stražnjoj strani uređaja te ima vlastiti serijski broj i naljepnicu s oznakom UDI. Ako je uređaj ELI 280 konfiguriran za uporabu modula WAM, oznaka prijemnika UTK nalazi se desno od etikete proizvoda i ispod oznaka modema ili WLAN-a ako ih ima.

### Napomene o zaštiti autorskog i srodnih prava i žiga

U ovom se dokumentu nalaze informacije zaštićene zakonom o autorskom i sličnim pravima. Sva su prava pridržana. Ni jedan se dio ovog dokumenta ne smije fotokopirati, reproducirati ni prevoditi na strane jezike bez prethodnog dopuštenja tvrtke Welch Allyn, Inc.

# Ostale važne informacije

Informacije u ovom dokumentu mogu se promijeniti bez najave.

Welch Allyn, Inc. ne iznosi nikakve tvrdnje o ovom dokumentu niti daje bilo kakva jamstva, uključujući, bez ograničenja na navedeno, podrazumijevano jamstvo prikladnosti za prodaju i prikladnosti za određene svrhe. Welch Allyn, Inc. ne prihvaća bilo kakvu odgovornost za pogreške ili propuste do kojih u ovom dokumentu može doći. Welch Allyn, Inc. ne obvezuje se na ažuriranje i održavanje aktualnosti informacija u ovome priručniku.

## Napomena za korisnike i/ili pacijente u EU

Svaki ozbiljan incident koji se dogodi, a vezan je uz uređaj, treba prijaviti proizvođaču i nadležnom tijelu države članice u kojem se korisnik i/ili pacijent nalaze.

# INFORMACIJE O JAMSTVU

# Jamstvo tvrtke Welch Allyn za ovaj proizvod

WELCH ALLYN, INC (u daljnjem tekstu "Welch Allyn") jamči da dijelovi u proizvodima tvrtke Welch Allyn (u daljnjem tekstu "Proizvodi") nemaju nedostataka u materijalu i izradi tijekom određenog broja godina navedenog u pratećoj dokumentaciji proizvoda ili u skladu s dogovorom između kupca i tvrtke Welch Allyn, ili ako nije drukčije navedeno, u razdoblju od dvadeset četiri (24) mjeseca od datuma otpreme.

Jamči se da potrošni dijelovi ili dijelovi za jednokratnu uporabu kao što su, između ostaloga, PAPIR ili ELEKTRODE, nemaju nedostataka u materijalu i izradi u razdoblju od 90 dana od datuma otpreme ili datuma prve uporabe, koji od tih datuma nastupa ranije.

Jamči se da proizvodi za višekratnu uporabu kao što su, između ostaloga, BATERIJE, MANŽETE ZA KRVNI TLAK, CRIJEVA ZA KRVNI TLAK, KABELI PRETVORNIKA, Y-KABELI, KABELI ZA PACIJENTA, ODVODI, MAGNETSKI MEDIJI ZA POHRANU, TORBE ZA PRENOŠENJE ILI NOSAČI, nemaju nedostataka u materijalu i izradi u razdoblju od 90 dana. Ovo jamstvo ne pokriva oštećenja Proizvoda do kojih može doći u sljedećim situacijama i uvjetima:

- a) oštećenja u prijevozu
- b) dijelovi i/ili pribor za Proizvod nisu nabavljeni od tvrtke Welch Allyn niti ih je ta tvrtka odobrila
- c) pogrešna primjena, pogrešno rukovanje, zloporaba i/ili nepoštovanje uputa, odnosno informativnih vodiča
- d) nezgoda; katastrofa koja utječe na Proizvod
- e) izmjene i/ili preinake Proizvoda koje nije odobrila tvrtka Welch Allyn
- f) ostali događaji izvan razumne kontrole tvrtke Welch Allyn ili događaji koji nisu nastali u uobičajenim uvjetima rada.

PRAVNO SREDSTVO KOJE SE POD UVJETIMA OVOG JAMSTVA MOŽE DOBITI OGRANIČENO JE NA POPRAVAK ILI ZAMJENU BEZ NAPLATE RADA I MATERIJALA ILI ONIH PROIZVODA ZA KOJE TVRTKA WELCH ALLYN PREGLEDOM USTANOVI DA SU NEISPRAVNI. To se pravno sredstvo može ostvariti isključivo pod uvjetom da Welch Allyn primi izvješće o navodnom kvaru odmah nakon što se takav kvar otkrije, a u jamstvenom roku. Obveze tvrtke Welch Allyn prema odredbama ovog jamstva nadalje se uvjetuju time da kupac proizvoda preuzme (i) sve troškove prijevoza Proizvoda pri povratu Proizvoda u sjedište tvrtke Welch Allyn ili do bilo koje lokacije koju Welch Allyn ili ovlašteni distributer, odnosno predstavnik tvrtke Welch Allyn navede te (ii) cjelokupni rizik za moguće gubitke u prijevozu. Izričito je usuglašeno da je odgovornost za naknadu štete tvrtke Welch Allyn ograničena te da Welch Allyn ne djeluje kao osiguravatelj. Kupac Proizvoda svojom suglasnošću i kupnjom prihvaća i suglasan je da tvrtka Welch Allyn nije odgovorna za gubitak, štetu ni za oštećenja do kojih izravno ili neizravno može doći zbog događaja povezanih s Proizvodom ili njihovih posljedica. Ako se tvrtka Welch Allyn proglasi odgovornom za naknadu štete prema bilo kojoj teoriji (uz iznimku ovog izričitog jamstva) za gubitak, povrede ili štetu, odgovornost za naknadu tvrtke Welch Allyn ograničava se na vrijednost stvarnog gubitka, povrede ili štete, odnosno na izvornu prodajnu cijenu Proizvoda, ovisno o tome koja je vrijednost niža.

OSIM NAKNADE TROŠKOVA RADA NAVEDENE U OVOM DOKUMENTU JEDINO I ISKLJUČIVO PRAVNO SREDSTVO DOSTUPNO KUPCU PROTIV TVRTKE WELCH ALLYN U SMISLU ZAHTJEVA POVEZANIH S PROIZVODOM ZA BILO KAKAV GUBITAK ILI ŠTETU IZ BILO KOJEG RAZLOGA OGRANIČENO JE NA POPRAVAK ILI ZAMJENU NEISPRAVNOG PROIZVODA U SLUČAJU DA JE NEISPRAVNOST UOČENA I PRIJAVLJENA TVRTKI WELCH ALLYN UNUTAR JAMSTVENOG RAZDOBLJA. NI U KOM SLUČAJU, UKLJUČUJUĆI ZAHTJEVE ZBOG NEMARA, WELCH ALLYN NE MOŽE SE SMATRATI ODGOVORNIM ZA NAKNADU ŠTETE, BILA ONA POVEZANA, POSEBNA ILI POSLJEDIČNA, NI ZA BILO KAKAV DRUGI GUBITAK, ŠTETU ILI TROŠAK BILO KOJE VRSTE, UKLJUČUJUĆI IZGUBLJENU DOBIT, BILO PREMA IZVANUGOVORNOJ, UGOVORNOJ ILI PRAVNOJ TEORIJI NEMARA ILI NA BILO KOJI DRUGI NAČIN. OVO JAMSTVO IZRIČITO ZAMJENJUJE SVA DRUGA JAMSTVA, IZRIČITA ILI PODRAZUMIJEVANA, UKLJUČUJUĆI, BEZ OGRANIČENJA NA NAVEDENO, PODRAZUMIJEVANO JAMSTVO PRIKLADNOSTI ZA PRODAJU I JAMSTVO PRIKLADNOSTI ZA ODREĐENU SVRHU.

# SIGURNOSNE INFORMACIJE ZA KORISNIKA

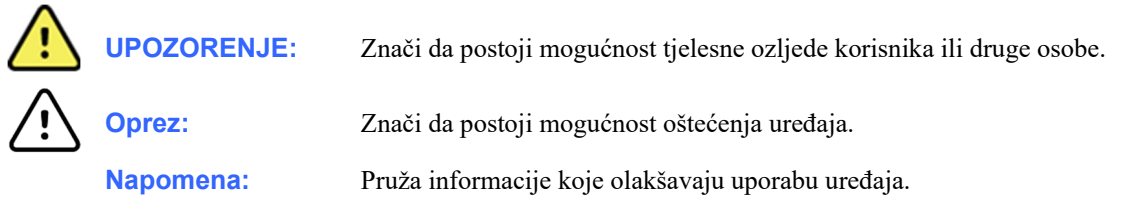

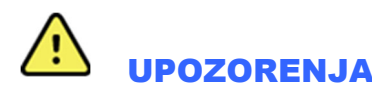

- U ovom se priručniku nalaze važne informacije o uporabi i sigurnosti ovog uređaja. Odstupanje od radnih postupaka, zloporaba ili pogrešna primjena uređaja, odnosno zanemarivanje specifikacija i preporuka može povećati rizik od ozljeda korisnika, pacijenata i prolaznika, odnosno oštećenja proizvoda.
- Uređaj snima i prikazuje podatke koji odražavaju fiziološko stanje pacijenta. Ti podaci mogu kvalificiranom liječniku pomoći pri postavljanju dijagnoze. Ne treba ih, međutim, rabiti kao jedino sredstvo za dijagnosticiranje pacijenta.
- Korisnici moraju biti licencirani kliničari koji su dobro upoznati s medicinskim postupcima i s njegom pacijenata te moraju biti prikladno educirani za uporabu ovog uređaja. Prije uporabe ovog uređaja u kliničkoj praksi rukovatelj mora s razumijevanjem pročitati sadržaj korisničkog priručnika i prateću dokumentaciju. Nedovoljno znanje i neprikladna obuka mogu povećati rizik od ozljeda korisnika, pacijenata i prolaznika, odnosno od oštećenja uređaja. Za informacije o dodatnim mogućnostima obuke obratite se tvrtki Welch Allyn.
- Kako bi se zajamčila električna sigurnost pri radu na napajanje izmjeničnom strujom  $(AC, \sim)$ , uređaj mora biti priključen na utičnicu mrežnog napajanja bolničke kvalitete.
- Kabel napajanja služi i kao sredstvo za isključivanje napajanja s mreže. Pobrinite se da je postavljen na način da je moguć pristup kabelu u slučaju da ga je potrebno iskopčati.
- Upotrebljavajte samo pribor i dijelove koji se isporučuju s uređajem, odnosno koji su dostupni od tvrtke Welch Allyn, Inc.
- Uređaji za snimanje pacijenta namijenjeni za uporabu s ovim uređajem opremljeni su serijskim otporničkim elementima (minimalno 9 kilooma) u svakom odvodu radi zaštite pri defibrilaciji. Prije uporabe valja provjeriti ima li na uređajima za snimanje pacijenta znakova oštećenja ili trošenja.
- Provodljivi dijelovi uređaja za snimanje pacijenta, elektrode i njihovi spojevi koji dolaze u dodir s tijelom pacijenta tipa CF, uključujući neutralni vod uređaja za snimanje pacijenta i elektrode, ne smiju doći u dodir s ostalim provodljivim dijelovima, uključujući uzemljenje.
- Elektrode EKG-a mogu nadražiti kožu; valja provjeriti ima li na koži pacijenta znakova nadraženosti ili upale.
- Kako bi se izbjegla mogućnost ozbiljne ozljede ili smrti pri defibrilaciji pacijenta, ne smije doći do dodira s uređajem ni uređajima za snimanje pacijenta. Nadalje, neophodno je pravilno postaviti elektrode defibrilatora u odnosu na elektrode EKG-a kako bi se mogućnost ozljede pacijenta svela na najmanju moguću mjeru.
- Ovaj uređaj ne prebacuje se automatski između izravnog ili bežičnog uređaja za snimanje pacijenta. Kliničari moraju odabrati uređaj za snimanje pacijenta prije snimanja EKG-a. Ako je vaš uređaj opremljen prijemnikom za bežični uređaj za snimanje pacijenta, uvijek provjerite primate li podatke s očekivanog modula.

#### **SIGURNOSNE INFORMACIJE ZA KORISNIKA**

- Ova je uređaj osmišljen za uporabu elektroda koje su specificirane u ovom priručniku. U pripremi mjesta primjene elektroda i pri nadzoru moguće pretjerane nadraženosti ili upale kože, odnosno drugih nuspojava treba poštovati prikladne kliničke postupke. Elektrode su namijenjene kratkoročnoj uporabi i nakon uporabe treba ih odmah skinuti s pacijenta.
- Kako bi se izbjeglo širenje bolesti ili infekcije, jednokratne komponente (primjerice elektrode) ne smiju se ponovno rabiti. Kako bi se očuvala sigurnost i učinkovitost, elektrode se ne smiju rabiti nakon isteka roka uporabe.
- Postoji opasnost od eksplozije. Ne rabite ovaj uređaj u prisutnosti zapaljivih anestetičkih mješavina.
- Ako je cjelovitost vanjskog provodničkog sklopa uzemljenja sumnjiva, uređajem valja rukovati isključivo uz uporabu internog napajanja.
- Kako biste povećali otpornost na moguće smetnje elektromagnetskih signala, preporučuje se uporaba oklopljenih kabela kada uređaj priključujete na mrežu.
- Medicinski proizvodi samom svojom konstrukcijom pružaju viši stupanj zaštite od električnog udara u usporedbi s, primjerice, informatičkom opremom s obzirom na to da su pacijenti često priključeni na više uređaja te mogu biti osjetljiviji na nuspojave električne struje. Sva oprema koja je priključena na pacijenta, oprema koju pacijent može dodirnuti ili je može dodirnuti druga osoba dok istodobno dodiruje pacijenta mora se odlikovati stupnjem zaštite od električnog udara jednakim stupnju zaštite medicinskih proizvoda. Uređaj ELI 280 medicinski je proizvod namijenjen povezivanju s drugim uređajima u svrhu slanja i primanja podataka. Neophodno je poduzeti mjere koje će pri priključivanju prevenirati rizik prekomjernog protoka struje kroz pacijenta ili rukovatelja:
	- Sva **nemedicinska električna oprema** mora se nalaziti izvan "okruženja pacijenta" koje primjenjive sigurnosne norme definiraju kao udaljenost od 1,5 metra (5 stopa) od pacijenta. Nemedicinska oprema može se, umjesto toga, opremiti dodatnom zaštitom poput dodatnog zaštitnog uzemljenja.
	- Sva **medicinska električna oprema** koja je fizički priključena na uređaj ELI 280 ili na pacijenta, odnosno koja se nalazi u okruženju pacijenta mora biti u skladu sa sigurnosnim normama za medicinske električne uređaje.
	- Sva **nemedicinska električna oprema** koja je fizički priključena na uređaj ELI 280 mora biti u skladu s primjenjivim sigurnosnim normama kao što je IEC 60950 za opremu informacijskih tehnologija. To obuhvaća i informacijsku mrežnu opremu priključenu putem priključka za LAN.
	- Provodljivi (metalni) dijelovi koje rukovatelj tijekom normalne uporabe može dodirnuti, a koji su priključeni na **nemedicinsku opremu** ne smiju dospjeti u okruženje pacijenta. To primjerice mogu biti Ethernet ili USB kabeli.
	- Ako je **više uređaja** povezano međusobno ili s pacijentom, može doći do povećanja struje propuštanja na kućištu ili preko pacijenta te tu vrijednost valja izmjeriti i provjeriti je li u skladu s primjenjivim normama za medicinske električne sustave.
	- Izbjegavajte uporabu **prenosivih višestrukih utičnica**. Ako se takve utičnice rabe, a nisu u skladu s normama za medicinske uređaje, potrebno je ugraditi dodatno zaštitno uzemljenje.
	- Kako ne bi došlo do električnog udara zbog razlike u potencijalu masa do koje može doći u distribuiranom mrežnom sustavu ili kvarova na vanjskim uređajima spojenim na mrežu, oklop kabela (ako se upotrebljava) mora biti priključen na zaštitno uzemljenje prikladno za područje na kojemu se uređaj upotrebljava.
- Ovaj uređaj nije namijenjen za uporabu s visokofrekvencijskom (HF) kirurškom opremom i ne nudi zaštitu od opasnosti koje pacijentu pritom prijete.
- Ako se upotrebljava filtar na 40 Hz, ne može se postići frekvencijski odziv kakav se zahtijeva od dijagnostičke elektrokardiografske opreme. Filtar na 40 Hz značajno snižava visokofrekvencijske komponente EKG-a i amplitude vršaka elektrostimulatora srca te se preporučuje samo ako se visokofrekvencijski šum ne može smanjiti prikladnim postupcima.
- Uporaba druge medicinske opreme uključujući, bez ograničenja na navedeno, defibrilatore i ultrazvučne uređaje može imati negativan utjecaj na kvalitetu izlaznog signala uređaja.
- Kako bi se postigao pravilan rad te sigurnost korisnika ili pacijenata i prolaznika, oprema i pribor smiju se priključivati samo u skladu s uputama u ovom priručniku. Ne priključujte telefonsku liniju na priključak za LAN.
- Neki elektrokardiografi tvrtke Welch Allyn mogu biti opremljeni modulom za GPRS (mobilni modem) ili za bežični LAN (WLAN) radi slanja zapisa EKG-a. Oznake na uređaju i prisutnost priključka za antenu mogu upućivati na to je li vaš uređaj opremljen takvim modulima. Ako jest, vrijede sljedeće napomene:
	- Identifikacijski podaci ugrađenog modula za WLAN nalaze se na naljepnici na dnu uređaja. B&B electronics 1: radio modul 9373, broj dijela WLNN-AN-MR551

1Proizvođač je poznat i pod nazivom B+B SmartWorx (model se može promijeniti bez prethodne najave)

- Uporaba modula za WLAN može utjecati na drugu opremu koja se upotrebljava u blizini. Javite se lokalnim vlastima ili stručnjaku za upravljanje elektromagnetskim spektrom u svojoj ustanovi kako biste saznali primjenjuju li se na vašem području na konkretnu značajku kakva ograničenja.
- Nemojte prenositi podatke putem modula za WLAN ako je antena oštećena ili ako nedostaje. Oštećenu antenu odmah zamijenite.
- Upotrebljavajte isključivo antenu isporučenu za uporabu s ovim uređajem. Neodobrene antene, izmjene ili dodaci mogu oštetiti modul za WLAN te mogu djelovati u suprotnosti s lokalnim propisima o RF emisijama, odnosno poništiti odobrenje za vrstu opreme.
- Kako bi se osigurala usuglašenost s propisima koji su na snazi, a reguliraju i izlaznu snagu RF emisija i ljudsku izloženost radiofrekvencijskom zračenju, između antene uređaja i glave, odnosno tijela korisnika ili osoba u blizini u svakom trenutku mora se održavati razmak od najmanje 20 cm. Kako ne bi došlo do slabljenja kvalitete RF signala te kako biste izbjegli pretjeranu apsorpciju RF energije, pri prijenosu podataka nemojte dodirivati antenu.
- Modul za WLAN u skladu je sa sigurnosnim standardima radiofrekvencijskog zračenja, uključujući norme i preporuke za zaštitu izlaganja javnosti elektromagnetskoj energiji u radiofrekvencijskom spektru koje su donijele lokalne vlasti i druge kvalificirane organizacije poput sljedećih:
	- Savezna komisija za komunikacije (Federal Communications Commission, FCC)
	- Direktive Europske zajednice
	- Glavna uprava V za pitanja radiofrekvencijske elektromagnetske energije
- Ovaj je proizvod u skladu s relevantnim normama o elektromagnetskim smetnjama, mehaničkoj zaštiti, radnom učinku i biokompatibilnosti. Proizvod, međutim, ne može u potpunosti otkloniti moguće opasnosti za pacijenta ili korisnika od sljedećeg:
	- ozljeda ili oštećenja uređaja povezanih s elektromagnetskim opasnostima,
	- ozljeda povezanih s mehaničkim opasnostima,
	- ozljeda povezanih s nedostupnošću uređaja, funkcije ili parametra,
	- ozljeda povezanih s nepropisnom uporabom kao što je neodgovarajuće čišćenje i/ili
- Uređaj i IT mreža na koju je uređaj spojen moraju biti sigurno konfigurirani i održavani u skladu s normom IEC 80001 ili ekvivalentnom normom ili prihvaćenom praksom za mrežnu sigurnost.

• Vrijeme izlaska iz stanja čekanja može se povećati s povećanjem broja pohranjenih zapisa, što dovodi do trenutne nedostupnosti jedinice za korištenje.

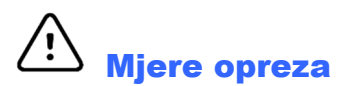

- Kako bi se spriječila moguća oštećenja zaslona osjetljivog na dodir, nemojte oštrim predmetima pritiskati ikone na zaslonu osjetljivom na dodir, upotrebljavajte samo vrhove prstiju.
- Ne pokušavajte čistiti uređaj ni uređaje za snimanje pacijenta uranjanjem u tekućinu, autoklaviranjem ni parom jer tako možete oštetiti opremu ili joj skratiti rok trajanja. Obrišite vanjske površine toplom vodenom otopinom blagog deterdženta te je obrišite čistom krpom. Uporaba nespecificiranog sredstva za čišćenje/dezinfekciju, nepoštovanje preporučenih postupaka ili dodir s nespecificiranim materijalima mogu rezultirati većim rizikom od ozljeda rukovatelja, pacijenata i prolaznika, odnosno oštećenjem uređaja.
- U uređaju nema dijelova koje bi korisnik mogao sam popraviti. Skidanje vijaka dopušteno je samo kvalificiranom servisnom osoblju. Oštećena i oprema za koju se sumnja da nije u funkciji mora se odmah povući iz uporabe te je prije nastavka uporabe mora provjeriti/popraviti kvalificirano servisno osoblje.
- Punjiva interna baterija zabrtvljena je olovna baterija s kiselinom kojoj nije potrebno održavanje. Ako se čini da baterija više ne funkcionira, obratite se servisnom odjelu tvrtke Welch Allyn.
- Ne povlačite i ne rastežite uređaj za snimanje pacijenta jer to može dovesti do mehaničkih i/ili električnih kvarova. Kabele za pacijenta valja složiti u labavu petlju i pohraniti kad nisu u uporabi.
- Prije prvog stavljanja jedinice u upotrebu potrebno je kalibrirati zaslon. Za pravilan rad i održavanje uređaja nije potrebna nikakva posebna oprema.
- Kad to bude neophodno, odložite uređaj, njegove komponente i pribor (npr. baterije, kabele, elektrode) i/ili ambalažni materijal u skladu s lokalnim propisima.
- Preporučuje se imati pri ruci funkcionalne rezervne kabele za pacijenta, uređaj za ulaznu obradu, monitor i drugu opremu kako zbog sklopa koji nije u funkciji ne bi došlo do odgode liječenja.

## Napomene

- Pokreti pacijenta mogu izazvati povišen šum koji može utjecati na kvalitetu iscrtavanja EKG-a i na analizu koju uređaj provodi.
- Pravilna priprema pacijenta važan je dio pravilne primjene elektroda EKG-a i rukovanja uređajem.
- Algoritam kojim se provjerava nepravilan smještaj elektroda temelji se na normalnoj fiziologiji i uobičajenom redoslijedu odvoda EKG-a te pokušava otkriti najvjerojatnije stanje; preporučuje se, međutim, dodatna provjera drugih položaja elektroda iz iste skupine (ud ili prsni koš).
- Nema poznatih sigurnosnih opasnosti pri uporabi drugih uređaja, poput elektrostimulatora srca i drugih stimulatora, uz istodobnu uporabu ovog uređaja. Međutim, može doći do poremećaja signala.
- Debela osnovna linija može se prikazivati tijekom uporabe bežičnog modula za snimanje WAM (kvadratni valovi na ispisu ritma) zbog toga što je WAM isključen ili nema bateriju, upotrebljava se izvan raspona ili ima pogrešku kalibracije. Pogledajte LED indikator na modulu WAM kako biste provjerili je li jedinica uključena i je li razina napunjenosti baterije odgovarajuća. Provjerite je li WAM pravilno uparen i je li unutar preporučene udaljenosti od elektrokardiografa i/ili isključite i ponovno uključite WAM kako biste ga ponovno kalibrirali. Pojedinosti potražite u korisničkom priručniku modula WAM.
- Debela osnovna linija može se prikazivati tijekom uporabe modula za snimanje AM12 (kvadratni valovi na ispisu ritma) zbog nepravilne automatske kalibracije. Ponovno povežite AM12 ili isključit i ponovno uključite elektrokardiograf.
- Ako WAM, AM12 ili odvodi za pacijenta nisu povezani s pacijentom, kvadratni val mogao bi se prikazani na zaslonu i ispisu ritma.
- Prema normi IEC 60601-1 i IEC 60601-2-25 uređaj je klasificiran kako slijedi:
	- Razred opreme I ili oprema s unutarnjim napajanjem.
	- Dijelovi tipa CF koji dolaze u dodir s pacijentom otporni na defibrilaciju.
	- Obična oprema.
	- Oprema nije prikladna za uporabu u prisutnosti zapaljivih anestetičkih mješavina.
	- Neprekidan rad.

*NAPOMENA: Sa sigurnosnog gledišta te u skladu s normom IEC 60601-1 i izvedenim standardima/normama ovaj uređaj spada u "Razred I" i priključuje se utikačem s tri kontakta kako bi siguran kontakt bio ostvaren ne samo s mrežom nego i s uzemljenjem. Priključak zaštitnog uzemljenja na utikaču jedina je točka uzemljenja za ovaj uređaj. Izložene metalne površine kojima se može pristupiti tijekom uobičajenog rada dvostruko su izolirane od napajanja. Unutarnji spojevi uzemljenja funkcionalno su uzemljenje.* 

● Ovaj je uređaj namijenjen radu u bolnici ili u ordinaciji te ga treba rabiti i skladištiti u skladu s uvjetima navedenim u nastavku:

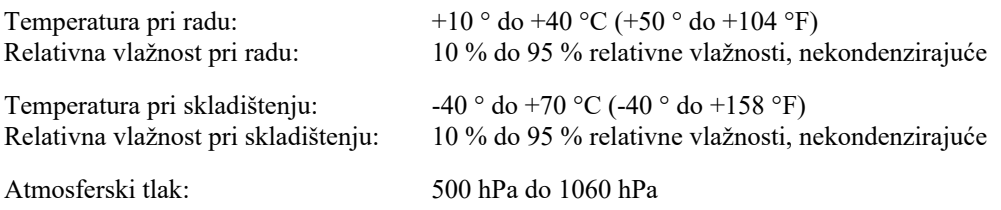

- Uređaj će se automatski isključiti (prazan zaslon) ako su baterije ispražnjene, a uređaj nije uključen u napajanje strujom.
- Nakon rada s napajanjem na bateriju uvijek ponovno priključite kabel napajanja. Tako će se baterije automatski napuniti i biti spremne za sljedeću uporabu uređaja. Svjetlo pored prekidača za uključivanje/isključivanje svijetlit će pokazujući da se uređaj puni.
- WAM prije početka rada valja upariti s elektrokardiografom.
- Uređaj mora biti tvornički konfiguriran za rad s modulom WAM.
- Uređaj je klasificiran pri tvrtki UL:

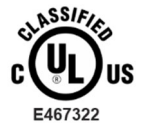

ISKLJUČIVO U POGLEDU OPASNOSTI OD ELEKTRIČNOG UDARA, OPASNOSTI OD POŽARA I MEHANIČKIH OPASNOSTI U SKLADU S NORMAMA IEC 60601-1, CAN/CSA C22.2 br. 60601-1 I IEC 60601-2-25

# Bežični prijenos podataka

• Neki elektrokardiografi tvrtke Welch Allyn mogu se opremiti dodatnim modulima za bežični prijenos podataka (WLAN ili GSM). Obje ove tehnologije radijskim putem prenose podatke u aplikaciju koja prima podatke tvrtke Welch Allyn. Zbog prirode radioprijenosa moguće je da zbog značajki okruženja uređaja dođe do interferencije prenesenog signala i nekog drugog radiofrekvencijskog izvora ili više njih. Tvrtka Welch Allyn ispitala je rad uređaja s drugim uređajima koji mogu prouzročiti interferenciju, odnosno uređaja koji za komunikaciju upotrebljavaju WLAN, Bluetooth radio i/ili mobitel. Iako postojeća tehnologija omogućuje vrlo uspješnu stopu prijenosa, u rijetkim je slučajevima moguće slabije funkcioniranje sustava koje rezultira "neuspješnim prijenosom". Kad do toga dođe, podaci o pacijentu ne brišu se s uređaja i ne spremaju u aplikaciji koja prima podatke kako na prijemnom mjestu ne bi došlo do pojave nepotpunih ili netočnih podataka. Ako se ova pojava ponavlja, korisnik bi trebao premjestiti uređaj na mjesto s kojeg se RF signal bolje širi kako bi se omogućio uspješan prijenos.

# Opcija WLAN

- Bežična opcija prenosi u rasponu od 2,4 GHz ili 5 GHz. Drugi obližnji bežični uređaji u istom frekvencijskom rasponu mogu izazivati interferencije. Premjestite ili isključite druge uređaje ako je to moguće radi smanjenja vjerojatnosti interferencije.
- Modul bežičnog LAN-a koji se upotrebljava usklađen je s normama IEEE 802.11 a, b, g i n.
- Pristupne točke koje se koriste trebaju se pridržavati norme IEEE 802.11 kao i lokalnih propisa o radijskoj frekvenciji. Uređaj će skenirati dostupne kanale i povezati se s pristupnom točkom na kanalu gdje je dostupan SSID koji je konfiguriran na uređaju.
- U sljedećoj su tablici prikazani radijski kanali dodijeljeni u različitim dijelovima svijeta. Za pojaseve 802.11b i g, samo kanali 1, 6, 11 i 14 (samo Japan) se ne preklapaju. Za pojas 802-11a, prikazani kanali predstavljaju brojeve kanala koji se ne preklapaju.

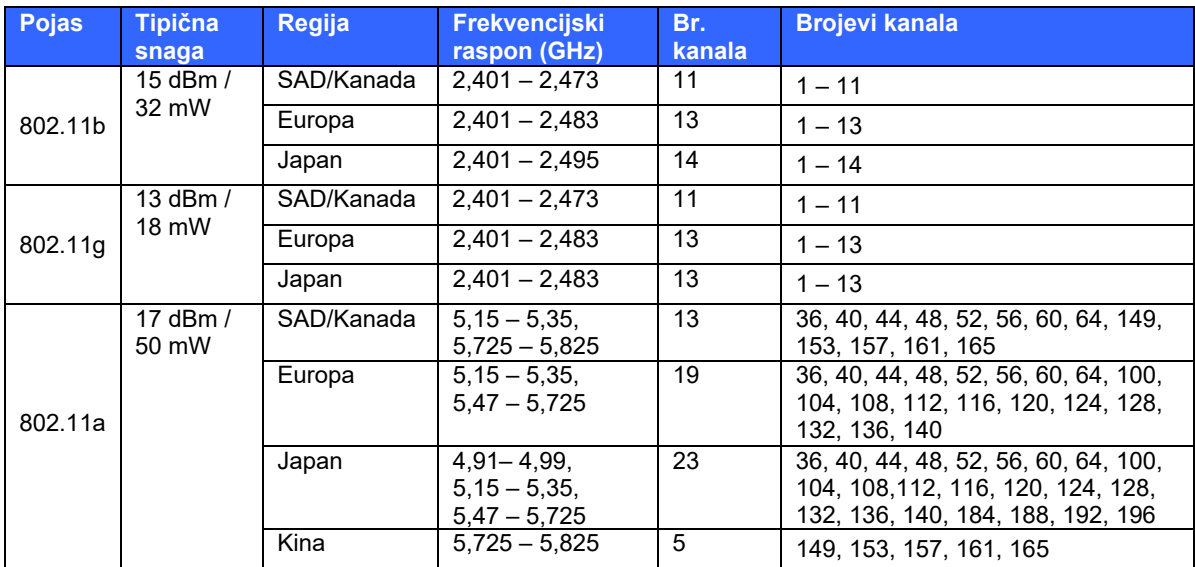

- Za postizanje što bolje stope prijenosa ustanova u kojoj se uređaj rabi mora biti dobro pokrivena signalom. Savjetujte se s IT osobljem ustanove kako biste provjerili dostupnost WLAN-a na mjestu na kojem će se uređaj upotrebljavati.
- Na mjestu uporabe uređaja širenje RF valova može biti blokirano ili smanjeno. Područja na kojima do toga najčešće dolazi su: zaštićene prostorije, dizala, podzemne prostorije. U svim takvim situacijama preporučuje se uređaj premjestiti na odgovarajuću lokaciju gdje su dostupne WLAN frekvencije.

# SIMBOLI I OZNAKE NA OPREMI

## Prikaz simbola

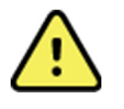

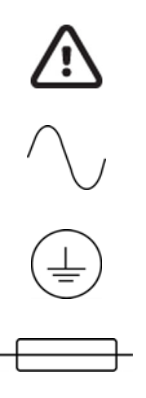

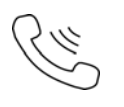

UPOZORENJA Upozorenja u ovom priručniku označavaju uvjete ili prakse koje mogu dovesti do bolesti, ozljeda ili smrti. Uz navedeno, u slučaju da se nalazi na dijelu koji dolazi u dodir s tijelom pacijenta, ovaj simbol označava da kabeli sadrže zaštitu od defibrilacije. Simbol upozorenja prikazuje se sa sivom pozadinom u crno-bijelom dokumentu.

OPREZ Mjere opreza u ovom priručniku identificiraju uvjete ili prakse koje mogu rezultirati oštećenjem opreme ili druge imovine ili gubitkom podataka.

Izmjenična struja

Zaštitno uzemljenje (prikazuje se unutar jedinice)

Simbol osigurača (prikazuje se unutar jedinice)

Telefonska linija (modem)

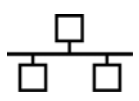

Mreža (LAN)

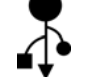

Univerzalna serijska sabirnica (USB)

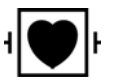

Dio koji dolazi u dodir s pacijentom tipa CF otporan na defibrilaciju

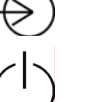

UKLJUČENO/ISKLJUČENO (napajanje)

Tipka Shift (za unos teksta velikim slovima na tipkovnici)

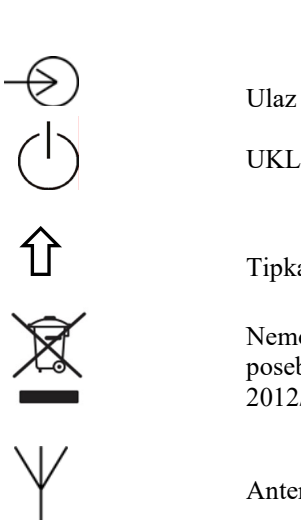

 $\zeta_{\frac{6}{9459}}$ 

Nemojte odložiti kao nesortirani komunalni otpad. Pri odlaganju zahtijeva posebno rukovanje prema lokalnim propisima usklađenim s Direktivom 2012/19/EU (OEEO – Otpadna električna i elektronička oprema).

Antena

Oznaka usklađenosti s primjenjivim Direktivama Europske unije

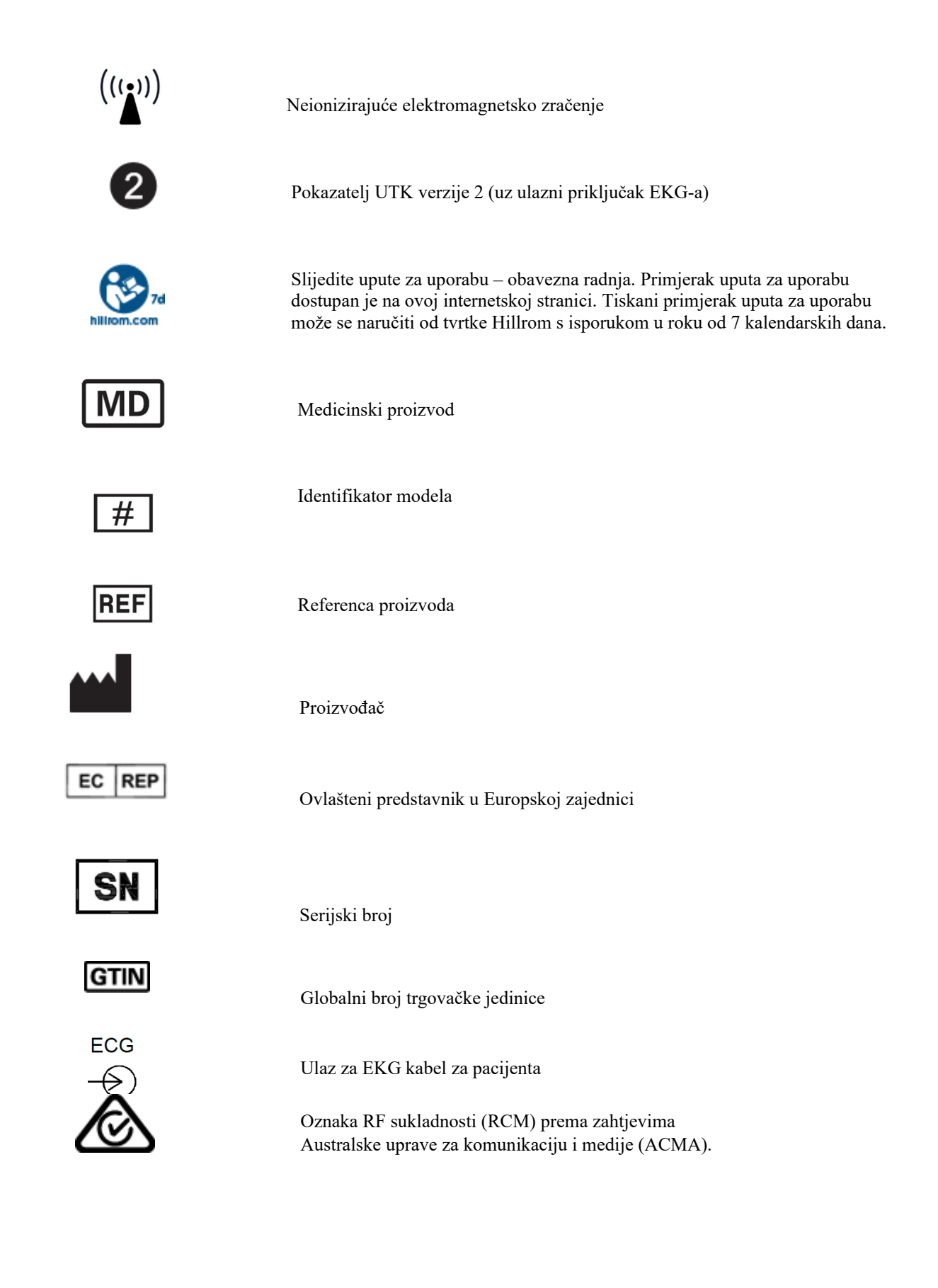

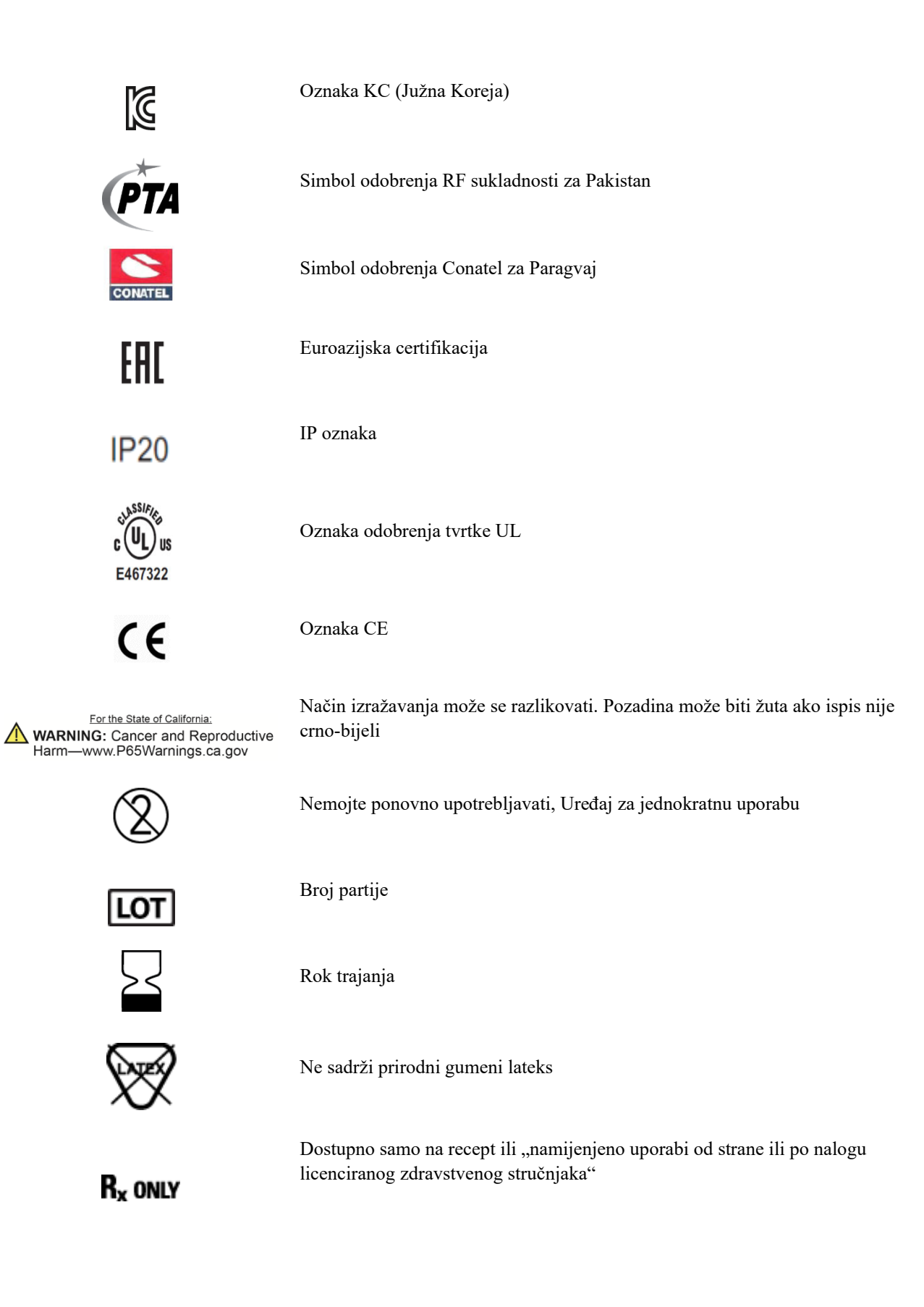

# Prikaz simbola na pakiranju

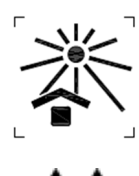

Držite podalje od sunčeve svjetlosti

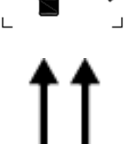

Ovom stranom gore

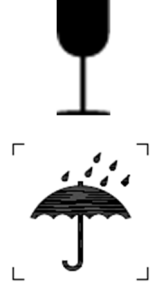

Lomljivo

Držati na suhom

Ograničenje temperature

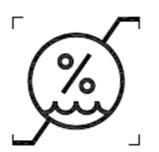

Ograničenje vlažnosti

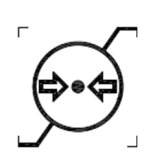

Ograničenje atmosferskog tlaka

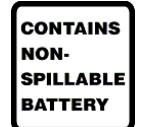

Sadrži bateriju koja ne može curiti

# Ikone kontrolnih funkcija na zaslonu

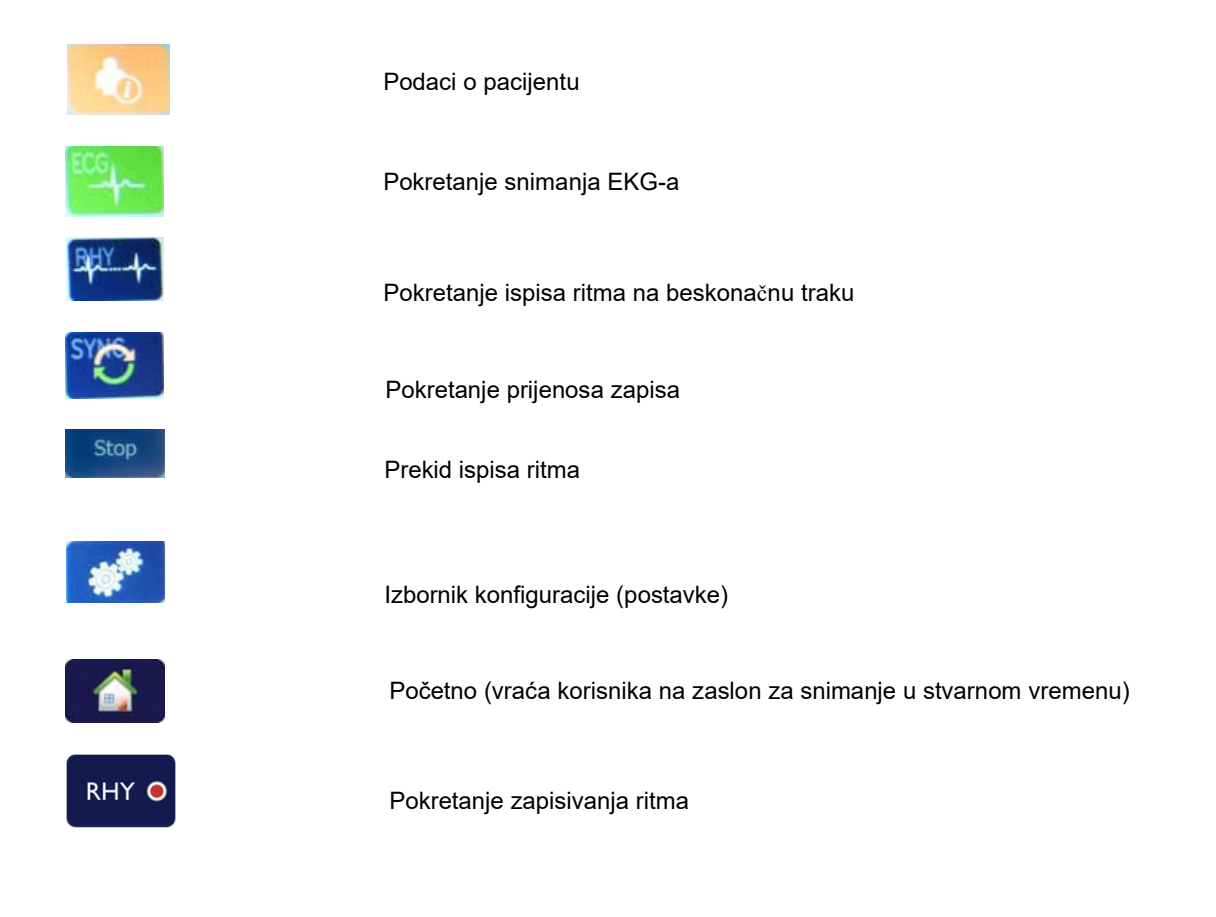

**SIMBOLI I OZNAKE NA OPREMI**

# OPĆENITO ODRŽAVANJE

# Mjere predostrožnosti

- Isključite uređaj prije provjere ili čišćenja.
- Ne uranjajte uređaj u vodu.
- Ne upotrebljavajte organska otapala, otopine amonijaka ni abrazivna sredstva za čišćenje koja mogu oštetiti površinu opreme.

# Provjera

Provjerite opremu svaki dan prije uporabe. Ako primijetite da je potreban bilo kakav popravak, obratite se ovlaštenom serviseru koji će riješiti problem.

- Provjerite jesu li svi kabeli i svi priključci dobro pričvršćeni.
- Provjerite ima li na kućištu i površinama vidljivih oštećenja.
- Provjerite jesu li kabeli ili priključci oštećeni.
- Provjerite izgledaju li tipke i upravljački mehanizmi kako bi trebalo te jesu li u funkciji.

# Čišćenje i dezinfekcija

### Sredstva za dezinfekciju

Uređaj ELI 280 kompatibilan je sa sljedećim sredstvima za dezinfekciju:

- Clorox Healthcare® germicidne maramice s izbjeljivačem (upotrijebite prema uputama na etiketi proizvoda) ili
- meka krpa koja ne ostavlja dlačice namočena u otopinu natrijeva hipoklorita (10-postotna otopina izbjeljivača za domaćinstvo u vodi) razrijeđenu na najviše 1:500 (minimalno 100 ppm slobodnog klora) ili najmanje 1:10 prema smjernicama APIC-a za odabir i uporabu dezinfekcijskih sredstava.

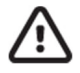

**Oprez:** Sredstva za dezinfekciju ili sredstva za čišćenje koja sadrže kvarterne spojeve amonija (amonijevi kloridi) imaju dokazano negativan utjecaj na uređaj. Čišćenje tim sredstvima može dovesti do gubitka boje, pucanja i negativnih posljedica za kućište uređaja.

# Čišćenje

Čišćenje uređaja ELI 280:

- 1. Iskopčajte napajanje.
- 2. Prije čišćenja iskopčajte kabele i odvode iz uređaja.
- 3. Za općenito čišćenje dobro obrišite površinu uređaja ELI 280 čistom krpom koja ne ostavlja dlačice namočenom u blagi deterdžent i vodu ili se koristite nekim od prethodno preporučenih sredstava za dezinfekciju.
- 4. Obrišite i osušite uređaj čistom, mekom suhom krpom koja ne ostavlja dlačice.

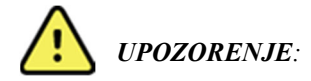

Pripazite da tekućina ne dospije u unutrašnjost uređaja i ne pokušavajte čistiti/dezinficirati uređaj ni kabele za pacijenta potapanjem u tekućinu, autoklaviranjem ni parnim čišćenjem.

Ne izlažite kabele snažnom ultraljubičastom zračenju.

Ne sterilizirajte uređaj ni odvode plinom etilen-oksidom (EtO).

Ne uranjajte krajeve kabela ni odvoda. Uranjanje može izazvati koroziju metala. Oprezno postupajte s viškom tekućine jer dodir s metalnim dijelovima može izazvati koroziju.

Ne upotrebljavajte pretjerane metode sušenja poput zagrijavanja.

Neprikladna sredstva i postupci čišćenja mogu oštetiti uređaj, kabele i odvode učiniti krhkima, korodirati metal i poništiti jamstvo. Pri čišćenju budite oprezni i slijedite propisane postupke.

### **Odlaganje**

Odlaganje se mora izvršiti uz poštovanje sljedećih koraka:

- 1. Slijedite upute za čišćenje i dezinfekciju iz ovog dijela korisničkog priručnika.
- 2. Izbrišite sve postojeće podatke koji se odnose na pacijente/bolnicu/kliniku/liječnika. Prije brisanja možete izvršiti sigurnosno kopiranje podataka.
- 3. Razvrstajte materijale prije postupka recikliranja.
	- Komponente se trebaju rastaviti i reciklirati prema vrsti materijala
		- o plastika se reciklira zajedno s plastičnim otpadom
			- o metal se reciklira s metalnim otpadom
				- to se odnosi i na sitan otpad koji težinski sadrži više od 90 % metala
				- odnosi se i na vijke i spojnice
		- o elektroničke komponente, uključujući kabel napajanja, moraju se rastaviti i reciklirati kao otpadna električna i elektronička oprema (Direktiva OEEO)
		- o Baterije treba izvaditi iz uređaja i pravilno odložiti u skladu s direktivom o baterijama.

Korisnici se moraju pridržavati svih saveznih, državnih, regionalnih i/ili lokalnih zakona i propisa koji se odnose na sigurno odlaganje medicinskih proizvoda i dodatnog pribora. U slučaju nedoumica korisnik uređaja najprije se mora obratiti tehničkoj podršci tvrtke Hillrom radi uputa o protokolima za sigurno odlaganje.

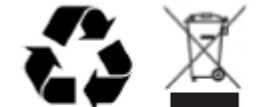

**Waste of Electrical and Electronic Equipment (WEEE)** 

# ELEKTROMAGNETSKA KOMPATIBILNOST (EMC)

# Sukladnost s elektromagnetskom kompatibilnošću

Potrebne su posebne mjere opreza u pogledu elektromagnetske kompatibilnosti (EMC) koje se primjenjuju za svu medicinsku opremu.

- Sva medicinska električna oprema treba se instalirati i pustiti u pogon u skladu s informacijama o EMC-u koje su navedene u ovom *Korisničkom priručniku*.
- Prijenosna i mobilna RF komunikacijska oprema može utjecati na ponašanje medicinske električne opreme.

Uređaj je usklađen sa svim važećim i potrebnim normama za elektromagnetske smetnje.

- Obično ne utječe na opremu i uređaje u blizini.
- Na njega obično ne utječu oprema i uređaji u blizini.
- Nije sigurno upravljati uređajem u prisutnosti visokofrekventne kirurške opreme.
- Međutim, predlaže se izbjegavati upotrebu uređaja u neposrednoj blizini druge opreme.

**UPOZORENJE** Izbjegavajte uporabu uređaja pored druge opreme ili medicinskih električnih sustava ili na njima jer to može rezultirati nepravilnim radom. Ako je takva uporaba potrebna, uređaj i ostalu opremu treba promatrati kako bi se potvrdilo da rade normalno.

 **UPOZORENJE** Upotrebljavajte samo dodatnu opremu koju tvrtka Welch Allyn preporučuje za uporabu s uređajem. Dodatna oprema koju nije preporučila tvrtka Welch Allyn može utjecati na EMC emisije ili otpornost.

 **UPOZORENJE** Održavajte minimalni razmak između uređaja i prijenosne radiofrekvencijske komunikacijske opreme. Radne značajke uređaja mogle bi se pogoršati ako ne održavate odgovarajući razmak između opreme.

Ovaj je uređaj usklađen s međunarodnom normom IEC 60601-1-2:2014 (EMC, 4. izdanje). Pogledajte odgovarajuće Smjernice i deklaraciju proizvođača te tablice s preporučenim razmakom, već ovisno o tome s kojom normom je uređaj usklađen.

## Smjernice i deklaracija proizvođača: Elektromagnetske emisije

Oprema je namijenjena za uporabu u elektromagnetskom okruženju navedenom u sljedećoj tablici. Kupac ili korisnik opreme trebao bi se pobrinuti da se ona upotrebljava u takvom okruženju.

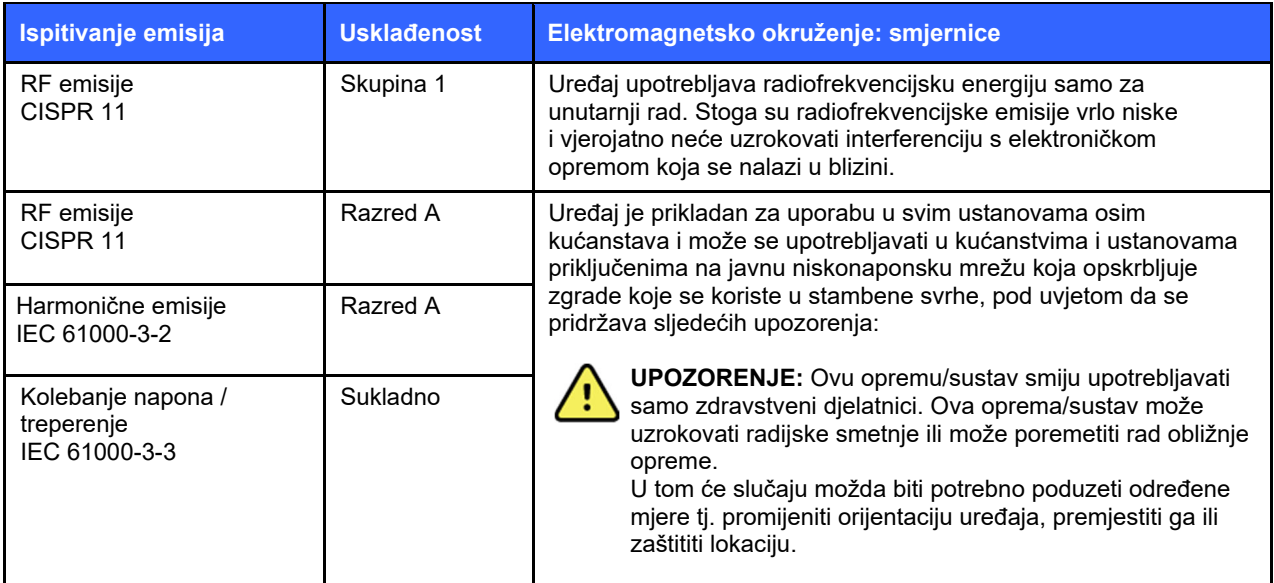

Uređaj može sadržavati odašiljač za ortogonalno multipleksiranje frekvencijskim odvajanjem od 5 GHz ili odašiljač za širenje spektra preskakanjem frekvencije od 2,4 GHz za bežičnu komunikaciju. Radijem se upravlja u skladu sa zahtjevima različitih agencija, uključujući FCC 47 CFR 15.247 i EU Direktivu o radijskoj opremi. Budući da je radio sukladan s važećim državnim radijskim propisima, u skladu s normom 60601-1-2 radijski modul uređaja izuzet je iz testiranja uređaja u pogledu zahtjeva CISPR-a o elektromagnetskim smetnjama. Tijekom rješavanja mogućih problema sa smetnjama između ovog i drugih uređaja, u obzir treba uzeti i energiju koju zrači radio

# Smjernice i deklaracija proizvođača: Elektromagnetska otpornost

Oprema je namijenjena za uporabu u elektromagnetskom okruženju navedenom u sljedećoj tablici. Kupac ili korisnik opreme trebao bi se pobrinuti da se ona upotrebljava u takvom okruženju.

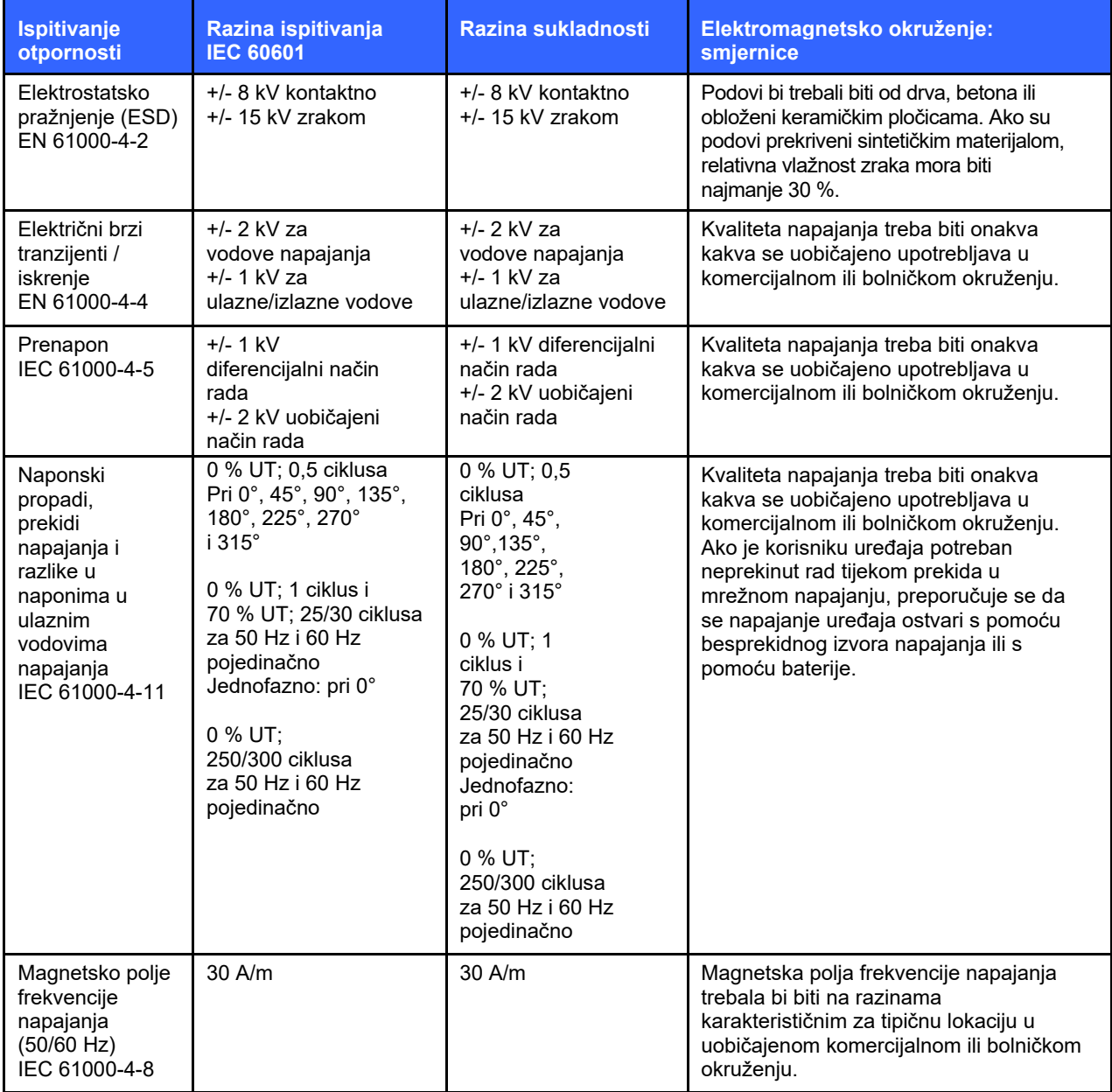

*NAPOMENA: UT je izmjenični napon prije primjene razine ispitivanja.* 

## Smjernice i deklaracija proizvođača: Elektromagnetska otpornost

Oprema je namijenjena za uporabu u elektromagnetskom okruženju navedenom u sljedećoj tablici. Kupac ili korisnik opreme trebao bi se pobrinuti da se ona upotrebljava u takvom okruženju.

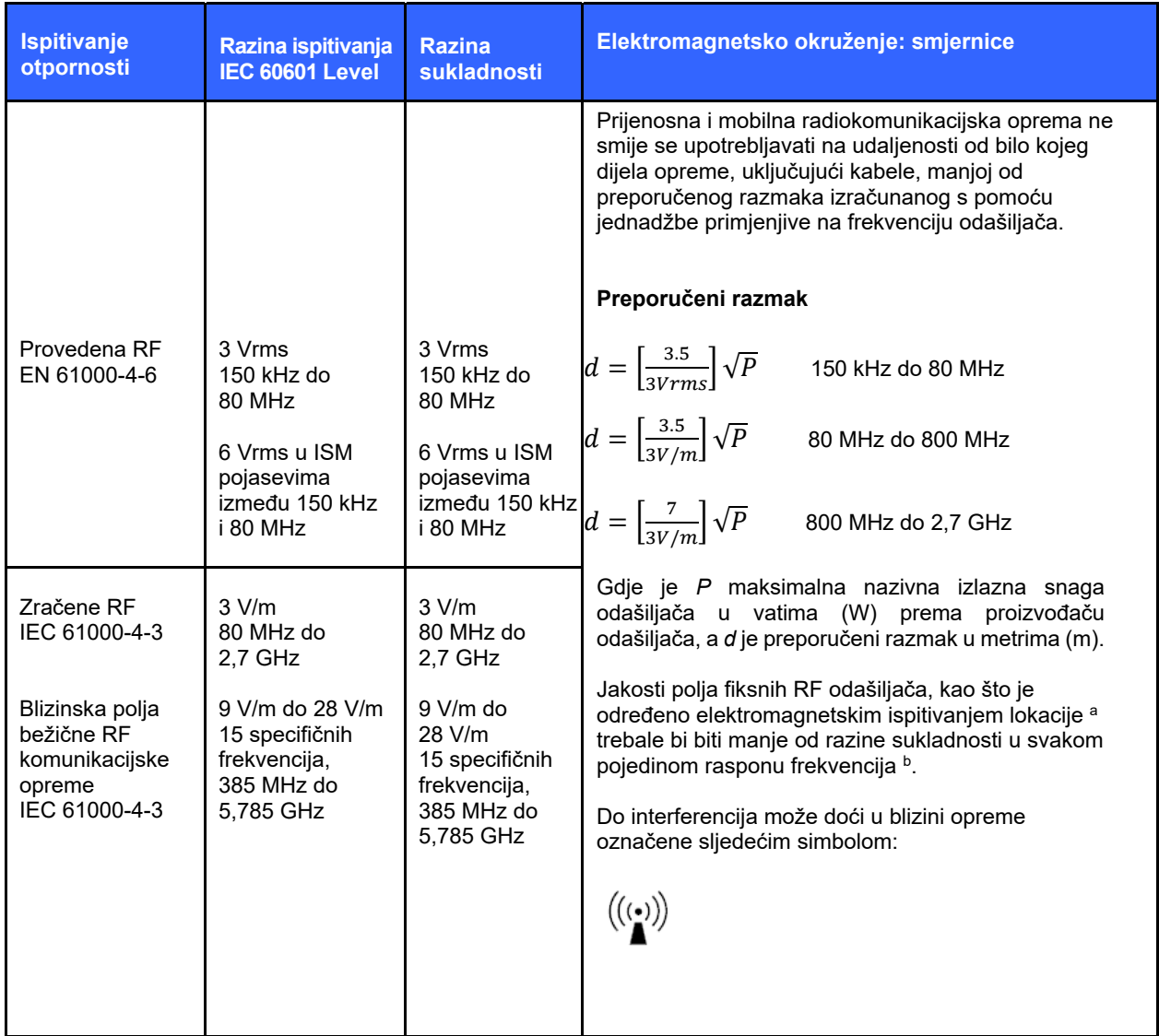

a. Jakosti polja iz fiksnih odašiljača kao što su bazne stanice za radijske telefone (mobilne/bežične) i zemaljske mobilne radio stanice, amaterski radiouređaji, emitiranje na srednjem i ultrakratkom valu i TV-emitiranje ne mogu se teoretski precizno predvidjeti. Za procjenu elektromagnetskog okruženja uzrokovanog fiksnim odašiljačima radijske frekvencije potrebno je elektromagnetsko ispitivanje lokacije. Ako izmjerena jakost polja na lokaciji gdje se oprema upotrebljava prelazi ranije spomenutu razinu sukladnosti radiofrekvencijskog zračenja, potrebno je nadzirati opremu kako bi se vidjelo radi li normalno. Primijetite li nepravilnosti u radu, možda će biti potrebne dodatne mjere poput promjene orijentacije ili premještanja opreme.

b. Iznad frekvencijskog raspona od 150 kHz do 80 MHz jakosti polja trebale bi biti manje od 3 V/m.

# Preporučeni razmak između prijenosne i mobilne RF komunikacijske opreme i ove opreme

Oprema je namijenjena za uporabu u elektromagnetskom okruženju u kojem su RF smetnje kontrolirane. Kupac ili korisnik opreme može pomoći u sprječavanju elektromagnetskih smetnji održavajući minimalni razmak između prijenosne i mobilne RF komunikacijske opreme (odašiljača) i ove opreme prema preporukama u donjoj tablici, sukladno s maksimalnom izlaznom snagom komunikacijske opreme.

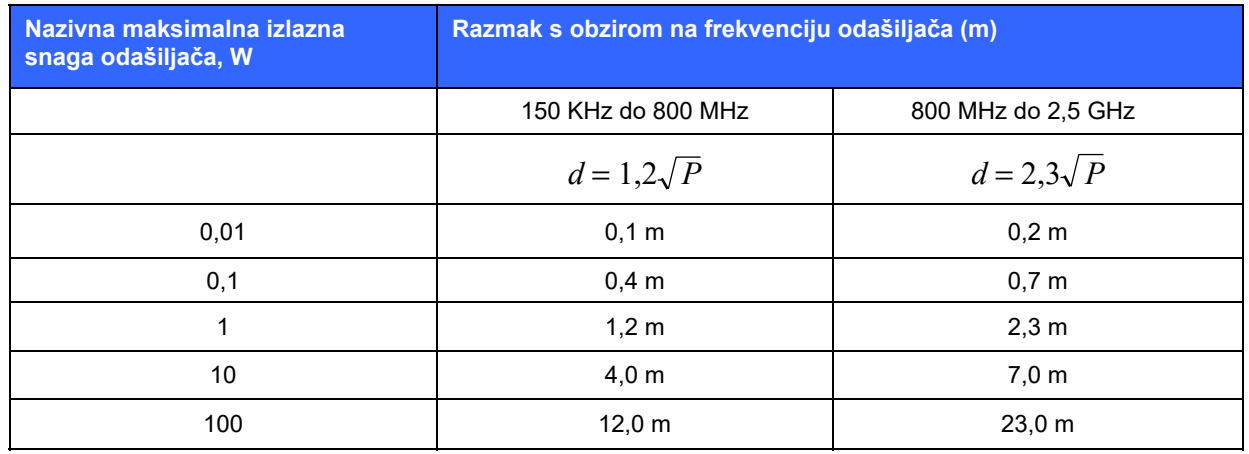

Za odašiljače čija maksimalna izlazna snaga nije navedena u gornjoj tablici preporučeni razmak *d* u metrima (m) može se procijeniti putem jednadžbe primjenjive na frekvenciju odašiljača, gdje je *P* maksimalna nazivna izlazna snaga odašiljača u vatima (W) prema proizvođaču odašiljača.

*NAPOMENA 1: Pri 800 Mhz primjenjuje se razmak za viši raspon frekvencija.* 

*NAPOMENA 2: Ove se smjernice možda ne mogu primijeniti u svim situacijama. Na širenje elektromagnetskih valova utječu apsorpcija i refleksija od struktura, objekata i ljudi.* 

## RF sukladnost s regulativom

### **Savezna komisija za komunikacije (Federal Communications Commission, FCC)**

Ovaj je uređaj u skladu s dijelom 15 pravila FCC-a. Rad ovisi o sljedećim uvjetima:

- Uređaj ne smije uzrokovati štetne interferencije.
- Uređaj mora biti u mogućnosti prihvatiti interferencije drugih uređaja, uključujući one koje mogu negativno utjecati na rad.

Ova oprema je testirana i utvrđeno je da zadovoljava ograničenja za digitalne uređaje razreda B, sukladno s dijelom 15 pravila FCC-a. Ta su ograničenja postavljena za omogućavanje razumne zaštite od štetnih interferencija pri instaliranju u objektima. Ova oprema stvara, upotrebljava i može zračiti energiju radijske frekvencije. Ako se ne postavi i ne upotrebljava u skladu s uputama, može prouzročiti štetne interferencije u radijskoj komunikaciji. Međutim, nema jamstva da se smetnje neće pojaviti u pojedinim instalacijama. Ako ova oprema prouzroči štetne smetnje u radio i televizijskom prijemu, što je moguće utvrditi uključivanjem i isključivanjem opreme, korisnik može pokušati ispraviti interferencije nekom od sljedećih mjera:

- 1. preusmjeravanjem ili premještanjem prijemne antene
- 2. povećavanjem razmaka između opreme i prijemnika
- 3. priključivanjem opreme u utičnicu u nekom drugom strujnom krugu od onoga u koji je spojen prijemnik
- 4. savjetovanjem s dobavljačem ili iskusnim radio/TV tehničarom.

Korisniku može biti korisna knjiga koju je pripremila FCC: The Interference Handbook. Knjiga je dostupna putem službene državne tiskare U.S. Government Printing Office, Washington, D.C. 20402. Stock No. 004-000-0034504. Welch Allyn nije odgovoran za bilo kakve interferencije s radijskim ili televizijskim programom nastale neovlaštenim izmjenama uređaja isporučenih s ovim proizvodom tvrtke Welch Allyn, zamjenom priključnih kabela ili priključivanjem kabela na opremu različitu od one koju specificira Welch Allyn. Ispravak interferencija nastalih takvim neovlaštenim izmjenama, zamjenama i priključivanjima odgovornost su korisnika.

### **WLAN**

B&B electronics<sup>1</sup>: radio modul 9373, broj dijela WLNN-AN-MR551 FCC ID: F4AWLNN551

1 Proizvođač je poznat i pod nazivom B+B SmartWorx

### **Industry Canada (IC) Emissions**

#### *RF Radiation Hazard Warning*

Using higher gain antennas and types of antennas not certified for use with this product is not allowed. The device shall not be co-located with another transmitter.

Cet avertissement de sécurité est conforme aux limites d'exposition définies par la norme CNR-102 at relative aux fréquences radio.

This device complies with RSS 210 of Industry Canada.

Operation is subject to the following two conditions: (1) this device may not cause interference, and (2) this device must accept any interference, including interference that may cause undesired operation of this device.

L'utilisation de ce dispositif est autorisée seulement aux conditions suivantes: (1) il ne doit pas produire de brouillage et (2) l' utilisateur du dispositif doit étre prêt à accepter tout brouillage radioélectrique reçu, même si ce brouillage est susceptible de compromettre le fonctionnement du dispositif.

This Class B digital apparatus complies with Canadian ICES-003.

Cet appareil numérique de la classe B est conform à la norme NMB-003 du Canada.

#### **WLAN**

B&B electronics<sup>1</sup>: radio modul 9373, broj dijela WLNN-AN-MR551 IC: 3913A-WLNN551 1 Proizvođač je poznat i pod nazivom B+B SmartWorx

#### **Declaración de conformidad Mexico**

La operación de este equipo está sujeta a las siguientes dos condiciones:

- **1.** es posible que este equipo o dispositivo no cause interferencia perjudicial y
- **2.** este equipo o dispositivo debe aceptar cualquier interferencia, incluyendo la que pueda causar su operación no deseada.

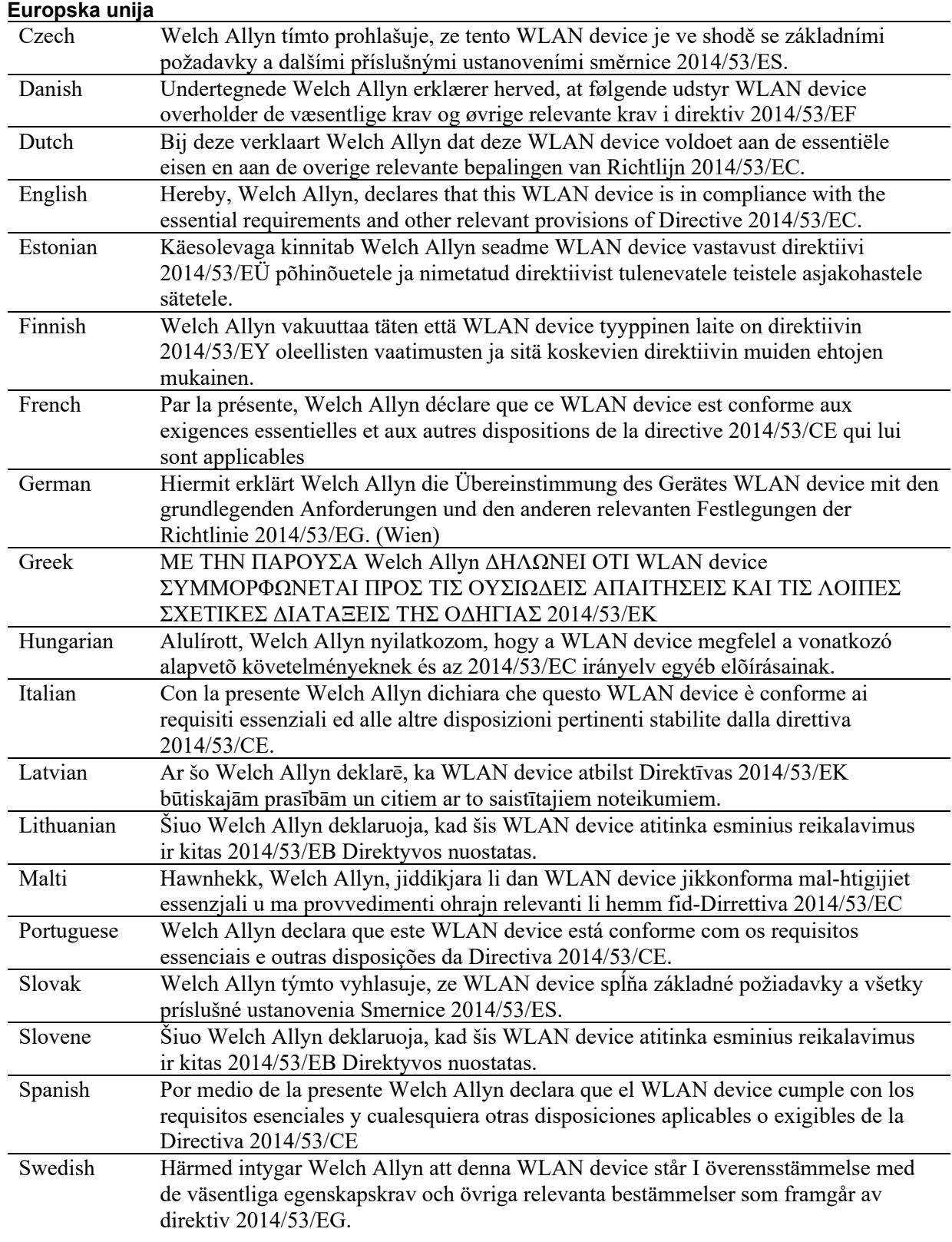

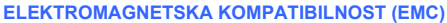

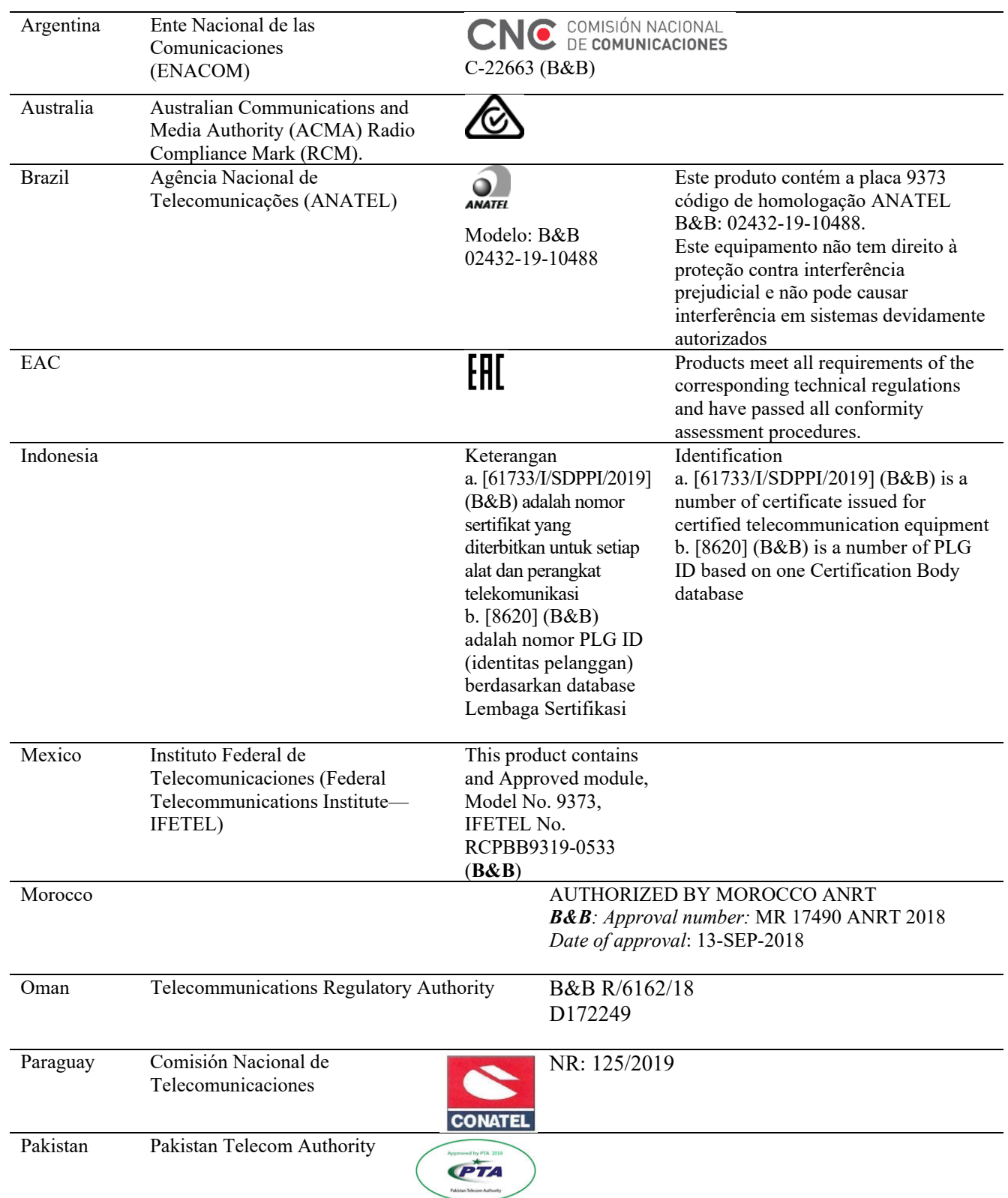

# **Tablica RF sukladnosti**:

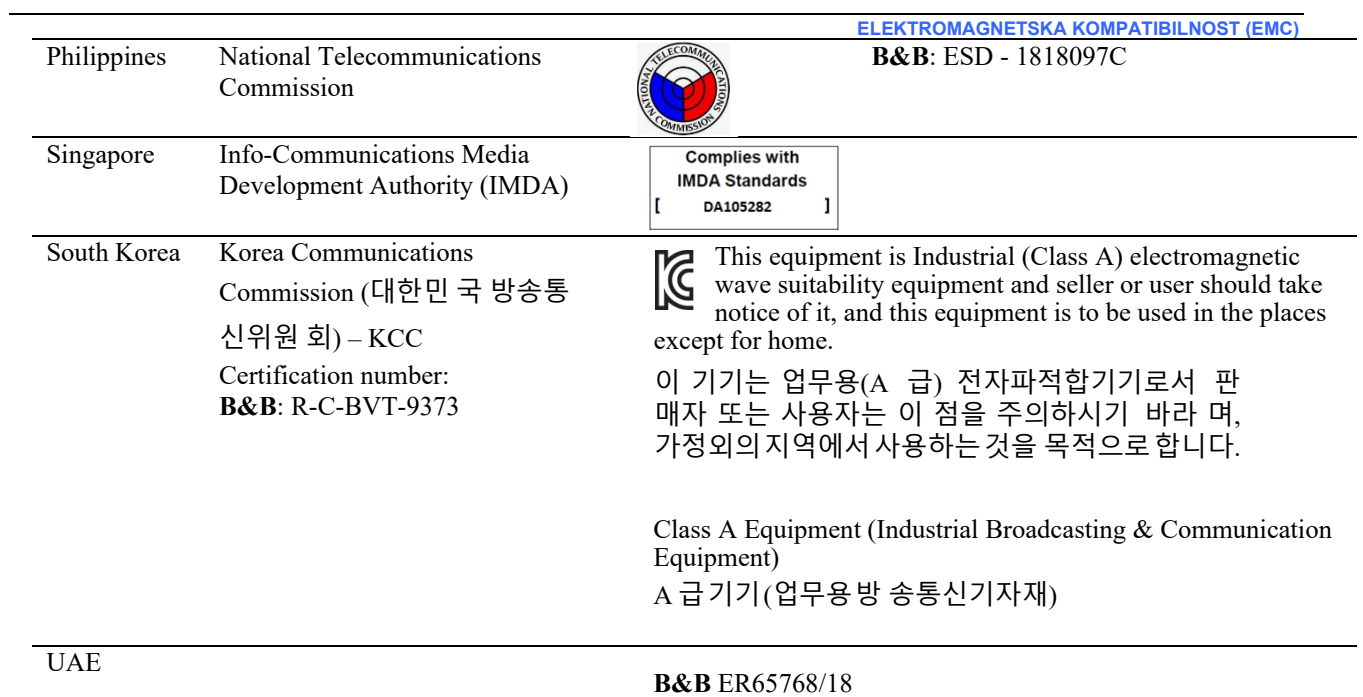

# UVOD

# Svrha priručnika

Namjena je ovog priručnika informiranje korisnika o sljedećim temama:

- Uporaba i razumijevanje elektrokardiografa ELI™ 280, zaslona osjetljivog na dodir i ikona kontrolnih funkcija.
- Priprema uređaja ELI 280 za uporabu.
- Snimanje, ispis i spremanje EKG-a.
- Povezivanje i prijenos EKG-a.
- Održavanje EKG direktorija.
- Postavke sustava.
- Održavanje i rješavanje problema.

*NAPOMENA: U ovom se priručniku mogu nalaziti snimke zaslona. Snimke zaslona služe samo kao referenca. Točne riječi koje se upotrebljavaju na zaslonima možete vidjeti na stvarnim zaslonima, na jeziku koji rabite.* 

# Ciljano čitateljstvo

Ovaj je priručnik napisan za kliničke stručnjake s praktičnim znanjem o medicinskim postupcima i terminologiji u opsegu potrebnom za praćenje srčanih bolesnika.

# Namjena (funkcionalna svrha)

Uređaj ELI 280 konstruiran je kao multifunkcionalni elektrokardiograf visokokvalitetnih radnih značajki s 12 odvoda. Kao elektrokardiograf namijenjen uporabi u mirovanju, ELI 280 istodobno snima podatke iz 12 odvoda. Nakon snimanja podaci se mogu pregledati i/ili spremiti i/ili ispisati. Uređaj je prvenstveno namijenjen za uporabu u bolnicama, ali može se upotrebljavati i u klinikama, odnosno ordinacijama bilo koje veličine.

## Indikacije za uporabu

- Uređaj je namijenjen za snimanje, analizu, prikaz i ispis elektrokardiograma.
- Uređaj je namijenjen za interpretaciju podataka koje mora pregledati liječnik.
- Uređaj je namijenjen za uporabu u kliničkom okruženju, a rukovanje uređajem mora obavljati liječnik ili obučeno medicinsko osoblje po nalogu liječnika. Uređaj nije namijenjen kao jedino sredstvo za postavljanje dijagnoze.
- Interpretacije EKG-a koje uređaj nudi značajne su samo ako ih očita liječnik te uz uzimanje u obzir svih drugih relevantnih podataka o pacijentu.
- Uređaj je namijenjen za uporabu u odrasloj i pedijatrijskoj populaciji.
- Uređaj nije namijenjen za uporabu u svojstvu fiziološkog monitora vitalnih znakova.

### Opis sustava

Uređaj ELI 280 može snimati, analizirati, prikazivati i ispisivati elektrokardiograme snimljene putem internog ulaznog pojačala. Veličina zaslona omogućuje pregled zapisa kako bi tehničar mogao procijeniti kvalitetu snimljenog EKG-a.

Uređaj ELI 280 upotrebljava LCD zaslon u boji osjetljiv na dodir za prikaz EKG valnih oblika, opcija izbornika i informacija o statusu. Prilagođena tipkovnica dio je dizajna uređaja ELI 280 i omogućuje unos podataka o pacijentu kao i kontrolu funkcija i opcija koje su dostupne na jedinici. Zaslon osjetljiv na dodir na LCD zaslonu korisniku omogućuje interakciju s elektrokardiografom dodirivanjem područja na zaslonu radi odabira funkcija, unosa demografskih parametara i kretanja kroz izbornike s pomoću sučelja na zaslonu osjetljivom na dodir.

Uređaj može dodatno biti opremljen algoritmom VERITAS™ tvrtke Welch Allyn za interpretaciju EKG-a u mirovanju prema kriterijima specifičnim za dob i spol pacijenta. Ako je ta opcija omogućena, algoritam VERITAS može liječniku koji očitava nalaz pružiti tiho drugo mišljenje prikazom dijagnostičkih tvrdnji na izvješću o EKG-u. Za dodatne informacije o algoritmu VERITAS pogledajte *Vodič za liječnike za uporabu algoritma VERITAS pri tumačenju EKG-a u mirovanju za odrasle i pedijatrijske pacijente*.

Uređaj se može opremiti proširenjem memorije, mogućnošću dvosmjernog povezivanja i podrškom za protokol DICOM®, a mogućnosti napajanja su iz mreže ili baterije.

ELI 280 podržava sljedeće formate ispisa: standardni ili Cabrera 3+1, 3+3, 6, 6+6 ili 12-kanalni u automatskom načinu rada; 3, 6 ili 12-kanalni ispis ritma na traku.

Tijekom ispisa ritma na traku korisnik može birati različite kanale (zadani odvodi, odvodi s udova i prsa itd.). Kako

biste započeli ili nastavili s ispisom obustavljenog ritma na traku, pritisnite na zaslonu osjetljivom na dodir.

Kako biste obustavili ili završili ispis ritma na traku, pritisnite na zaslonu osjetljivom na dodir.

Uređaj obuhvaća:

- modul za snimanje WAM™ ili AM12™ s kompletom odvoda
- kabel napajanja bolničke kvalitete
- antenu (s opcijom WLAN)
- 1 paket papira (standardni ili A4)
- Vodič za liječnike za uporabu algoritma VERITAS pri tumačenju EKG-a u mirovanju za odrasle i pedijatrijske pacijente
- CD s korisničkim priručnikom
- početni komplet pribora.
## Prikazi sustava

**Slika 1-1** 

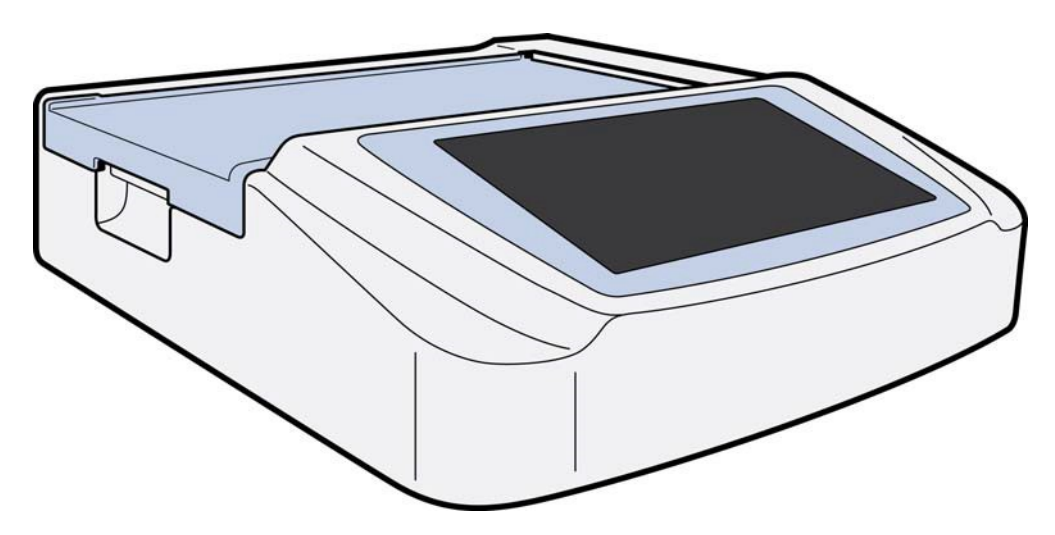

# Bočni prikaz

**Slika 1-2** 

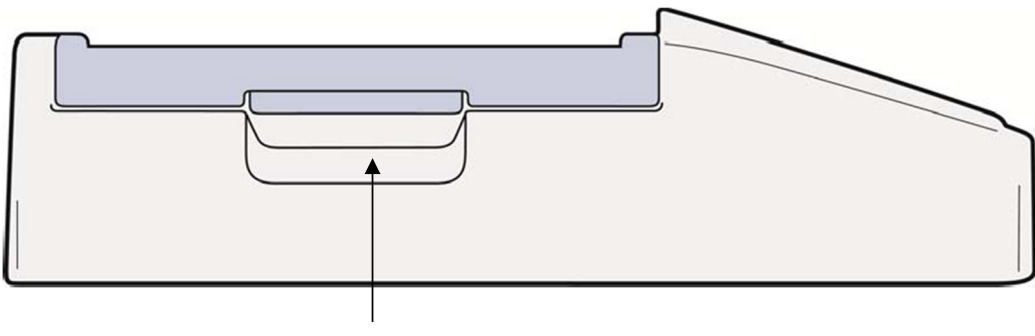

Ručka zapisivača

## Stražnji prikaz

### **Slika 1-3**

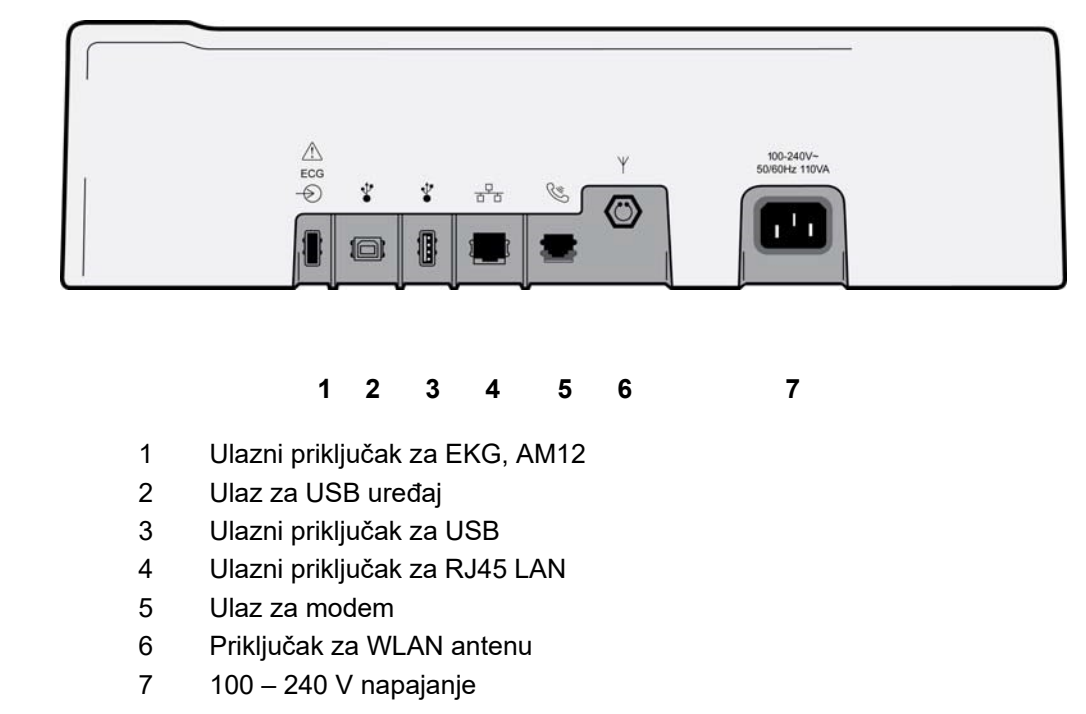

## Prikaz donje strane

**Slika 1-4** 

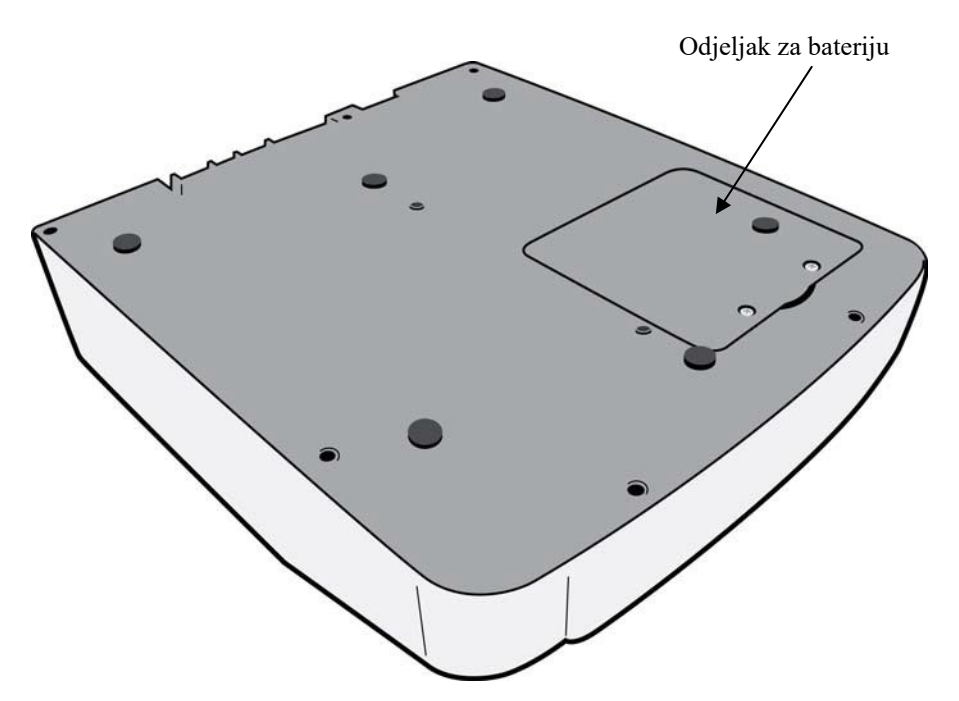

### Pregled zaslona

Uređaj ELI 280 ima LCD zaslon u boji dijagonale 10,1" za pregled EKG valnih oblika i drugih parametara koji su opisani u nastavku. Tijekom snimanja EKG-a zaslon prikazuje i obavijesti.

#### **Slika 1-5**

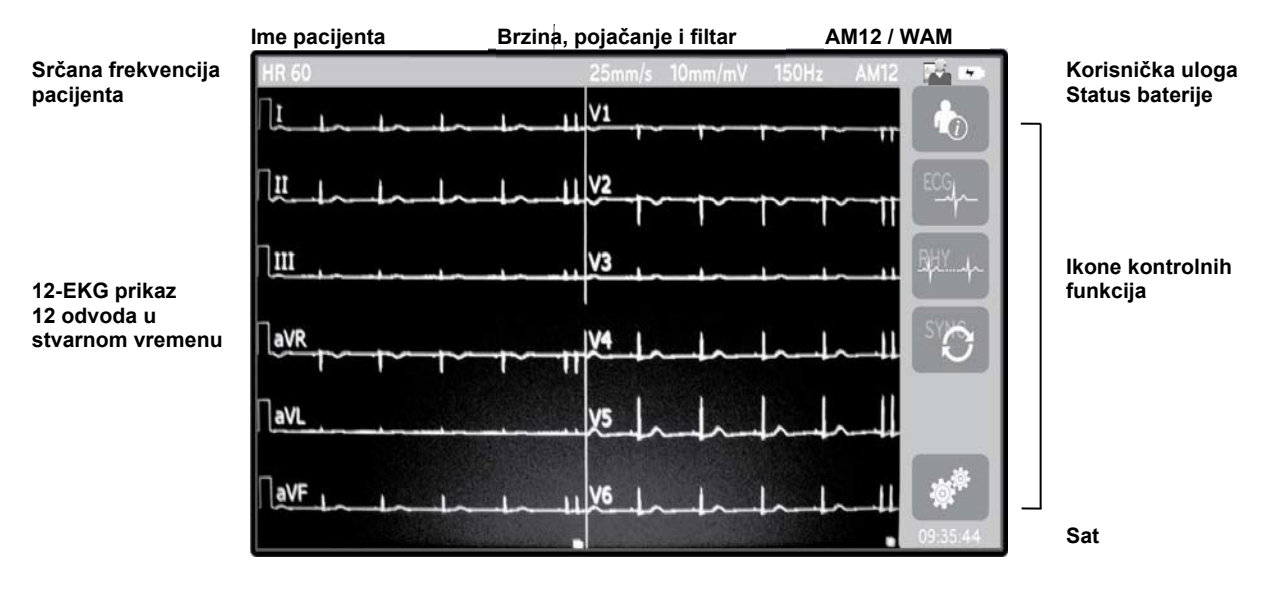

*NAPOMENA*: *Debela osnovna linija može se prikazivati tijekom uporabe bežičnog modula WAM zbog toga što je WAM isključen ili nema bateriju, zbog interferencije, zbog toga što se upotrebljava izvan raspona ili ima pogrešku kalibracije. Pogledajte LED indikator na modulu WAM kako biste provjerili je li jedinica uključena i je li razina napunjenosti baterije odgovarajuća. Provjerite je li WAM pravilno uparen i je li unutar preporučene udaljenosti od elektrokardiografa i/ili isključite i ponovno uključite WAM kako biste ga ponovno kalibrirali. Pojedinosti potražite u korisničkom priručniku modula WAM.* 

*NAPOMENA*: *Debela osnovna linija može se prikazivati tijekom uporabe modula za snimanje AM12 zbog nepravilne automatske kalibracije. Ponovno povežite AM12 ili isključite i ponovno uključite elektrokardiograf.*

*NAPOMENA*: *Ako WAM, AM12 ili odvodi za pacijenta nisu povezani s pacijentom, kvadratni val mogao bi se prikazani na zaslonu i ispisu ritma.*

## Parametri prikaza

### **Srčana frekvencija (HR) pacijenta:**

Kada je pacijent spojen na ovaj uređaj, srčana frekvencija prikazuje se u stvarnom vremenu u gornjem lijevom kutu.

*NAPOMENA: Dođe li do pogreške odvoda, indikator treperi u sredini zaslona i broj za srčanu frekvenciju prikazuje crtice dok se pogreška odvoda ne riješi.* 

### **Demografski podaci o pacijentu:**

Ime i prezime pacijenta prikazivat će se u gornjem lijevom kutu zaslona.

#### **Brzina ispisa / pojačanje EKG-a / filtar EKG-a:**

Trenutačne postavke brzine prolaza signala, pojačanja EKG-a i filtra EKG-a prikazuju se duž gornjeg srednjeg dijela.

#### **WAM/AM12:**

Modul za snimanje koji se trenutačno rabi prikazivat će se u gornjem desnom kutu zaslona.

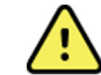

*UPOZORENJE: Ako je vaš uređaj opremljen prijemnikom za bežični modul za snimanje, uvijek provjerite primate li podatke s očekivanog modula.* 

#### **Korisnička uloga:**

Ikona pokazuje ulogu prijavljenog korisnika.

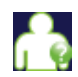

**Anonimni gost** – korisnik nije prijavljen. Nepoznati gost može samo snimiti novi EKG ručnim unosom demografskih podataka o pacijentu. Njihovo korisničko ime u polju Technician (Tehničar) na novom EKG-u bit će prazno.

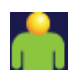

**Poznati gost** – korisnik je prijavljen na mreži svojim korisničkim imenom i lozinkom, ali korisniku nije dodijeljeno dopuštenje za tehničara ili administratora. Korisnik može samo snimiti novi EKG ručnim unosom demografskih podataka o pacijentu. Njihovo korisničko ime unaprijed će biti uneseno u polje Technician (Tehničar) na novom EKG-u.

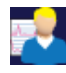

**Tehničar** – korisnik je prijavljen na mreži svojim korisničkim imenom i lozinkom i korisnik ima dopuštenja tehničara. Pored dopuštenja koja ima korisnik gost, ovaj korisnik može i pregledavati naloge te pohranjene EKG-e.

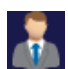

**Administrator** – korisnik je prijavljen na mreži svojim korisničkim imenom i lozinkom i korisnik ima dopuštenja administratora. Pored dopuštenja koja ima tehničar, ovaj korisnik može mijenjati postavke uređaja ELI 280.

#### **Indikator stanja baterije:**

Ikona koja pokazuje stanje napunjenosti baterije prikazuje se u gornjem desnom kutu.

#### **Sat:**

Digitalni sat nalazi se u donjem desnom kutu i prikazuje sat, minute i sekunde. Vrijeme se prikazuje ne ispisu EKG-a kao vrijeme kada je EKG snimljen.

## Ikone kontrolnih funkcija

Ikonama kontrolnih funkcija na zaslonu osjetljivom na dodir izvršavajte funkcije pacijenta i/ili EKG-a te pristupite izborniku Configuration (Konfiguracija).

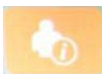

#### **Podaci o pacijentu, nalozi ili radni popis modaliteta (MWL)**

Pritisnite ovu ikonu kako biste ručno unijeli demografske podatke o pacijentu ili se koristite direktorijem radnog popisa ili zajedničkim direktorijem kako biste pronašli i preuzeli podatke o pacijentu.

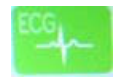

#### **Snimanje EKG-a**

Pritisnite ovu ikonu kako biste prikazali EKG u jednom od nekoliko formata: 12x1, 4x2, 6x2 i bilo koja tri odabrana odvoda (tj. II-V1-V5). Na izvješću o EKG-u na zaslonu prikazuje se ime pacijenta, datum i vrijeme, zadnjih ili najboljih 10 te postavke filtra. Dodatni podaci za interpretaciju dostupni su pritiskom tipki sa strelicama na desnoj strani zaslona. Dodatni uslužni programi na ovom zaslonu uključuju ispis ili slanje izvješća o EKG-u, vraćanje na zaslon za prikaz u stvarnom vremenu, prijelaz na sljedećeg pacijenta, brisanje rezultata testa i vraćanje na prethodni zaslon.

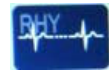

#### **Ispis ritma**

Pritisnite ovu ikonu kako biste započeli ili nastavili ispis ritma.

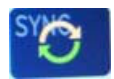

#### **Slanje i/ili preuzimanje liste naloga; vremenska sinkronizacija**

Pritisnite ovu ikonu kako biste sinkronizirali komunikaciju između uređaja ELI 280 i sustava za upravljanje u kardiologiji. Nakon sinkronizacije možete upotrijebiti ikonu Sync (Sinkronizacija) za primanje naloga, prijenos izvješća, sinkroniziranje vremena/datuma ili neku kombinaciju tih opcija. Uređaj ELI 280 sinkronizirat će se samo s određenim verzijama sustava za upravljanje podacima ELI Link i/ili E-Scribe™.

*NAPOMENA: Ovaj uređaj podržava automatsku sinkronizaciju vremena s udaljenim poslužiteljem. Netočne postavke vremena/datuma mogu rezultirati netočnim vremenskim oznakama na zapisu EKG-a. Prije snimanja EKG-a potvrdite točnost sinkroniziranog vremena.* 

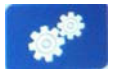

#### **Izbornik konfiguracije (postavke)**

Pritiskom ove ikone administrator može konfigurirati zaslon sustava i format snimanja EKG-a zajedno s drugim globalnim postavkama. Te postavke konfiguracije postaju zadane postavke pri uključivanja uređaja i za svaki EKG test, osim ako nisu prilagođene za pojedinog pacijenta.

*NAPOMENA: Ako se tijekom određenog ispitivanja promijeni format, ELI 280 vratit će se na zadane postavke za sljedećeg pacijenta.* 

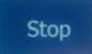

#### **Zaustavljanje**

Pritisnite ovu ikonu kako biste zaustavili ili obustavili ispis ritma ili zaustavili funkciju.

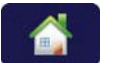

#### **Početno**

Pritisnite ovu ikonu kako biste se vratili na zaslon za snimanje u stvarnom vremenu.

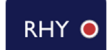

#### **Zapisivanje ritma**

Pritisnite ovu ikonu kako biste započeli digitalno snimanje ritma.

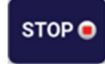

#### **Zaustavljanje snimanja ritma**

Pritisnite ovu ikonu kako biste zaustavili digitalno snimanje ritma.

## Specifikacije

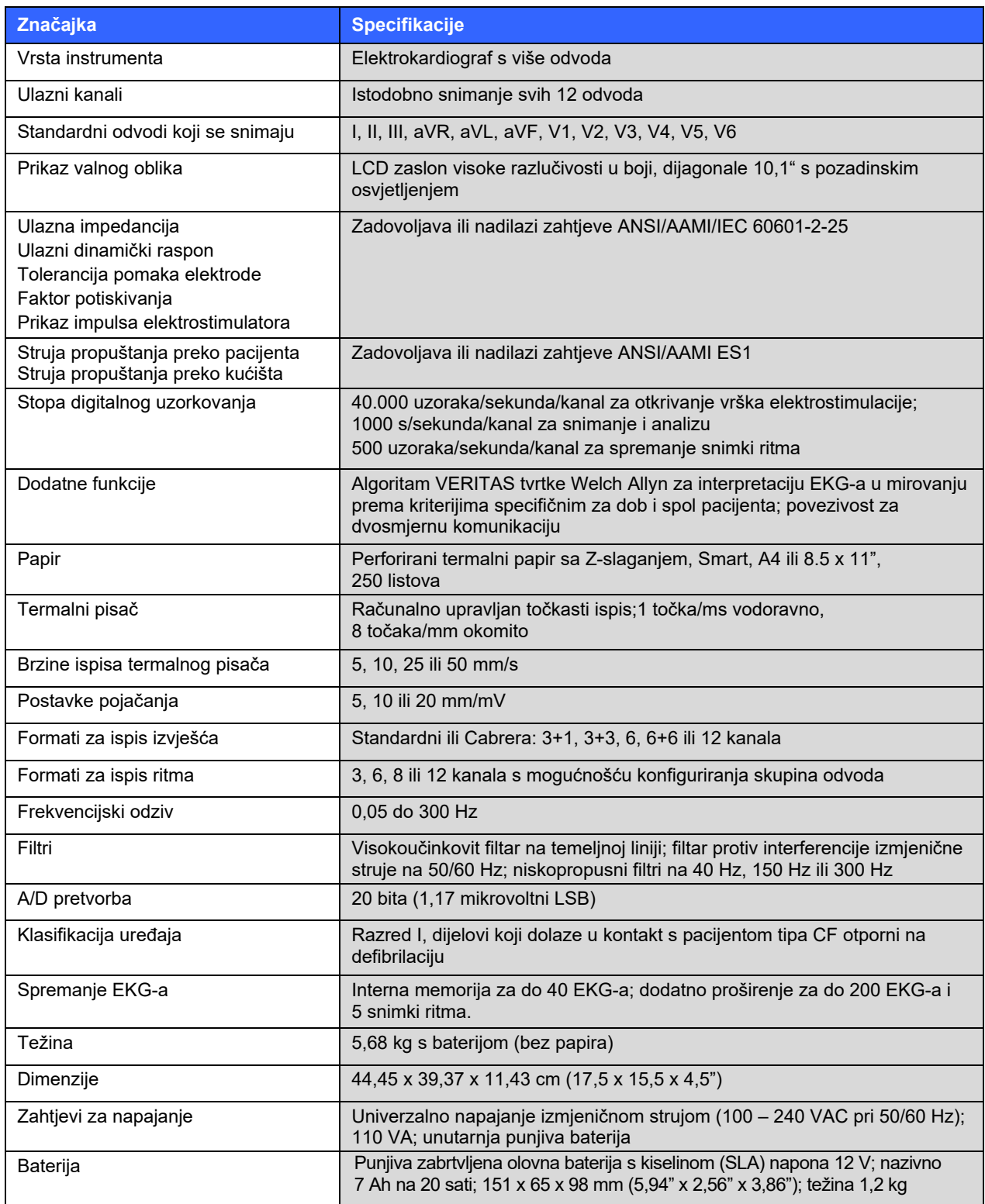

## **Specifikacije modula AM12 / AM12M**

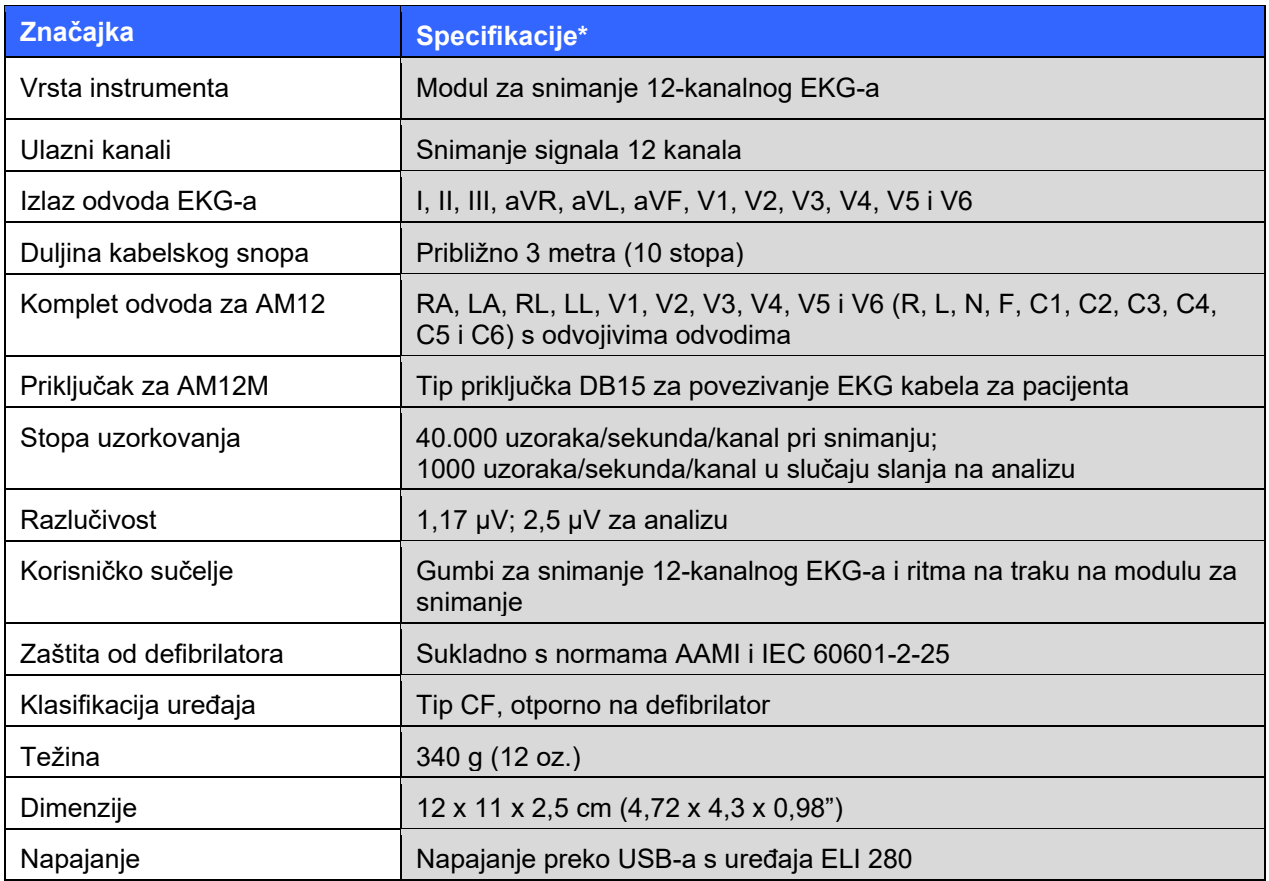

\* Specifikacije se mogu promijeniti bez prethodne najave.

### **WAM / UTK**

Specifikacije povezane s RF značajkama i certifikacijom bežičnog modula za snimanje (Wireless Acquisition Module, WAM) i USB uređaja za slanje (USB Transceiver Key, UTK) nalaze se u korisničkom priručniku za WAM.

## Dodatni pribor

### **Zamjenski kompleti odvoda i dodatni pribor**

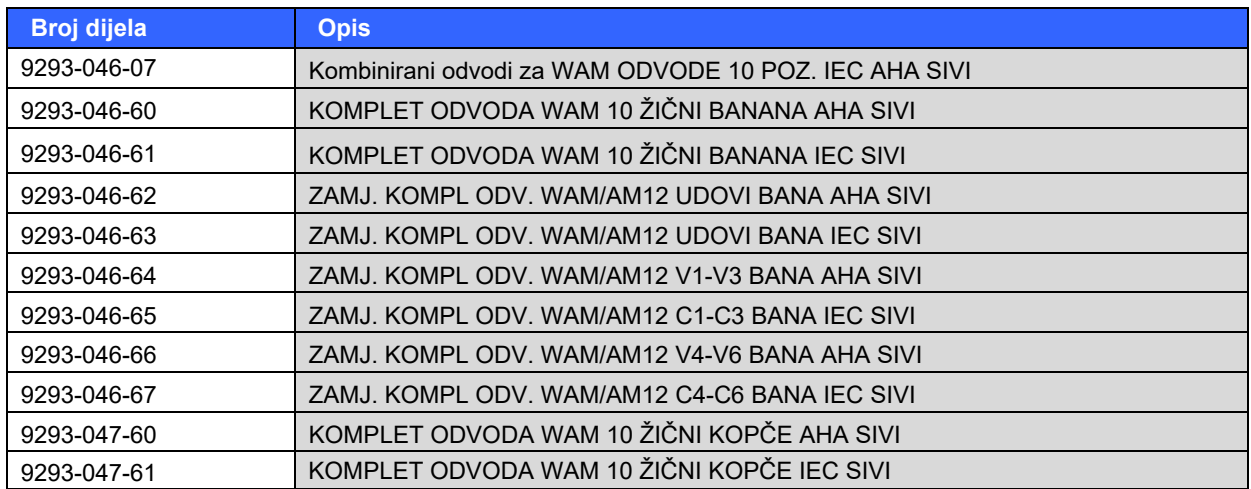

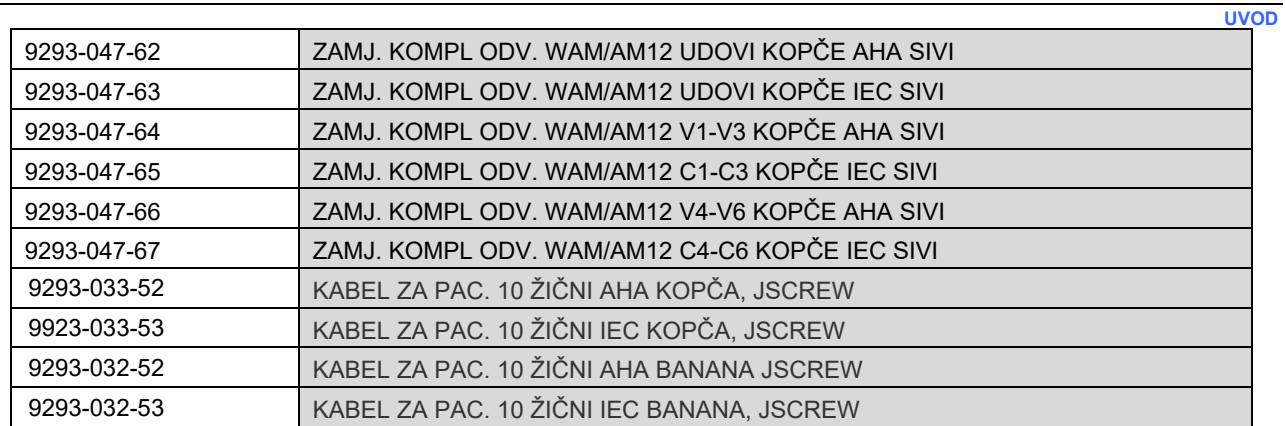

## **Papir**

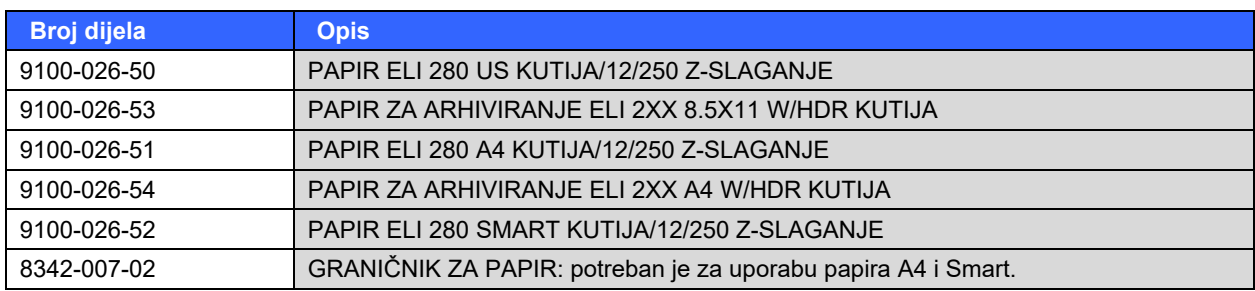

## **Elektrode**

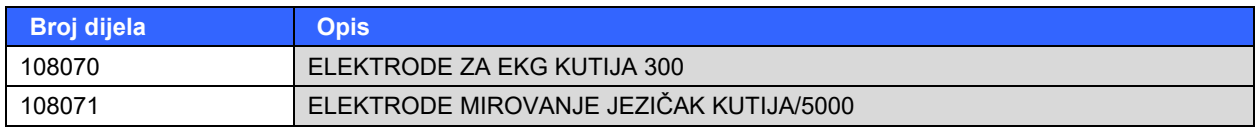

## **Moduli za snimanje i kompleti**

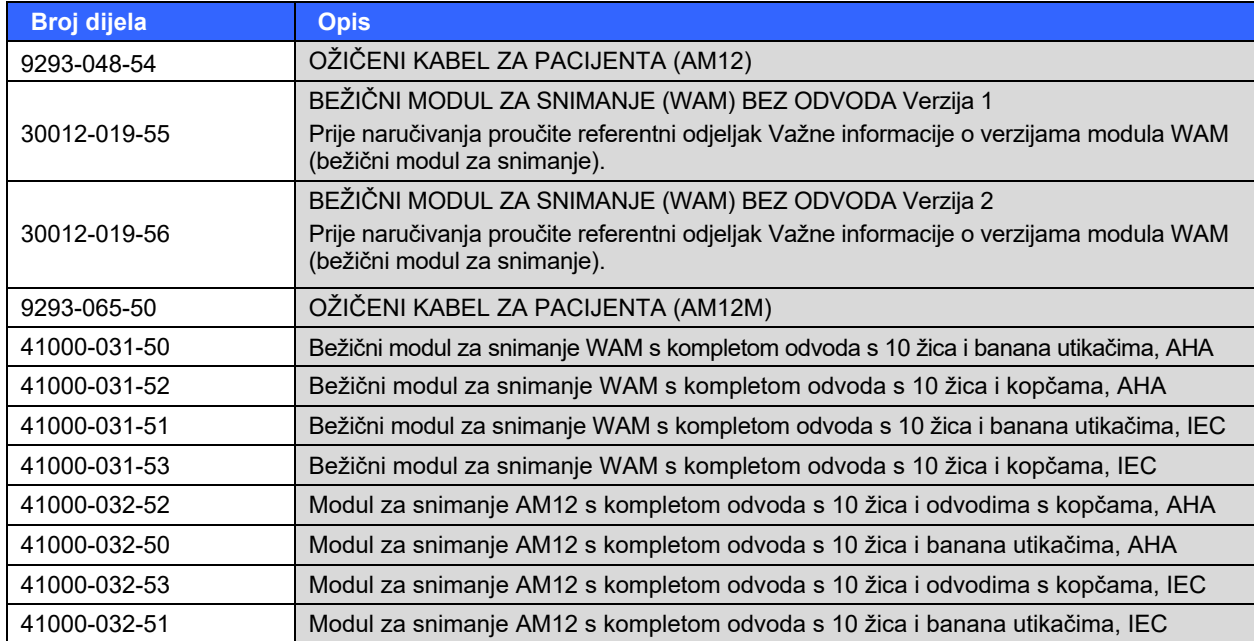

## **Kabeli napajanja**

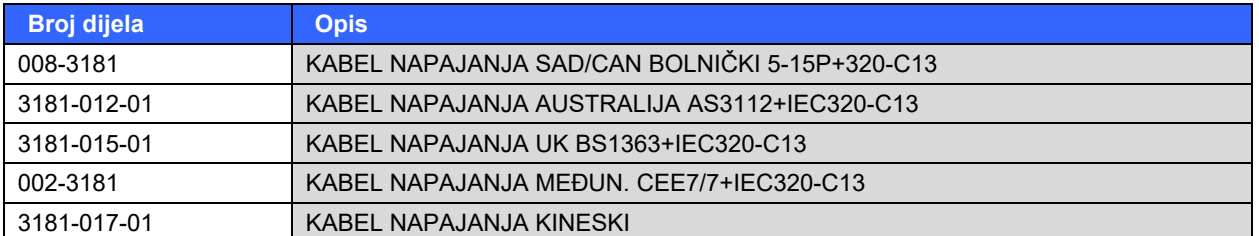

## **Priručnici**

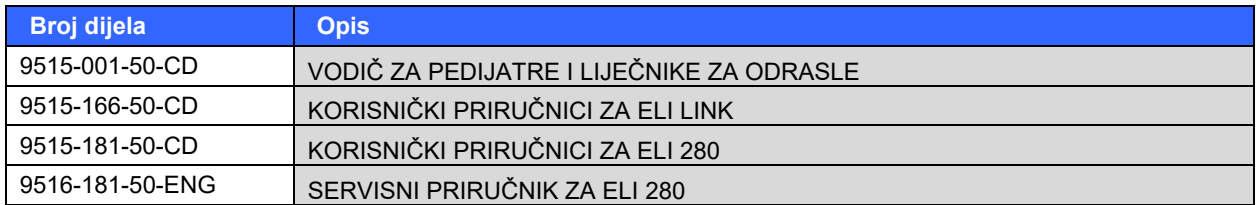

Za dodatne informacije obratite se zastupniku ili posjetite **Hillrom.com**.

**UVOD**

**UVOD**

# PRIPREMA OPREME

## Prvo pokretanje

Pri uključivanju uređaja ELI 280, upiti o konfiguraciji prikazuju se prije snimanja EKG-a:

- 1. Datum i vrijeme (uključujući i odabir ljetnog računanja vremena).
- 2. Jezik (nije moguće uređivati)
- 3. Frekvencija AC filtra (nije moguće uređivati)
- 4. Jedinice mjere za visinu/težinu. (nije moguće uređivati)
- 5. WAM uparivanje (ako se upotrebljava) (pojedinosti o uparivanju potražite u korisničkom priručniku za WAM).

Pogledajte odjeljak *Postavke sustava* kako biste postavili jezik, frekvenciju AC filtra te jedinice mjere za visinu/težinu.

### Kalibriranje zaslona osjetljivog na dodir

Zaslon osjetljiv na dodir treba kalibrirati nakon prve uporabe i u redovitim planiranim intervalima za preventivno održavanje kako je određeno u servisnom priručniku. Nakon inicijalizacije uređaj ELI 280 automatski započinje slijed kalibracije (pojedinosti se nalaze u nastavku). Putem obavijesti na zaslonu korisnik će dodirnuti strateški postavljene ciljnike radi kalibriranja točnosti točke dodira na zaslonu.

- 1. Pokrenite slijed kalibracije dodirom simbola  $\bigstar$  u gornjem lijevom kutu zaslona.
- 2. Dodirnite simbol  $\bigstar$  u gornjem desnom kutu zaslona.
- 3. Dodirnite  $\bigstar$  u donjem desnom kutu zaslona.
- 4. Dodirnite  $\triangleq$  u donjem lijevom kutu zaslona.

## Priključivanje modula za snimanje

Priključite AM12 na priključak za EKG sa stražnje strane uređaja. Ako za snimanje EKG-a upotrebljavate neobavezni WAM, priključivanje nije potrebno.

#### **Slika 2-1**

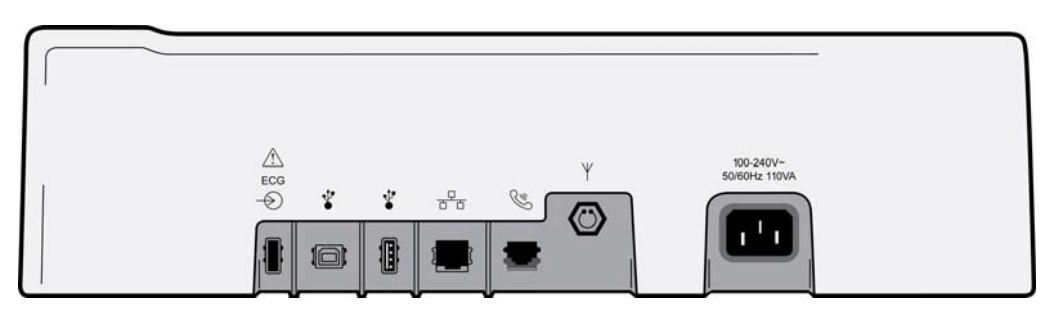

*NAPOMENA: Uređaj mora biti tvornički konfiguriran za rad s modulom WAM. U izborniku* **WAM Pairing**  *(Uparivanje modula WAM) odaberite opcije za određivanje postavki uređaja. Ako uređaj nije konfiguriran za*  rad s modulom WAM prikazuje se poruka "WAM Option Not Available" (Opcija WAM nije dostupna).

*NAPOMENA: WAM prije početka rada valja upariti s elektrokardiografom. Upute potražite u korisničkom priručniku modula WAM.* 

*NAPOMENA: Kako biste upotrebljavali modul AM12 s uređajem koji je konfiguriran za uporabu modula WAM, uključite AM12, odaberite WAM na zaslonu Configuration (Konfiguracija) i odaberite "AM12 On" (AM12 je uključen).* 

### Umetanje papira

### **Slika 2-2**

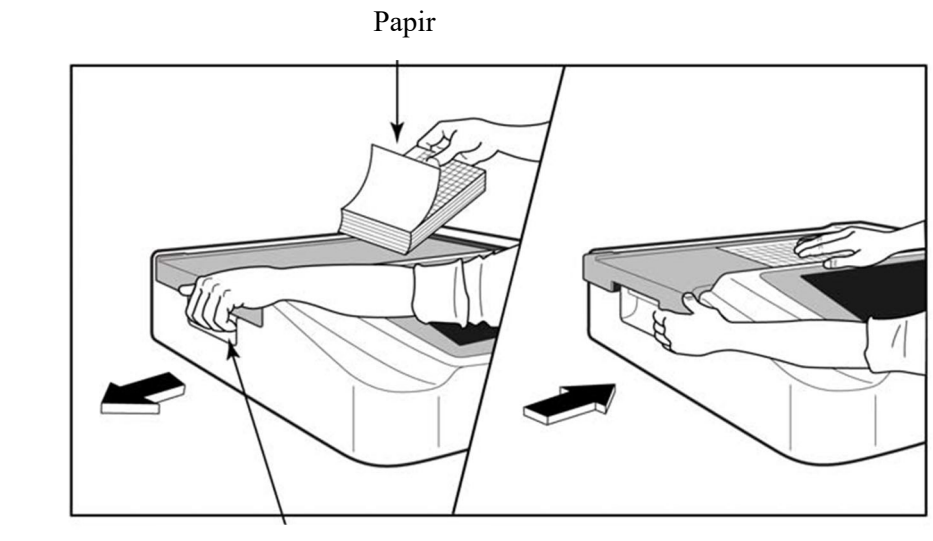

Poluga vratašca za papir

- 1. Uklonite pakiranje papira i kartonsku podlogu na dnu snopa.
- 2. Okrenuti prema prednjem dijelu uređaja otpustite polugu s lijeve strane i izvucite poklopac ležišta za papir ulijevo.
- 3. Postavite snop papira u ležište za papir tako da je strana papira s mrežom pri povlačenju preko poklopca ležište okrenuta nagore. Oznaka početka (malen crni pravokutnik) trebala bi biti u donjem lijevom kutu.
- 4. Ručno povucite jedan list papira tako da izviruje izvan ruba. Pripazite na to da papir ujednačeno naliježe na crni valjak u prorezu vratašca za papir. Ako se papir ne uvlači ujednačeno, povećava se rizik od zapinjanja i čekanja na ispis.
- 5. Gurnite poklopac ležišta papira udesno tako da se poluga vrati u zaključan položaj. Kad se poklopac vrati u zatvoren položaj čut ćete jasan škljocaj.

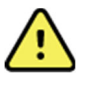

*UPOZORENJE: Rizik od ozljede prstiju vratašcima za papir ili pogonskim mehanizmom.* 

*NAPOMENA: Za pravilan rad termalnog pisača uvijek upotrebljavajte termalni papir koji preporučuje Welch Allyn.* 

### **Papir Smart i A4**

Za uporabu papira Smart ili A4 umetnite graničnik za papir:

### **Slika 2-3**

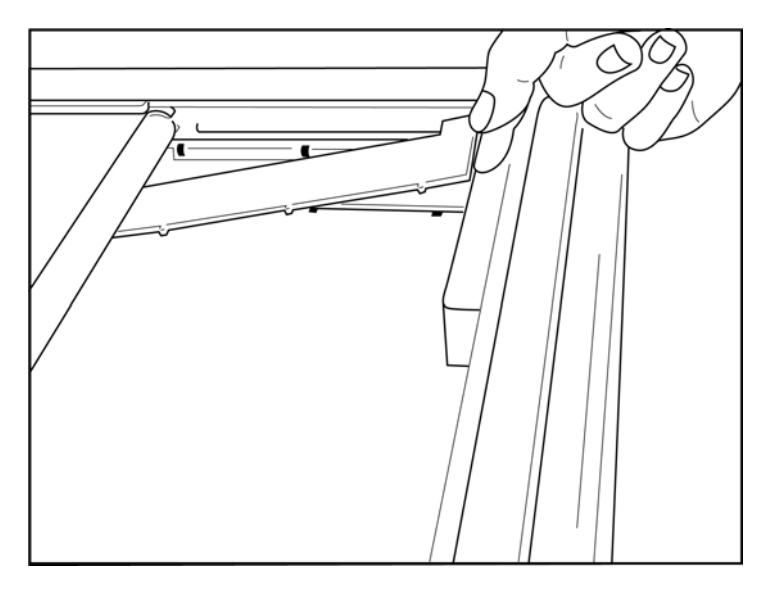

1. Gurnite graničnik prema stražnjoj strani ležišta za papir. Poravnajte četiri donja plastična čepića s četiri otvora na dnu ležišta za papir. Na sličan način poravnajte tri plastična čepića s tri otvora na stražnjoj strani ležišta za papir.

### **Slika 2-4**

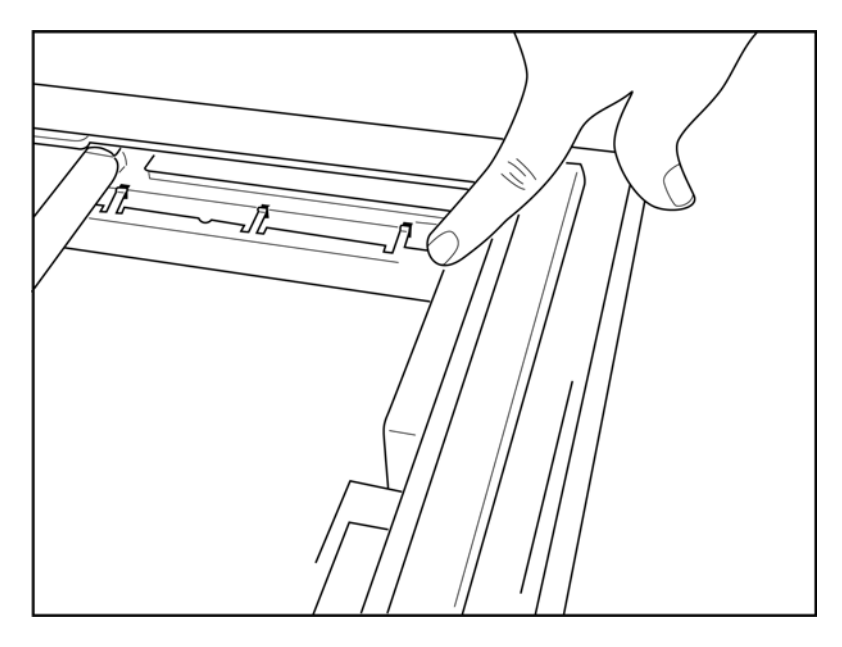

2. Graničnik za papir trebao bi biti paralelan sa stražnjom stranicom ležišta za papir.

## **Slika 2-5**

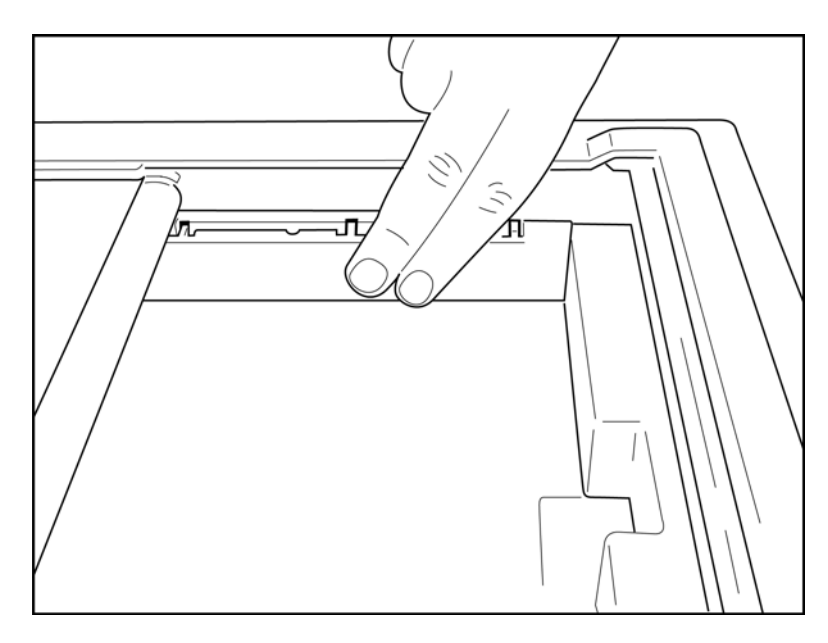

- 3. Nježno pritisnite graničnik za papir na mjesto.
- 4. Za vađenje graničnika lagano pritisnite gornja tri plastična čepića.

## Uključivanje uređaja ELI 280

Uređaj ELI 280 radi na napajanje izmjeničnom strujom i/ili na bateriju koja se može puniti dok je uređaj priključen na izmjenično napajanje. Preporučuje se da uređaj bude ukopčan u napajanje izmjeničnom strujom kada se ne upotrebljava. U slučaju da baterije nema ili da je baterija potpuno prazna uređaj se može upotrebljavati uz mrežno napajanje. Kada se iskopča mrežno napajanje, uređaj se odmah prebacuje na baterijsko napajanje.

### **Rad na izmjeničnom napajanju**

- Ukopčajte kabel napajanja u zidnu utičnicu izmjenične struje te u AC priključak na stražnjoj strani uređaja ELI 280 (pogledajte sliku 1-3).
- Kada je uređaj ELI 280 ukopčan u izmjenično napajanje, zeleni LED indikator izmjeničnog napajanja svijetli ispod gumba za uključivanje/isključivanje.
- Pritisnite gumb za uključivanje/isključivanje kada se uređaj napaja putem baterije ili dodirnite zaslon kada se uređaj napaja putem izmjenične struje kako biste osvijetlili zaslon za prikaz u stvarnom vremenu.
- Ikona baterije s munjom (prikazuje se u gornjem desnom kutu zaslona osjetljivog na dodir) potvrđuje da je uređaj prepoznao napajanje izmjeničnom strujom i automatski kontrolira punjenje baterije.

*NAPOMENA: U slučaju prekida napajanja zbog vađenja baterije ili ponovnog pokretanja (pritiskom gumba za uključivanje/isključivanje dulje od 7 sekundi) uređaj ELI 280 trebat će ponovnu kalibraciju zaslona i ponovno postavljanje vremena/datuma.* 

*NAPOMENA: Za optimalan rad preporučuje se periodično isključivanje uređaja.*

#### **Rad na baterijskom napajanju**

Kada uređaj radi na baterijskom napajanju, ikona baterije mijenja se kako bi pokazala svoj status:

- BIJELA s munjom znači da se uređaj puni putem izmjeničnog napajanja.
- ZELENA znači da je baterija napunjena između 100 % i 35 %.
- ŽUTA znači da je baterija napunjena između 35 % i 20 %.
- CRVENA znači da baterija ima manje od 20 % preostalog kapaciteta. Odmah ukopčajte ELI 280 u napajanje izmjeničnom strujom ako je indikator baterije CRVENE boje.

*NAPOMENA: Uređaj se automatski isključuje približno 10 sekundi nakon što ikona baterije počne TREPERITI CRVENIM SVJETLOM. Potrebno je najmanje 4 sata da se baterija napuni 85 %. Potrebno je najmanje 5 sati da se baterija napuni 90 %. Napon baterije može se vidjeti u donjem desnom dijelu zaslon odabirom ikone konfiguracije i odabirom opcije About (O sustavu).* 

*NAPOMENA: Uređaj se isključuje pritiskom ikone* **nakon izma** *nakon čega se pritisne gumb za isključivanje. Za ponovno pokretanje uređaja nakon što je u potpunosti isključen pritisnite gumb za uključivanje/isključivanje. Za optimalan rad preporučuje se periodično isključivanje uređaja.* 

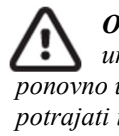

*OPREZ: Kad napon baterije padne ispod 10,5 V, uređaj se automatski isključuje. Nakon što se uređaj punio onoliko koliko je dovoljno da se napon podigne iznad 10,5 V, uređaj se može ponovno upotrebljavati na baterijskom napajanju. Punjenje baterije koja je potpuno prazna može potrajati i do 30 sati na mrežnom napajanju izmjeničnom strujom. Redovito potpuno pražnjenje baterije značajno joj skraćuje vijek trajanja.* 

## Uvjeti osigurača niske napunjenosti baterije

Ako se baterija isprazni na najnižu dopuštenu razinu, uređaj će se automatski isključiti kako bi se spriječila trajna šteta na unutarnjoj olovnoj bateriji s kiselinom. Ukopčavanjem kabela za izmjeničnu struju neposredno prije isključivanja i dok se prikazuje poruka "*Battery Low* – *Charge Unit*" (Baterija je slaba – napunite uređaj) (10 sekundi) spriječit ćete automatsko isključivanje.

Ako se baterija isprazni na najniži dopušteni napon dok je u načinu rada za snimanje EKG-a, uređaj će prikazati poruku "*Battery Low* – *Charge Unit*" (Baterija je slaba – napunite uređaj) i nastavit će normalan rad dok korisnik ne izađe iz načina rada za snimanje EKG-a. U to vrijeme sustav će se automatski isključiti što korisniku omogućuje da dovrši EKG snimanje koje je već u tijeku.

## Status napajanja

Uređaj ELI 280 ima tri različita stanja napajanja: uključeno, stanje čekanja i isključeno.

### **Uključeno**

Uređaj se automatski uključuje kada se priključi na izmjenično napajanje. Dok je uređaj ELI 280 uključen izvršava sve funkcije uključujući prikaz, snimanje, ispis i prijenos EKG-a.

#### **Stanje čekanja**

Uređaj je u stanju čekanja automatski nakon što ostane neaktivan dulje od pet minuta bez interakcije korisnika i bez veze s pacijentom. Korisnik također može uređaj staviti u stanje čekanja kratkim pritiskom tipke za uključivanje/isključivanje. Kako biste izašli iz stanja čekanja, pritisnite gumb za uključivanje/isključivanje ili dodirnite zaslon. Svi uneseni podaci o pacijentu zadržani su u stanju čekanja te se EKG može snimiti ako je pacijent spojen. U stanju čekanja isključen je samo zaslon.

#### **Isključeno**

Uređaj ELI 280 automatski se isključuje nakon 15 minuta u stanju čekanja kada je na baterijskom napajanju i pacijent nije spojen. Uređaj ELI 280 također se isključuje kada napon baterije postane prenizak. Rukovatelj može

uređaj ELI 280 isključiti s pomoću gumba za isključivanje na zaslonu **1998.** Uređaj ELI 280 nikada se neće automatski isključiti kada je na izmjeničnom napajanju.

### **Ponovno pokretanje**

Pritiskom gumba za uključivanje/isključivanje na dulje od 7 sekundi uređaj ELI 280 će se isključiti prije čega će zaslon zatreperiti tri (3) puta. Na taj se način unutarnji sat vraća na početne postavke vremena i datuma. Nakon ponovnog pokretanja sustav obavještava korisnika da ponovno kalibrira dodirnu funkciju (dodirivanjem crvenih ciljnika jednog po jednog) i da ponovno unese datum i vrijeme pri sljedećem uključivanju. Korisnik može zaobići postavljanje datuma i vremena tako da odabere DONE (Gotovo) kako bi odmah snimio EKG, ali taj će EKG imati zadani datum snimanja. Korisnik zatim mora ručno postaviti pravilan datum i vrijeme s pomoću ikone

konfiguracije ili ako je priključen na sustav za upravljanje EKG-om, tako da pritisne ikonu sinkroniziranje datuma i vremena. Uređaj ELI 280 također će se ponovno pokrenuti ako je baterija iskopčana.

> *NAPOMENA: Obično NIJE POTREBNO ponovno pokrenuti ELI 280. Ponovno pokrenite uređaj ELI 280 samo ako treba kalibrirati zaslon osjetljiv na dodir ili ako imate problem koji ne možete riješiti.*

### Postavljanje datuma i vremena

- 1. Odaberite na zaslonu za prikaz u stvarnom vremenu.
- 2. Odaberite **Date/Time** (Datum/Vrijeme).
	- a. Dodirnite **Year** (Godina). S pomoću tipkovnice na zaslonu osjetljivom na dodir upišite točnu godinu i pritisnite **Done** (Gotovo).
	- b. Postavite točan Month (Mjesec), Day (Dan), Hour (Sat) i Minute (Minuta) tako da pritisnete svako odgovarajuće polje i odaberete odgovarajuću postavku u padajućem izborniku na zaslonu osjetljivom na dodir. Dvostrukim strelicama na dnu izbornika prikažite dodatne izbore. Odaberite Done (Gotovo) kako biste spremili nove postavke. Možete izići iz izbornika i ako niste ništa odabrali tako da pritisnete **Cancel** (Otkaži) ili da dodirnete bilo gdje izvan izbornika.
	- c. Dodirnite **Time Zone** (Vremenska zona). U padajućem izborniku odaberite i dodirnite odgovarajuću vremensku zonu. Dvostrukim strelicama prikažite sljedeći skup vremenskih zona. Možete izići iz izbornika i ako niste ništa odabrali tako da pritisnete **Cancel** (Otkaži) ili da dodirnete bilo gdje izvan izbornika.
	- d. Dodirnite **Daylight Savings** (Ljetno računanje vremena). Odaberite **Yes** (Da) ako se u vašoj vremenskoj zoni koristi ljetno računanje vremena ili **No** (Ne) ako se ne koristi. Možete izići iz izbornika i ako niste ništa odabrali tako da pritisnete **Cancel** (Otkaži) ili da dodirnete bilo gdje izvan izbornika.
	- e. Kako biste postavili točan datum i vrijeme početka i završetka ljetnog računanja vremena, postupite kako slijedi:
		- a. Dodirnite jednu od dvostrukih strelica (<a>(<a>ili <a>(<a>>A) na dnu zaslona Set Time/Date (Postavi vrijeme/datum).
		- b. Postavite Month (Mjesec), Week (Tjedan), Day (Dan), Hour (Sat) i Minute (Minutu) POČETKA ljetnog računanja vremena.
		- c. Postavite Month (Mjesec), Week (Tjedan), Day (Dan), Hour (Sat) i Minute (Minutu) ZAVRŠETKA ljetnog računanja vremena.
		- d. Odaberite **Done** (Gotovo) za spremanje i izlazak ili **Cancel** (Odustani) za izlazak bez spremanja.
- 3. Ponovno odaberite **Done** (Gotovo) kako biste se vratili na zaslon za prikaz u stvarnom vremenu.

### Sinkronizacija vremena

Značajka SYNC (Sinkronizacija) omogućuje sinkronizaciju vremena kada se uređaj ELI 280 poveže s proizvodom koji podražava ELI Link ili E-Scribe.

- 1. Odaberite **na zaslonu za prikaz u stvarnom vremenu**.
- 2. Odaberite **Advanced** (Napredno).
- 3. Odaberite **System** (Sustav).
- 4. Odaberite  $\rightarrow$  kako biste prešli na sljedeću stranicu.
- 5. Odaberite **Sync Mode** (Način rada sinkronizacije).
- 6. U padajućem izborniku odaberite **Transmit+Orders+Date/Time** (Prijenos+nalozi+datum/vrijeme).
- 7. Odaberite **Done** (Gotovo) za spremanje i izlazak ili **Cancel** (Odustani) za izlazak bez spremanja. Ponovno odaberite **Done** (Gotovo) kako biste se vratili na zaslon za prikaz u stvarnom vremenu.

*NAPOMENA: Odaberite bilo kada kad se prikaže kako biste se vratili na zaslon za prikaz u stvarnom vremenu.* 

*NAPOMENA: Ovaj uređaj podržava automatsku sinkronizaciju vremena s udaljenim poslužiteljem. Netočne postavke vremena/datuma mogu rezultirati netočnim vremenskim oznakama na zapisu EKG-a. Prije snimanja EKG-a potvrdite točnost sinkroniziranog vremena.* 

### Montiranje antene za WLAN

Uređaj ELI 280 s neobaveznim modulom WLAN otprema se s antenom u kutiji s priborom. Za montiranje antene postupite kako slijedi:

- 1. Pronađite i izvadite antenu iz kutije s priborom.
- 2. Pronađite priključak za antenu na stražnjoj strani uređaja ELI 280.
- 3. Montirajte antenu na priključak okrećući je u smjeru kazaljke na satu. Antena se mora prstima pritegnuti u ležištu.
- 4. Pronađite ugrađenu šarku i preklopite antenu (tako da bude pod kutom od 90°); nastavite okretati antenu u smjeru kazaljke na satu tako da dođe u okomit položaj. Tako će modul za WLAN imati najbolji signal.

*NAPOMENA: Kako biste konfigurirali uređaj za uporabu WLAN-a, pogledajte odjeljak Povezivost i prijenos EKG-a.* 

### Važne informacije o verzijama modula WAM (bežični modul za

#### snimanje)

Postoje dvije generacije modula WAM (bežični modul za snimanje) i modula UTK (USB uređaj za slanje). Stariji WAM i UTK te WAM i UTK nove, druge verzije.

**Kako raspoznati verzije modula WAM i UTK na temelju fizičkih razlika:**

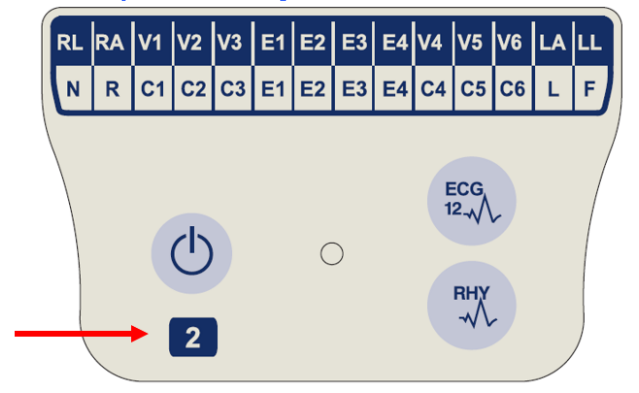

Broj 2 na oznaci modula WAM označava 30012-019-56 WAM verzije 2.

Ako na oznaci nema broja 2, riječ je o modulu WAM 1. verzije.

#### **Važna napomena o povezivosti modula WAM**

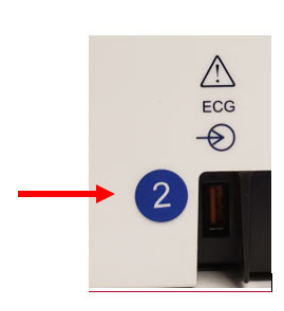

Okrugla oznaka s brojem 2 na stražnjem dijelu kućišta elektrokardiografa ELI smještena uz ulazni priključak za EKG označava da je u elektrokardiograf ugrađen UTK verzije 2.

Ako te okrugle oznake s brojem 2 nema, to znači da je u elektrokardiograf ugrađen UTK verzije 1.

WAM verzije 1 mora se upotrebljavati s UTK-om verzije 1, a WAM verzije 2 mora se upotrebljavati s UTK-om verzije 2. Ako se verzija WAM-a ne podudara s verzijom UTK-a u elektrokardiografu ELI, WAM se neće upariti s elektrokardiografom, a poruka "SEARCHING FOR WAM" (Tražim WAM) će se neprestano prikazivati. Modul WAM prije snimanja mora biti uspješno uparen s elektrokardiografom.

## Uporaba modula za snimanje WAM

Snimanje EKG-a i ispis trake s ritmom mogu se provoditi i na modulu za snimanje WAM, ne samo na elektrokardiografu ELI. Pojedinosti o upotrebi modula WAM možete pronaći u korisničkom priručniku za WAM.

Uređaj ELI 280 mora biti tvornički konfiguriran za uporabu s modulom WAM. Ako je uređaj ELI 280 konfiguriran za uporabu s modulom WAM, ta dva uređaja treba upariti kako bi pravilno radila. Upute o uparivanju potražite u korisničkom priručniku modula WAM.

*NAPOMENA: WAM prije početka rada valja upariti s elektrokardiografom. Pomoć za uparivanje modula WAM potražite u priručniku za rukovatelja modulom WAM.* 

*NAPOMENA: Ako se nakon 15 minuta ne otkrije veza s pacijentom, WAM će se isključiti.* 

### Uporaba modula za snimanje AM12

Nakon povezivanja pacijenta, snimanje EKG-a i ispis trake s ritmom mogu se provoditi i na modulu AM12, uz elektrokardiograf ELI. Pojedinosti o pripremi pacijenta potražite u odjeljku Zapisivanje EKG-a.

- 1. Pritisnite za snimanje 12-kanalnog EKG-a.
- 2. Pritisnite  $\sqrt{\frac{m}{\lambda}}$  za neprekidan ispis ritma. Ponovno pritisnite kako biste zaustavili ispis.

LED lampica prikazuje status priključenih odvoda:

- Ne svijetli = elektrokardiograf je isključen ili AM12 nije priključen.
- Svijetli zeleno = napajanje je uključeno i svi odvodi priključeni.
- Svijetli zeleno = kvar odvoda.

## Uporaba modula za snimanje AM12AM

Modul AM12M ima priključak DB15 radi omogućavanja veze s vanjskim kabelom za pacijenta, kao što je kabel za pacijenta J-Screw s 10 žica, kako bi se dobio 12-kanalni EKG na isti način kao i na modulu za snimanje AM12.

Nakon što se poveže vanjski kabel, pogledajte gornje upute za uporabu modula AM12.

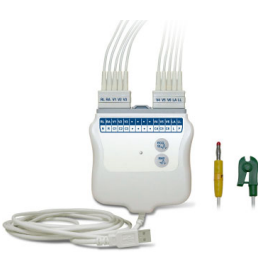

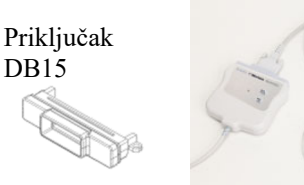

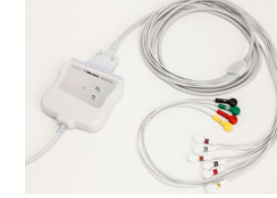

**PRIPREMA OPREME**

# SNIMANJE EKG-a

## Priprema pacijenta

Prije postavljanja elektroda provjerite razumije li pacijent postupak te zna li što treba očekivati.

- Privatnost je vrlo bitan element u opuštanju pacijenta.
- Uvjerite pacijenta da je postupak bezbolan te da je jedino što će osjetiti dodir elektroda na koži.
- Pobrinite se da pacijent legne i postavite ga u udoban položaj. Ako je stol uzak, podvucite šake pacijenta pod njegovu stražnjicu kako bi mišići bili opušteni.
- Nakon postavljanja elektroda zamolite pacijenta da mirno leži i ne govori. Objašnjavanje postupka pacijentu pomoći će mu da se opusti i da se snimi dobar EKG.

#### **Priprema kože pacijenta**

Detaljna priprema kože vrlo je važna. Površina kože prirodno ima povećan otpor. Razlozi su brojni, poput dlaka, ulja i suhe, mrtve kože. Cilj pripreme kože uklanjanje je tih prepreka i maksimiziranje kvalitete signala EKG-a.

Za pripremu kože:

- Po potrebi obrijte lokacije na koje ćete postaviti elektrode.
- Operite područje toplom vodom i sapunicom*.*
- Energično obrišite kožu, primjerice gazom 2 x 2 ili 4 x 4 kako biste uklonili mrtve stanice i ulja te povećali kapilarnu prokrvljenost.

*NAPOMENA: Kod starijih i krhkih pacijenata pripazite kako ne bi došlo do abrazije te time neugodnog osjećaja ili podljeva. Tijekom pripreme pacijenta uvijek treba biti oprezan u primjeni kliničkih mjera.* 

## Priključivanje pacijenta

Pravilno postavljanje elektroda od presudne je važnosti za uspješan EKG.

Kvalitetan kontakt s minimalnom impedancijom dat će najbolje valne oblike bez šuma. Preporučuje se uporaba visokokvalitetnih elektroda srebro / srebrov klorid (Ag/AgCl) sličnih onima koje dostavlja tvrtka Welch Allyn.

*SAVJET: Elektrode treba čuvati u spremniku nepropusnom za zrak. Ako nisu pravilno pohranjene, elektrode će se rasušiti, što im smanjuje adheziju i provodljivost.* 

#### **Postavljanje elektroda**

- 1. Izložite ruke i noge pacijenta kako biste postavili odvode za udove.
- 2. Postavite elektrode na ravne, mesnate dijelove ruku i nogu.
- 3. Ako ud nedostaje, postavite elektrode na područje s dobrom perfuzijom na ostatku uda.
- 4. Postavite elektrode na kožu. Kontakt elektrode s tijelom lako je provjeriti laganim povlačenjem elektrode. Ako se elektroda slobodno pomiče, mora se zamijeniti. Ako se elektroda ne pomiče lako, ostvaren je dobar kontakt.

Za ispravno postavljanje V odvoda i praćenje važno je pronaći 4. interkostalni prostor. 4. interkostalni prostor određuje se tako da se prvo pronađe1. interkostalni prostor. Kako se pacijenti razlikuju prema obliku tijela, teško je precizno napipati 1. interkostalni prostor. Zato pronađite 2. interkostalni prostor tako da prvo napipate maleno koštano ispupčenje naziva **sternalni kut**, gdje se sternum spaja s manubrijem. To povišenje na sternumu određuje gdje je spojeno drugo rebro, a prostor odmah ispod je 2. interkostalni prostor. Napipajte i brojite niz prsa dok ne pronađete 4. interkostalni prostor.

### **Tablica sažetka za priključivanje pacijenta**

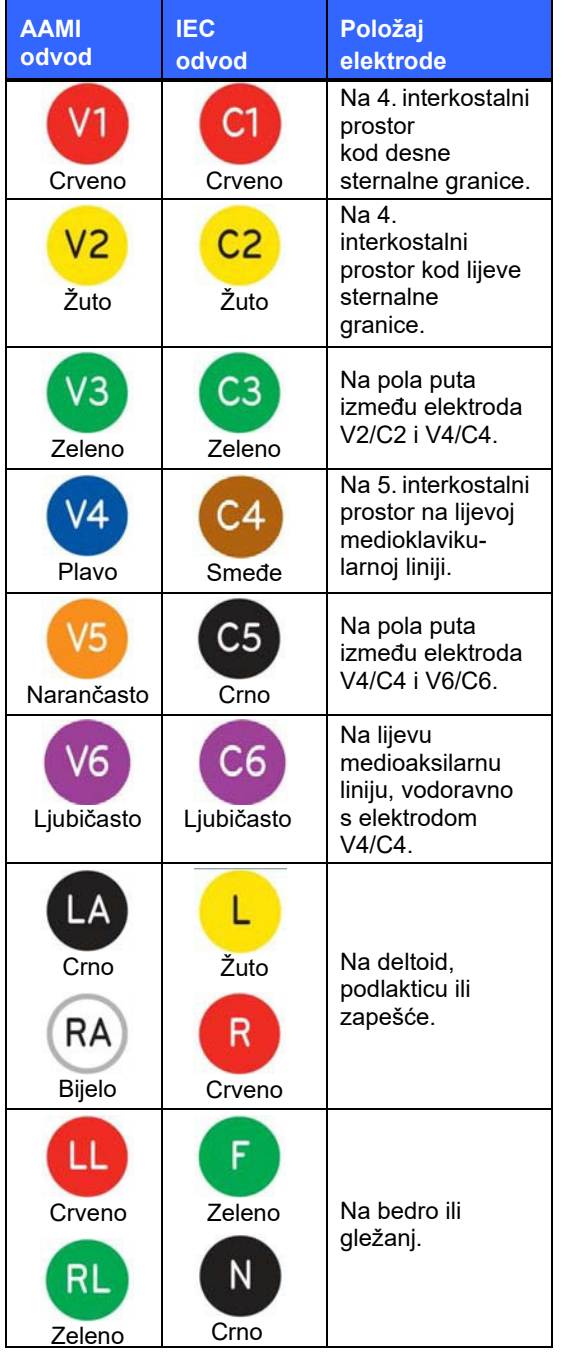

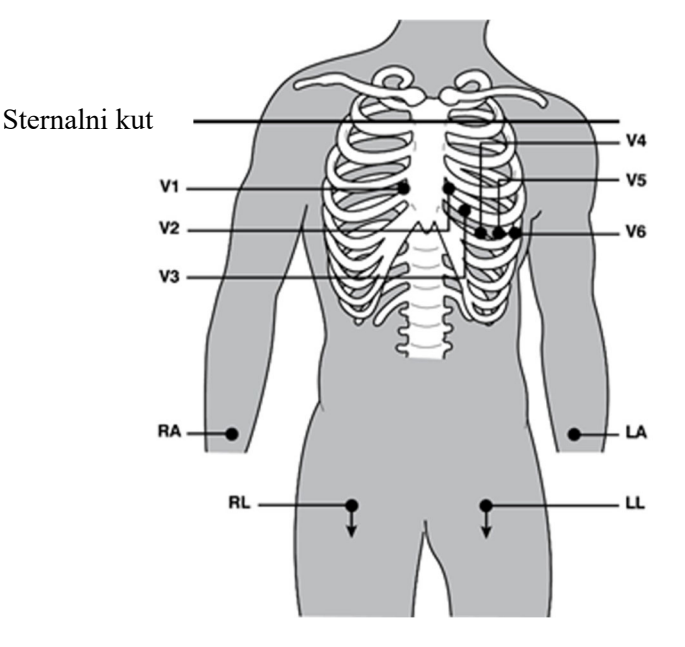

### Unos demografskih podataka o pacijentu

Demografski podaci o pacijentu mogu se unijeti prije snimanja. Popunjena polja s demografskim podacima o pacijentu ostat će popunjena dok se snima EKG signal. Ako pokušate snimiti EKG prije priključivanja pacijenta, uređaj ELI 280 obavijestit će vas da dovršite priključivanje pacijenta prije nastavka.

Kako biste pristupili obrascu za unos demografskih podataka o pacijentu, odaberite na zaslonu za prikaz u

stvarnom vremenu. Odaberite **bilo kada kad se prikaže kako biste se vratili** na zaslon za prikaz u stvarnom vremenu.

#### **Formati demografskih podataka o pacijentu**

Dostupne oznake demografskih podataka o pacijentu određene su ID formatom koji je odabran u postavkama konfiguracije. Uz kratki, standardni i dugi format za ID pacijenta uređaj ELI 280 podržava i prilagođeni ID format. Prilagođeni ID format osmišljen u sustavu ELI Link ili E-Scribe može se preuzeti na uređaj ELI 280. Dodatne informacije o prilagođenom ID-u možete pronaći u *EKG direktoriju* ili u korisničkim priručnicima za ELI Link i E-Scribe.

#### **Demografski podaci o pacijentu iz pohranjenih zapisa**

Demografski podaci o pacijentu mogu se automatski popuniti iz postojećeg zapisa koji se nalazi u direktoriju. Pratite sljedeće korake kako biste automatski unijeli demografske podatke o pacijentu iz postojećeg zapisa:

Prateći sljedeće korake ručno unesite demografske podatke o pacijentu:

1. Odaberite na zaslonu za prikaz u stvarnom vremenu.

- 2. Dodirnite bilo koje od polja za demografske podatke kako bi se prikazala tipkovnica na zaslonu osjetljivom na dodir.
- 3. Kada odaberete polje za demografske podatke, boja pripadajućeg podatkovnog okvira će se promijeniti.
- 4. Tipkovnicom na zaslonu osjetljivom na dodir unesite podatke u polje. Kada završite, dodirnite sljedeće polje za demografske podatke ili pritisnite ikonu tabulatora. Ponavljajte postupak dok ne popunite sva polja za demografske podatke.

*NAPOMENA: Nemojte pritisnuti Done (Gotovo) dok ne popunite sva polja s podacima. Ako pritisnete Done (Gotovo) prije nego što završite, vratit ćete se na glavni zaslon. Odaberite ikonu za unos demografskih podataka o pacijentu kako biste ponovno ušli na zaslon demografskih podataka o pacijentu i dovršili unos podataka.* 

- 5. Kada dodirnete polja Month (Mjesec), Day (Dan) i Gender (Spol), prikazat će se padajući popis radi lakšeg odabira.
- 6. Kada završite, odaberite **Done** (Gotovo) za spremanje i povratak na zaslon za prikaz u stvarnom vremenu. Preskočena polja prikazat će se kao prazno polje na zaglavlju ispisa EKG-a.

*NAPOMENA: Ako se dob ne upiše prije snimanja EKG-a, zadana je vrijednost za interpretaciju 40 godišnji muškarac. Tekstu interpretacije dodat će se izjava "INTERPRETATION BASED ON A DEFAULT AGE OF 40 YEARS" (Interpretacija se temelji na zadanoj dobi od 40 godina).* 

*NAPOMENA*: Ako se upotrijebi dob nula (0), zadana vrijednost za interpretaciju bit će 6 mjeseci staro *dojenče. Tekstu interpretacije dodat će se izjava "INTERPRETATION BASED ON A DEFAULT AGE OF 6 MONTHS" (Interpretacija se temelji na zadanoj dobi od 6 mjeseci).* 

*NAPOMENA: Žuta pozadina koristi se za polja koja su obavezna (npr. prezime pacijenta, ime pacijenta, ID, datum rođenja i/ili ID tehničara)* 

#### **Demografski podaci o pacijentu iz pohranjenog zapisa EKG-a**

Demografski podaci o pacijentu mogu se automatski popuniti iz postojećeg zapisa EKG-a koji se nalazi u direktoriju. Pratite sljedeće korake kako biste automatski unijeli demografske podatke o pacijentu iz postojećeg zapisa EKG-A:

- 1. Odaberite na zaslonu za prikaz u stvarnom vremenu.
- 2. Odaberite **Directory** (Direktorij).
- 3. Dvostrukim strelicama  $(\triangleleft \text{ ili } \blacktriangleright)$  na dnu zaslona listajte kroz zapise. Kako biste odabrali željenog pacijenta, dodirnite zapis EKG-a.
- 4. Kako biste pretraživali po imenu pacijenta, dodirnite **Search Directory** (Pretraži direktorij) na vrhu zaslona.
- 5. Tipkovnicom na zaslonu osjetljivom na dodir unesite prvih nekoliko slova imena ili ID broj i prijeđite na opću lokaciju željenog zapisa pacijenta ili nastavite upisivati ime pacijenta kako biste dobili bolju podudarnost.
- 6. Odaberite ime pacijenta s dobivenog popisa.
- 7. Kada odaberete željenog pacijenta i pojavi se poddirektorij, odaberite **New record** (Novi zapis) kako biste se vratili na zaslon ID-a pacijenta sa svim popunjenim poljima s demografskim podacima.
- 8. Pritisnite **Done** (Gotovo) kako biste se vratili na zaslon za prikaz u stvarnom vremenu.

*NAPOMENA: Uređaj ELI 280 mora imati EKG unos (veza s pacijentom) kako bi zadržao demografske podatke o pacijentu..* 

*SAVJET: Automatsko popunjavanje polja s demografskim podacima putem direktorija moguće je samo kada su ID formati isti u svim zapisima.* 

*SAVJET: Ako kao početno slovo imena ili prezimena upišete malo slovo, ono će se automatski pretvoriti u veliko početno slovo.* 

#### **Demografski podaci o pacijentu iz naloga**

Uređaj ELI 280 može preuzeti naloge iz sustava ELI Link i E-Scribe i njima popuniti polja s demografskim podacima. Snimanja EKG-a izvršena s nalozima sadrže poveznice do tih naloga i zdravstveni informatički sustavi mogu automatski povezati (tj. uskladiti) zapise EKG-a s nalozima.

*NAPOMENA: Nalozi su podržani samo za EKG zapise u mirovanju u trajanju od 10 sekundi i NISU podržani za digitalne snimke ritma. Ako se snimanje ritma snima s nalogom, za snimanje ritma upotrijebit će se samo demografski podaci o pacijentu iz naloga. Snimanje ritma neće biti povezano s nalogom na uređaju ili u elektroničkom zdravstvenom kartonu pacijenta.* 

Za uporabu naloga slijedite ove korake:

- 1. Odaberite na zaslonu za prikaz u stvarnom vremenu.
- 2. Odaberite **MWL.**
- 3. Dodirnite okvir **Query Code** (Šifra upita) i odaberite unaprijed konfiguriran upit ili unesite kratki niz za pretraživanje kako biste potražili podatke za određenog pacijenta.

*NAPOMENA: Ako upotrebljavate komunikacijski protokol UNIPRO32 ili DICOM32, prihvaćaju se samo šifre upita sa 7 znakova.*

4. Dodirnite kako biste dohvatili naloge.

- 5. Dvostrukim strelicama (< ili > > ) na dnu zaslona listajte kroz naloge. Dodirnite zaglavlje stupca za sortiranje naloga ili dodirnite okvir **Search Worklist** (Pretraži radni popis) za unos niza za pretragu.
- 6. Dodirnite željeni nalog kako biste učitali demografske podatke.
- 7. Popunite preostala polja.
- 8. Dodirnite **Done** (Gotovo) kako biste se vratili na zaslon za prikaz u stvarnom vremenu.

*NAPOMENA: Sustav ELI Link konfiguriran je za DICOM. Opcija DICOM mora biti instalirana na uređaju ELI 280 i pripadajući komunikacijski protokol mora biti postavljen za DICOM32 ili DICOM32ext.* 

*NAPOMENA: Prije preuzimanja naloga, uređaj ELI 280 mora preuzeti prilagođeni ID iz sustava ELI Link ili E-Scribe.* 

*NAPOMENA: Promjena ključnih polja za identifikaciju pacijenta kao što su ime, ID, spol, datum rođenja itd. nakon odabira naloga izazvat će odvajanje zapisa EKG-a od tog naloga i tretirat će se kao test bez naloga.* 

*NAPOMENA: Korisnik mora imati dopuštenja tehničara ili administratora. Ako je korisnik trenutačno gost, mora se prijaviti kao tehničar ili administrator ili mora unijeti lozinku tehničara za uređaj ELI 280.* 

*NAPOMENA: Kada je EKG povezan s nalogom, planirano vrijeme naloga prikazat će se na dnu zaslona s demografskim podacima o pacijentu. Ako vrijeme nije prikazano, EKG nije povezan s nalogom.* 

#### **Demografski podaci o pacijentu iz crtičnih kodova**

Neobavezni čitač crtičnih kodova uređaja ELI 280 podržava popularne simbole kao što su Code 39, Code 128, Aztec, Data Matrix i PDF 417, između ostalih. Ako ID narukvica za pacijenta u ustanovi kodira nekoliko polja s demografskim podacima kao što je ID pacijenta, broj računa, ime, spol i datum rođenja, moglo bi biti moguće programirati čitač crtičnih kodova da raščlani pojedinačne vrijednosti u obrazac za unos demografskih podataka o pacijentu na uređaju ELI 280. Upute o postavljanju i uporabi pogledajte u korisničkom priručniku skenera crtičnih kodova.

Kada se skener crtičnih kodova programira da raščlani neke vrijednosti demografskih podataka iz crtičnog koda, korisnik može skenirati crtični kod putem glavnog zaslona. Kada se crtični kod skenira na glavnom zaslonu i uređaj ELI 280 otkrije više linija teksta, automatski prelazi na obrazac s demografskim podacima pacijenta i kopira vrijednosti u obrazac. Ondje korisnik može popuniti preostala polja i dodirnuti **Done** (Gotovo) za povratak na glavni zaslon.

#### **Pretraživanje naloga s pomoću crtičnih kodova**

Narukvica s ID brojem pacijenta često uključuje crtične kodove koji kodiraju jedinstven identifikator pacijenta. To može biti pacijentov trajni broj medicinskog kartona, ID prijema, broj računa ili nešto slično. Skeniranje simbola crtičnog koda može biti praktičan način pronalaska naloga za pacijenta. Pod pretpostavkom da je radni popis uređaja ELI 280 nedavno sinkroniziran s glavnim računalom, korisnik može skenirati crtični kod pacijenta putem glavnog zaslona. Kada uređaj ELI 280 otkrije jednu liniju teksta u crtičnom kodu, automatski prelazi na stranicu **MWL** i kopira skeniranu vrijednost u okvir **Search Worklist** (Pretraži radni popis). Ako je nalog za pacijenta na popisu, on će automatski biti odabran. Ako nalog za pacijenta nije pronađen, možda će trebati ponovno sinkronizirati radni popis s glavnim računalom. U tom slučaju dodirnite gumb **Sync** (Sinkronizacija) kako biste osvježili radni popis i ponovno potražite nalog.

Kada pronađete i odaberete nalog, dodirnite **Done** (Gotovo) kako biste prešli na zaslon s demografskim podacima i popunite preostala polja prije nego što dodirnete **Done** (Gotovo) za povratak na glavni zaslon.

### **Postavke prikaza EKG-a – pojedinačni EKG**

Zaslon Display Setup (Postavke prikaza) korisniku omogućuje da postavi sljedeće konfiguracije prikaza za pojedinačnog pacijenta: format prikaza, brzinu prikaza, pojačanje prikaza (EKG) i filtar prikaza (EKG). Tim mogućnostima konfiguracije možete pristupiti tako da pritisnete bilo gdje na EKG valnom obliku u stvarnom vremenu na zaslonu osjetljivom na dodir. Postavka prikaza vraća se na konfiguriranu postavku nakon svakog snimanja EKG-a.

#### **Format prikaza:**

Prikaz 12-kanalnog EKG-a u stvarnom vremenu može se postaviti na bilo koji od sljedećih formata pritiskom željenog izbora na zaslonu osjetljivom na dodir: 12x1, 4x2; 6x2 i bilo koja tri odabrana odvoda (tj. II-V1-V5).

#### **Brzina prikaza:**

Prikaz brzine prolaza signala u stvarnom vremenu i brzina ispisa ritma može se postaviti na bilo koju od sljedećih brzina pritiskom željenog izbora na zaslonu osjetljivom na dodir: 5 mm/s, 10 mm/s, 25 mm/s ili 50 mm/s.

#### **Pojačanje prikaza:**

Pojačanje EKG-a u stvarnom vremenu može se postaviti na bilo koje od sljedećih pojačanja pritiskom željenog izbora na zaslonu osjetljivom na dodir: 5 mm/mV, 10 mm/mV ili 20 mm/mV. Postavka pojačanja ispisuje se u donjem desnom kutu ispisa EKG-a. Postavka pojačanja prikaza također se upotrebljava na ispisanom EKG-u, osim ako se ne promijeni na zaslonu Acquired (Snimljeno).

#### **Filtar prikaza:**

EKG filtar u stvarnom vremenu može se postaviti na bilo koje od sljedećih ograničenja frekvencije pritiskom željenog izbora na zaslonu osjetljivom na dodir: 40 Hz, 150 Hz ili 300 Hz na ispisu EKG-a. Postavka filtra ispisuje se u donjem desnom kutu ispisa EKG-a. Postavka prikaza filtra također se upotrebljava na ispisanom EKG-u, osim ako se ne promijeni na zaslonu Acquired (Snimljeno).

*UPOZORENJE***:** *Ako se upotrebljava filtar na 40 Hz, ne može se postići frekvencijski odziv kakav se zahtijeva od dijagnostičke elektrokardiografske opreme. Filtar na 40 Hz značajno snižava visokofrekvencijske komponente EKG-a i amplitude vršaka elektrostimulatora srca te se preporučuje samo ako se visokofrekvencijski šum ne može smanjiti prikladnim postupcima.* 

*NAPOMENA: Promjene postavki prikaza EKG-a za pojedini EKG primjenjuju se kada je pacijent spojen na uređaj.* 

### Snimanje EKG-a i ispis s modulom WAM ili AM12

Upravljački gumbi koji se nalaze na modulu WAM i AM12 dostupni su za pokretanje snimanja EKG-a i ispisa ritma na traku. Pogledajte upute za uporabu modula na stranici 47.

## Snimanje EKG-a

Podaci EKG-a prikupljaju se odmah i kontinuirano kada je pacijent spojen na modul za snimanje. Kako biste

dobili najbolje rezultate, prije nego što pritisnete ili u uputite pacijenta da se opusti u omiljenom položaju na leđima kako na zapisu EKG-a ne bi bilo artefakata (šuma) radi pomicanja.

Ako tijek rada dopušta unos demografskih podataka o pacijentu prije snimanja, unesite identifikacijske podatke o pacijentu na način opisan u odjeljku *Unos demografskih podataka o pacijentu*.

#### **Poruke obavijesti na zaslonu EKG-a**

Algoritam za interpretaciju VERITAS otkriva stanja kada je odvod isključen ili pogrešku odvoda. Također otkriva je li elektroda pogrešno postavljena na temelju normalne fiziologije i redoslijeda EKG odvoda te pokušava odrediti najvjerojatniju zamjenu. Ako algoritam otkrije da je elektroda pogrešno postavljena, preporučuje se da korisnik potvrdi položaje ostalih elektroda u istoj grupi (ud ili prsa).

Kada se riješi stanje koje je aktiviralo obavijest, algoritam VERITAS prikuplja 10 sekundi novih podataka prije analiziranja EKG-a.

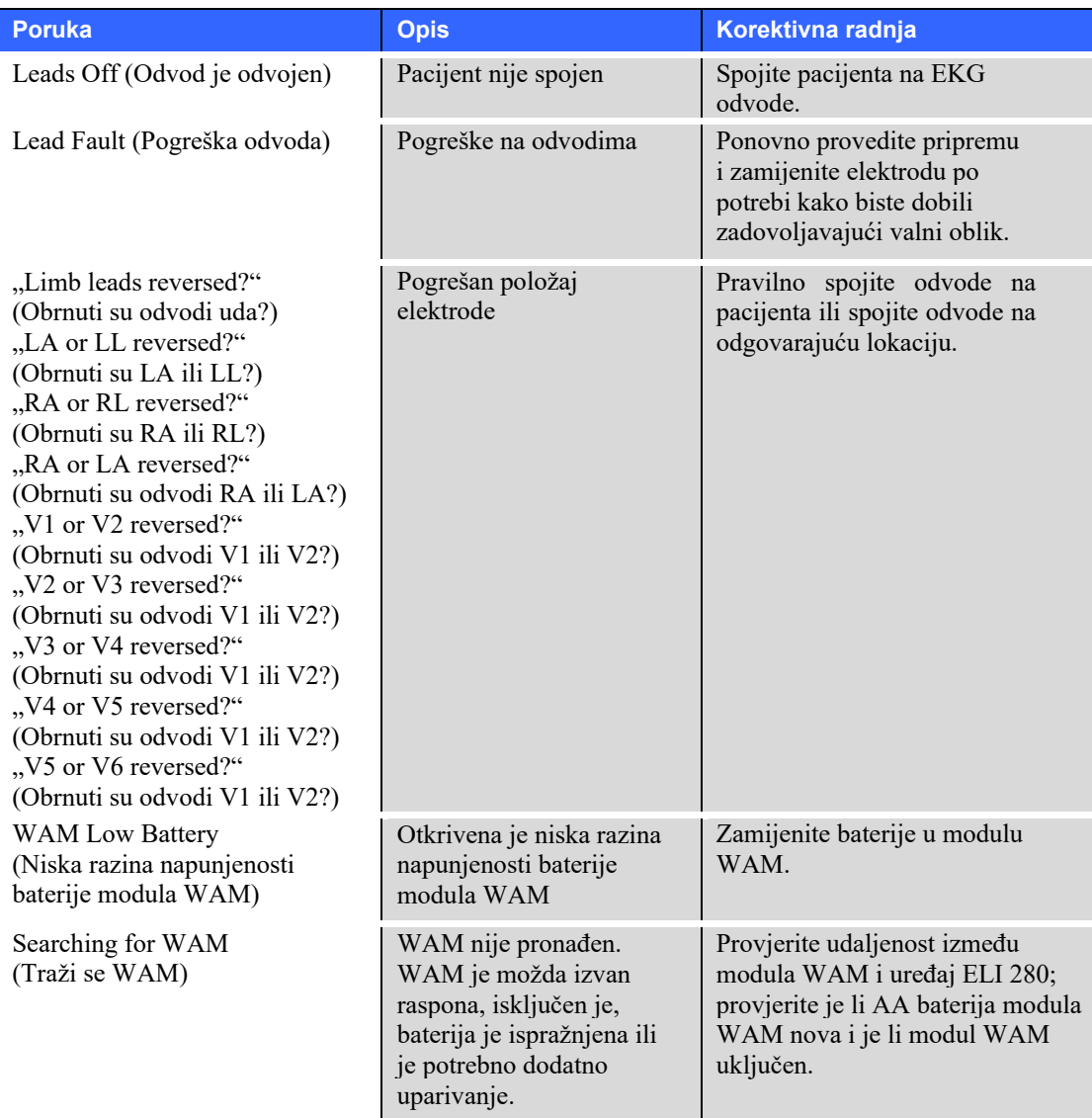

*NAPOMENA: U slučaju poruke o pogrešci odvoda ili pogrešno postavljenom odvodu, kliničar može prisilno snimiti EKG ponovnim pritiskom gumba ECG.* 

#### **Rješavanje problema s postavljanjem EKG elektrode**

Pročitajte vodič za rješavanje problema u nastavku koji se temelji na Einthovenovom trokutu:

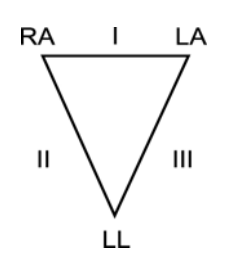

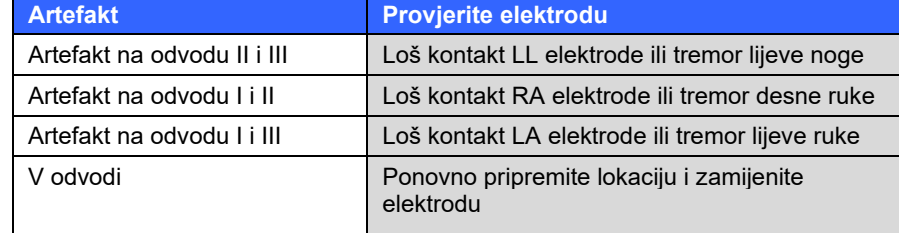

Pritisnite . Prikaz EKG-a u stvarnom vremenu tada se zamjenjuje prikazom snimljenoga EKG-a. Zadani prikaz EKG-a u stvarnom vremenu nije dostupan u prikazu snimljenoga EKG-a radi mogućnosti kretanja.

*NAPOMENA: Nove ikone funkcije dostupne su na prikazu snimljenoga EKG-a.* 

*NAPOMENA: Funkcije nisu dostupne tijekom snimanja.* 

#### **Snimanje STAT EKG-a**

Za snimanje hitnog (STAT) ili neidentificiranog EKG za novog pacijenta prije unosa demografskih podataka o pacijentu slijedite upute u nastavku:

- 
- 1. Odaberite **na zaslonu za prikaz u stvarnom vremenu**.
- 2. Ponovno odaberite **Sales Snimit će se EKG-a**.
- 3. U gornjem lijevom kutu zaslona prikazuju se poruke "Collecting 10 seconds of data" (Prikuplja se 10 sekundi podataka), nakon čega slijedi "Captured" (Snimljeno), "Analyzed" (Analizirano) i "Formatted" (Formatirano).
- 4. Nakon dovršetka snimljeni EKG prikazuje se na pozadini s crvenom mrežom.
- 5. Kako biste se vratili na prikaz u stvarnom vremenu bez unosa demografskih podataka o pacijentu, odaberite **Done** (Gotovo). EKG se može pronaći u direktoriju prema datumu snimanja.

#### **Dodavanje demografskih podataka o pacijentu nakon STAT EKG-a**

Slijedite sljedeće korake kako biste dodali demografske podatke o pacijentu odmah nakon snimanja STAT EKG-a:

1. Na zaslonu snimljenog EKG-a odaberite **.** 

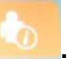

- 2. Ako je STAT EKG učinjen za postojećeg pacijenta, odaberite **No** (Ne). Unesite demografske podatke o pacijentu kako je opisano ranije u ovom odjeljku. Kada popunite podatke o pacijentu, odaberite **Done**  (Gotovo) kako biste se vratili na prikaz snimljenog EKG-a. Ponovno odaberite **Done** (Gotovo) kako biste spremili i vratili se na zaslon za prikaz u stvarnom vremenu.
- 3. Ako se STAT EKG ne snima za postojećeg pacijenta, odaberite **Yes** (Da). Ručno popunite polja demografskih podataka ili odaberite postojeće demografske podatke iz direktorija pacijenta kako je opisano ranije u ovom odjeljku. Odaberite **Done** (Gotovo) kako biste spremili i vratili se na zaslon za prikaz u stvarnom vremenu.
- 4. U snimljenom EKG prikazu odaberite **Print** (Ispis) ili **Transmit** (Prijenos). Za povratak na zaslon za prikaz u stvarnom vremenu odaberite **Done** (Gotovo). Odaberite **Erase** (Izbriši) kako biste izbrisali STAT EKG i vratili se na zaslon za prikaz u stvarnom vremenu.

## Najboljih 10 sekundi EKG-a

ELI 280 sadrži memorijski međuspremnik od 5 minuta za prikupljanje podataka EKG-a. Kad se omogući značajka Best10 (Najboljih 10), uređaj će automatski odabrati najboljih 10 sekundi EKG-a iz međuspremnika od 5 minuta. Najboljih 10 sekundi određuje se na temelju mjerenja visokofrekvencijskog i niskofrekvencijskog šuma pronađenog u segmentima EKG-a po 10 sekundi.

Kada se odabere značajka Last10 (Zadnjih 10), uređaj će automatski predstaviti zadnjih deset sekundi EKG-a iz podataka pohranjenih u međuspremniku.

#### **Odabir najboljih 10 ili zadnjih 10**

- 1. Odaberite na zaslonu za prikaz u stvarnom vremenu kako biste snimili EKG.
- 2. U prikazu snimljenog EKG-a dodirnite bilo gdje na mreži EKG-a kako biste otvorili zaslon konfiguracije.
- 3. Odaberite **Best10** (Najboljih 10) ili **Last10** (Zadnjih 10).
- 4. Odaberite **OK** (U redu) kako biste spremili odabir i preoblikovali, ispisali i prikazali EKG. Odaberite **Cancel** (Odustani) kako biste izašli bez spremanja.

*NAPOMENA: Ako se pojavi pogreška na jednom odvodu za ud ili na dva prekordijalna odvoda, značajka Best 10 (Najboljih 10) postaje onemogućena dok se ne riješi pogreška na odvodu za ud ili pogreška na prekordijalnom odvodu. Kada se pogreška ispravi, značajka Best 10 (Najboljih 10) automatski postaje dostupna.* 

## Konfiguriranje izvješća o EKG-u

Uređaj ELI 280 može automatski ispisati najviše devet primjeraka izvješća o EKG-u nakon snimanja. Format ispisa, brzina iscrtavanja, pojačanje EKG-a, postavke filtra EKG-a i kanala elektrostimulatora mogu se postaviti kao zadane u izborniku Configuration (Konfiguracija) ili konfigurirati po EKG-u dodirivanjem prikazane crvene mreže na zaslonu. Tako će se moći odabrati format iscrtavanja, pojačanje, brzina i postavke filtra za odabranog pacijenta.

### **Promjena formata ispisa snimljenog EKG-a**

- 1. U prikazu snimljenog EKG-a dodirnite bilo gdje na mreži EKG-a kako biste otvorili zaslon konfiguracije.
- 2. Odaberite željene mogućnosti za Print Format (Format ispisa), Print Speed (Brzina ispisa), Print Gain (Pojačanje ispisa), Print Filter (Filtar ispisa) i Pacer Channel (Kanal elektrostimulatora).
- 3. Odaberite **OK** (U redu) kako biste spremili odabir te preoblikovali i prikazali EKG. Odaberite **Cancel**  (Odustani) kako biste izašli bez spremanja.
- 4. Odaberite **Print** (Ispis), **Transmit** (Prijenos), **Erase** (Izbriši) ili **Done** (Gotovo).

#### **Automatski ispis (ili bez ispisa)**

1. Odaberite **na zaslonu za prikaz u stvarnom vremenu**.

- 2. Odaberite **Advanced** (Napredno) nakon čega odaberite **ECG** (EKG).
- 3. Dvostrukim strelicama  $(\blacktriangleright)$  pronađite postavku # Copies: (Broj primjeraka).
- 4. Dodirnite polje broja primjeraka i odaberite željeni broj primjeraka u padajućem izborniku. Odaberite **0** kako pisač ne bi automatski ispisivao EKG nakon snimanja.
- 5. Odaberite **Done** (Gotovo) kako biste spremili i vratili se na izbornik Configuration (Konfiguracija) ili odaberite **Cancel** (Odustani) kako biste se vratili bez spremanja.

### Pohrana snimljenog EKG-a

Ispišite, prenesite, izbrišite, spremite ili prikažite interpretaciju snimljenog EKG-a prateći korake u nastavku:

- 1. Odaberite **na zaslonu za prikaz u stvarnom vremenu kako biste snimili EKG**.
- 2. Na prikazu snimljenog EKG-a pritisnite dvostruku strelicu  $(\star)$ kako biste prošli kroz interpretaciju izvješća. Pritisnite dvostruku strelicu ( $\blacktriangleright$ ) kako biste se vratili na prikaz EKG-a.
- 3. Pritisnite **Print** (Ispis) kako biste pokrenuli ispisivanje.
- 4. Pritisnite **Transmit** (Prijenos) kako biste prenijeli izvješće u sustav za upravljanje EKG-om.
- 5. Pritisnite **Erase** (Izbriši) kako biste izbrisali zapis iz direktorija.
- 6. Pritisnite **Done** (Gotovo) kako bise spremili zapis u direktorij i vratili se na zaslon za prikaz u stvarnom vremenu. Poruka "Saving" (Spremanje u tijeku) potvrđuje spremanje.

## Snimanje traka s ritmom

Možete ispisati traku s ritmom EKG-a u stvarnom vremenu prikazanog na zaslonu. Trake s ritmom prikazanog EKGa u stvarnom vremenu mogu se snimiti dok je pacijent spojen na ELI 280 i nakon što se unesu identifikacijski podaci

o pacijentu. Traka s ritmom može se ispisati i bez unosa ID-a pacijenta putem ikone .

#### *NAPOMENA: Ispisane snimke ritma ne spremaju se u uređaju ELI 280.*

Format ispisa trake s ritmom, brzina ispisa, pojačanje EKG-a i postavke filtra EKG-a mogu se konfigurirati prema raznim postavkama prateći sljedeće korake:

- 1. Na zaslonu za prikaz u stvarnom vremenu dodirnite bilo gdje unutar prikaza EKG-a kako biste vidjeli izbor postavki.
- 2. Odaberite željeni Display Format (Format prikaza), Display Speed (Brzina prikaza), Display Gain (Pojačanje prikaza) i Display Filter (Filtar prikaza).
- 3. Pritisnite **OK** (U redu) kako biste spremili postavke te preoblikovali i prikazali EKG. Odaberite **Cancel**  (Odustani) kako biste se vratili bez spremanja.

Kako biste zaustavili ispis ritma, pritisnite i <sup>Stop</sup>ali zapisivač će se automatski zaustaviti što korisniku omogućuje da počne snimati dodatne podatke s novom vremenskom oznakom i demografskim podacima ako je to potrebno.

*NAPOMENA: Ispis ritma omogućen je samo kada je pacijent spojen. Isto tako, ispis ritma automatski će se zaustaviti ako pacijent nije spojen.* 

*NAPOMENA: Tijekom ispisa, ako oznaka početka nije otkrivena tijekom pet uzastopnih stranica, ispisivanje će se zaustaviti.* 

Kada se odabir Rythym Format (Format ritma) konfigurira na 3-kanalni ili 6-kanalni, pritisnite kako biste se prebacili između grupa odvoda koje se ispisuju i prikazuju tijekom ispisa ritma. Odabirom gumba odvoda tijekom ispisa ritma zaustavlja se i pokreće ispisivanje te prikazivanje skupova odvoda sljedećim redoslijedom: Leads

Za 6-kanalni format:

- a) Konfigurirani skup
- b)  $I aVF$
- c)  $V1 V6$

Za 3-kanalni format:

- a) Konfigurirani skup
- b)  $I III$
- c) aVR aVF
- d)  $V1 V3$ e) V4 – V6

## Snimanje digitalnih snimki ritma

ELI 280 omogućuje snimanje digitalnog ritma koje se može pohraniti, ispisati i prenijeti u sustav ELI Link v5.2.0 ili noviju verziju.

Započnite snimanje ritma tako da priključite pacijenta i unesete demografke podatke o pacijentu kako je opisano u odjeljcima Unos demografskih podataka o pacijentu i Priključivanje pacijenta.

Prije pokretanja snimanja ritma provjerite je li veza s pacijentom ispravna i je li baterija dostatna.

Digitalno snimanje ritma može se snimiti pritiskom na ikonu na zaslonu za prikaz u stvarnom vremenu.

*NAPOMENA: Opcija snimanja ritma prikazuje se samo ako je omogućena u izborniku Configuration (Konfiguracija).* 

Pritiskom na ovaj gumb prijeći ćete na zaslon za snimanje: **Slika 3-1** 

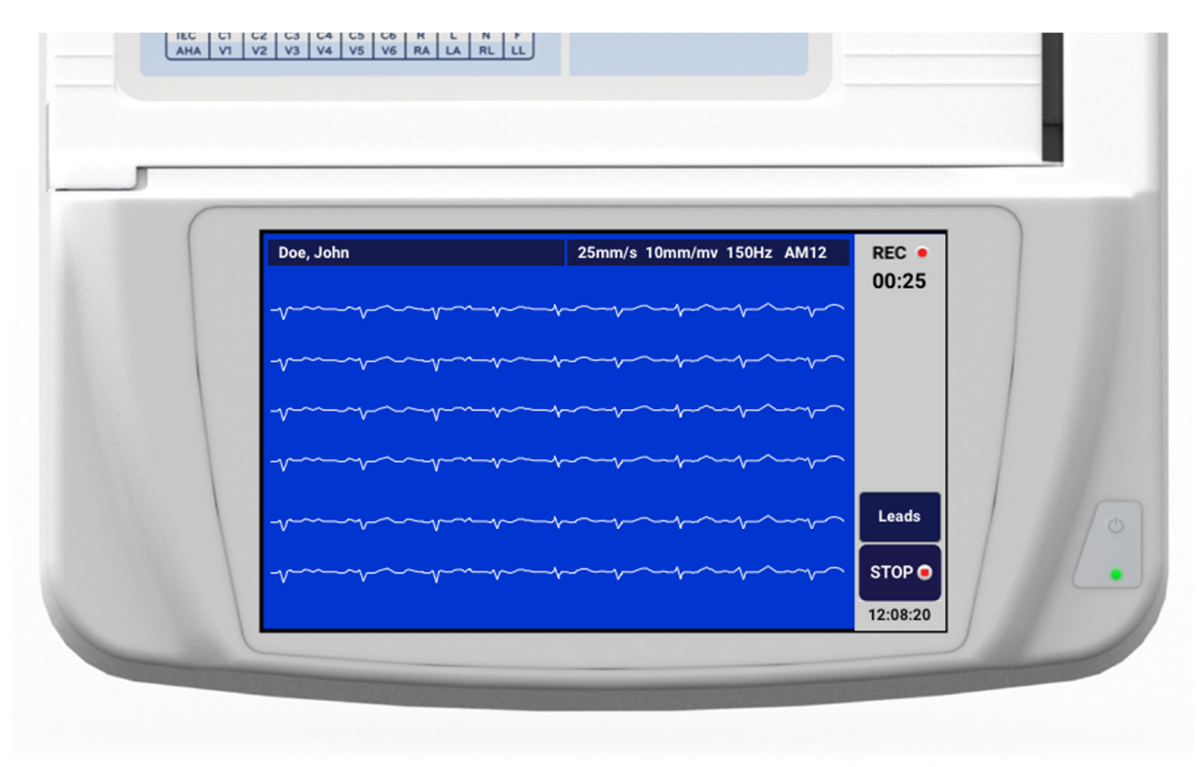

Zaslon za snimanje ritma pružit će indikaciju da je snimanje u tijeku i proteklo vrijeme samog snimanja.

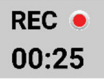

*NAPOMENA: Ako se u direktoriju već nalazi 5 snimki ritma i odaberete pokrenuti snimanja ritma, prikazat će se poruka "memorija je puna". Prethodno snimljena snimka mora se izbrisati iz direktorija kako bi se snimila nova.* 

*NAPOMENA: Snimanje ritma dopušteno je samo kada je pacijent spojen i kada je razina napunjenosti baterije dostatna (zeleno). Snimanje će se automatski zaustaviti 30 sekundi nakon što je pacijent iskopčan ili kada baterija prijeđe u status niske napunjenosti.* 

Format prikaza snimanja ritma, brzina ispisa, pojačanje EKG-a i postavke filtra EKG-a mogu se konfigurirati prema raznim postavkama prateći sljedeće korake:

- 1. Na zaslonu za prikaz u stvarnom vremenu dodirnite bilo gdje unutar prikaza EKG-a kako biste vidjeli izbor postavki.
- 2. Odaberite željeni Rhythm Format (Format ritma), Rhythm Speed (Brzina ritma), Rhythm Gain (Pojačanje ritma) i Rhythm Filter (Filtar ritma).
- 3. Pritisnite **OK** (U redu) kako biste spremili postavke te preoblikovali i prikazali valni oblik. Odaberite **Cancel** (Odustani) kako biste se vratili bez spremanja.

Kada se odabir Rhythm Format (Format ritma) konfigurira na 3-kanalni ili 6-kanalni, pritisnite biste se prebacili između grupa odvoda koje se prikazuju tijekom aktivnog snimanja ritma. Ovaj gumb je onemogućen ako uređaj nije konfiguriran na 3-kanalne ili 6-kanalne formate ritma. Odabirom gumba odvoda tijekom ispisa ritma ažuriraju se prikazani odvodi sljedećim redoslijedom: Leads

Za 6-kanalni format: a) Konfigurirani skup b)  $I - aVF$ c)  $V1 - V6$ Za 3-kanalni format: a) Konfigurirani skup  $b)$  I – III c) aVR – aVF d)  $V1 - V3$ e) V4 – V6

STOP<sub>O</sub> Da biste zaustavili snimanje ritma, pritisnite . Nakon obrade snimke zaslon će se prebaciti na pregled snimljene snimke s najnovijim postavkama prikaza na pozadini s crvenom mrežom.

Maksimalno dopušteno vrijeme snimke je 5 minuta (300 sekundi). Ako se to vrijeme dostigne prije nego što korisnik zaustavi snimanje, snimanje će se automatski prekinuti i prikazat će se pregled snimke.

#### **Navigacija u zapisivanju ritma**

#### **Slika 3-2**

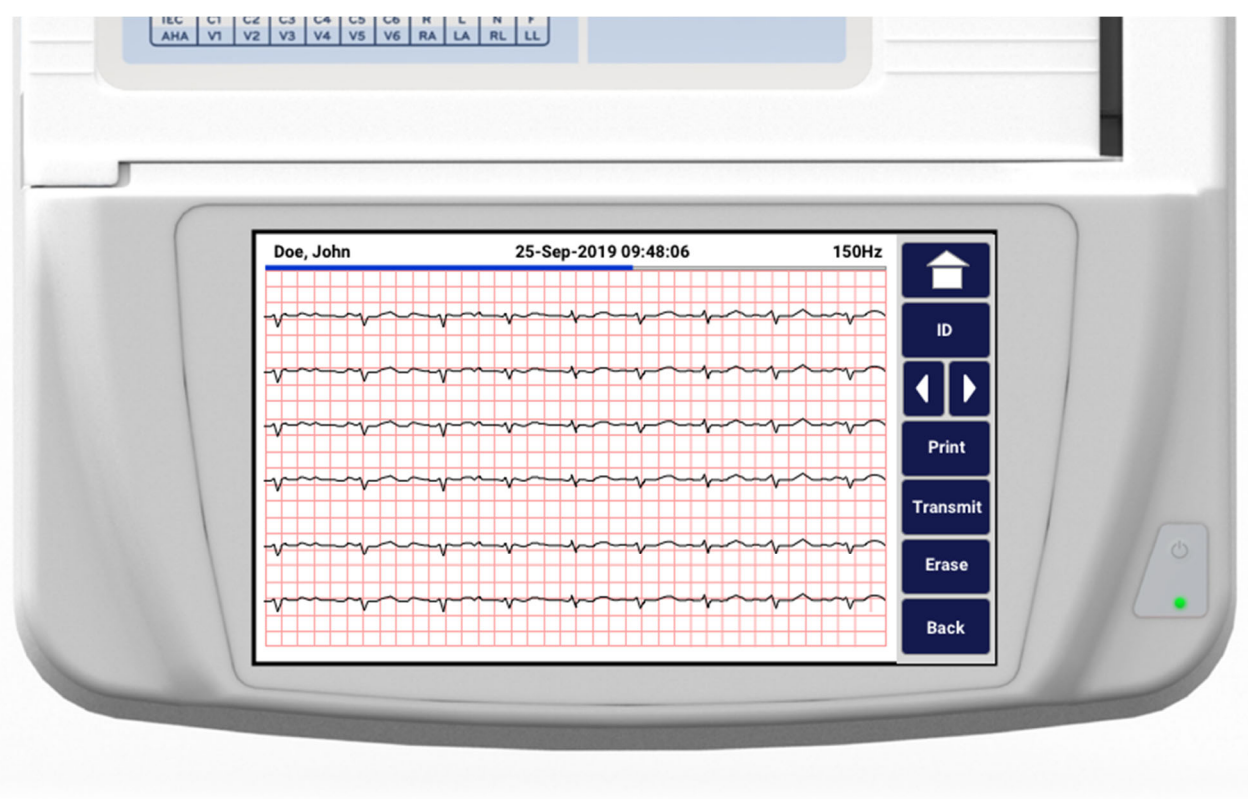

Pregled snimke ritma može se sastojati od više stranica. U pregledu snimke ritma pritisnite strelice za kretanje unaprijed ili unatrag kroz snimku.

Pregled prikazuje traku s vremenskim slijedom na vrhu zaslona koja pruža kontekst za prikaz odjeljka/stranice snimke.

Pritiskom na područje na traci s vremenskim slijedom možete prijeći na različite odjeljke unutar snimke.

Sljedeće opcije prikazuju se u pregledu snimke ritma odmah nakon snimanja:

1. Pritisnite **Print** (Ispis) kako biste pokrenuli ispisivanje.

*NAPOMENA: Prije ispisa snimke provjerite ima li u pisaču dovoljno papira. Ako nestane papira prije ispisa cijele snimke, uređaj će prikazati poruku o pogrešci, a korisnik će morati ponovo pokrenuti ispis nakon umetanja papira. To može dovesti do nepotrebnog trošenja papira.* 

2. Pritisnite **Transmit** (Prijenos) kako biste prenijeli izvješće u sustav za upravljanje EKG-om.

*NAPOMENA: Prijenos je podržan samo ako je konfiguriran za komunikaciju sa sustavom ELI Link v5.2.0 ili novijom verzijom. Prijenos snimke u E-Scribe ili verziju sustava ELI Link stariju od v5.2.0 nije podržan.* 

- 3. Pritisnite **Erase** (Izbriši) kako biste izbrisali zapis iz direktorija.
- 4. Pritisnite **Done** (Gotovo) kako biste spremili zapis u direktorij i vratili se na zaslon za prikaz u stvarnom vremenu.

#### **Dodavanje demografskih podataka o pacijentu u digitalno snimanje ritma**

Slijedite sljedeće korake kako biste dodali ili uredili demografske podatke o pacijentu odmah nakon snimanja ritma:

- 1. Na zaslonu za pregled snimljene snimke odaberite **ID.** Prikazat će se dijaloški okvir New Patient (Novi pacijent).
- 2. Ako je snimka za postojećeg pacijenta, odaberite **No** (Ne). Unesite demografske podatke o pacijentu. Kada popunite podatke o pacijentu, odaberite **Done** (Gotovo) kako biste se vratili na prikaz. Ponovno odaberite **Done** (Gotovo) kako biste spremili i vratili se na zaslon za prikaz u stvarnom vremenu.
- 3. Ako se snimka ne snima za postojećeg pacijenta, odaberite **Yes** (Da). Ručno popunite polja demografskih podataka ili odaberite postojeće demografske podatke iz direktorija pacijenta. Odaberite **Done** (Gotovo) kako biste spremili i vratili se na zaslon za prikaz u stvarnom vremenu kako biste snimili novi pregled.

## Konfiguracija izvješća o snimanju ritma

#### **Promjena formata ispisa snimljenog EKG-a**

- 1. U pregledu snimke ritma dodirnite bilo gdje na mreži EKG-a kako biste otvorili zaslon konfiguracije.
- 2. Odaberite željeni Display Format (Format prikaza), Display Speed (Brzina prikaza), Display Gain (Pojačanje prikaza) i Display Filter (Filtar prikaza).
- 3. Odaberite **OK** (U redu) kako biste spremili odabir te preoblikovali i prikazali EKG. Odaberite **Cancel**  (Odustani) kako biste izašli bez spremanja.
- 4. Odaberite **Print** (Ispis), **Transmit** (Prijenos), **Erase** (Izbriši) ili **Done** (Gotovo).

# POVEZIVOST I PRIJENOS EKG-a

## Prijenos EKG-a

Uređaj ELI 280 može prenijeti snimljeni zapis EKG-a na sustav E-Scribe, ELI Link ili na sustav elektroničkog zdravstvenog kartona (EMR) drugih proizvođača. Veza do tih sustava može biti izravna, tvornički ugrađeni interni modem (po izboru), LAN ili WLAN veza, uz upotrebu protokola UNIPRO 32 ili DICOM 32.

Prije prijenosa EKG-a u postavkama sustava moraju se podesiti određene opcije konfiguracije ovisno o mediju prijenosa koji se upotrebljava i elektroničkom mediju za pohranu na koji se prenosi.

*NAPOMENA: Prijenos putem telefona moguć je samo s internim modemom.* 

*NAPOMENA: Da biste pravilno povezali s telefonskim linijama, interni modem uređaja ELI 280 treba se postaviti na ispravnu šifru države. To je interna postavka i ne bi se smjela pomiješati s međunarodnim pozivnim brojevima.* 

*NAPOMENA: Odaberite bilo kada kad se prikaže kako biste se vratili na zaslon za prikaz u stvarnom vremenu.* 

Za prijenos EKG-a signal WLAN-a mora biti dovoljno jak za slanje. Radne značajke WLAN-a mogu se razlikovati zbog promjena svojstava radijske frekvencije (RF) na vašoj lokaciji ili u uvjetima okruženja. Snaga signala može se mjeriti uslužnim programom koji je dostupan u izborniku uređaja ELI 280.

### **Prijenos digitalnih snimki ritma**

ELI 280 može prenositi digitalne snimke ritma na kompatibilnu verziju sustava ELI Link (v5.2.0 ili noviju) ili na sustav elektroničkog zdravstvenog kartona (EMR) drugih proizvođača. Veza do sustava ELI Link i sustava drugih proizvođača može biti izravna, LAN ili WLAN veza, uz upotrebu protokola UNIPRO64.

*NAPOMENA: Snimke ritma ne mogu se prenositi putem internog modema.* 

*NAPOMENA: Snimke ritma ne mogu se prenijeti u E-Scribe ili verziju sustava ELI Link stariju od v5.2.0.* 

Prije prijenosa snimki u postavkama sustava moraju se podesiti određene opcije konfiguracije ovisno o mediju prijenosa koji se upotrebljava i elektroničkom mediju za pohranu na koji se prenosi.

Za prijenos snimki signal WLAN-a mora biti dovoljno jak za slanje. Radne značajke WLAN-a mogu se razlikovati zbog promjena svojstava radijske frekvencije (RF) na vašoj lokaciji ili u uvjetima okruženja. Snaga signala može se mjeriti uslužnim programom koji je dostupan u izborniku uređaja ELI 280.

### **Ispitivanje snage RF signala**

- 1. Odaberite **na zaslonu za prikaz u stvarnom vremenu**.
- 2. Odaberite **Advanced** (Napredno).
- 3. Odaberite **Network** (Mreža).
- 4. Snaga signala prikazuje se kao nula do pet traka s time da je nula znak da nema snage RF signala, a pet je znak pune snage RF signala.
- 5. Ako nije dobiven odgovarajući signal, premjestite na lokaciju gdje se prikazuje više traka prije nego što pokušate prijenos.

*NAPOMENA: Isprekidana veza u nekim područjima ustanove često znači da trebate ponovno pokretati postupak prijenosa. Obratite se IT odjelu u svojoj ustanovi ili terenskom servisnom inženjeru tvrtke Welch Allyn u vezi s izmjenama WLAN veze radi poboljšanja radnih značajki sustava.* 

*NAPOMENA: Provjerite je li sustav konfiguriran za lokalnu mrežu prije nego što pokušate provesti ispitivanje snage RF signala.* 

#### **Prijenos zapisa EKG-a i ritma u sustav za upravljanje u kardiologiji**

Za prijenos zapisa u sustav za upravljanje u kardiologiji pritisnite **Transmit** (Prijenos) u prikazu snimljenog EKG-a ili u prikazu snimljene snimke ritma. Za prijenos svih neprenesenih zapisa pritisnite na zaslonu prikaza u stvarnom vremenu.

### Povezivanje internog modema

*NAPOMENA: Možete provjeriti je li ugrađen modem tako da provjerite postoji li priključak RJ 11 na stražnjem dijelu jedinice ispod ikone .* 

Za postavljanje prijenosa modemom na uređaju ELI 280:

- 1. Odaberite **na zaslonu za prikaz u stvarnom vremenu**.
- 2. Odaberite **Advanced** (Napredno).
- 3. Odaberite **Modem.**
- 4. Kabel aktivne telefonske linije ukopčajte u telefonsku utičnicu koja se nalazi na stražnjem dijelu uređaja ELI 280.
- 5. Potvrdite telefonski broj u postavkama konfiguracije.

#### **Inicijalizacija internog modema**

Oznaka niza za inicijalizaciju modema konfigurirana je za zemlju u koju se sustav otprema. Ako se sustav premjesti u neku drugu zemlju, oznaku niza za inicijalizaciju modema treba ponovno konfigurirati. Pomoć pri ponovnom programiranju ove šifre zatražite od centra za podršku tvrtke Welch Allyn.
# **Popis šifri država za eksterni modem**

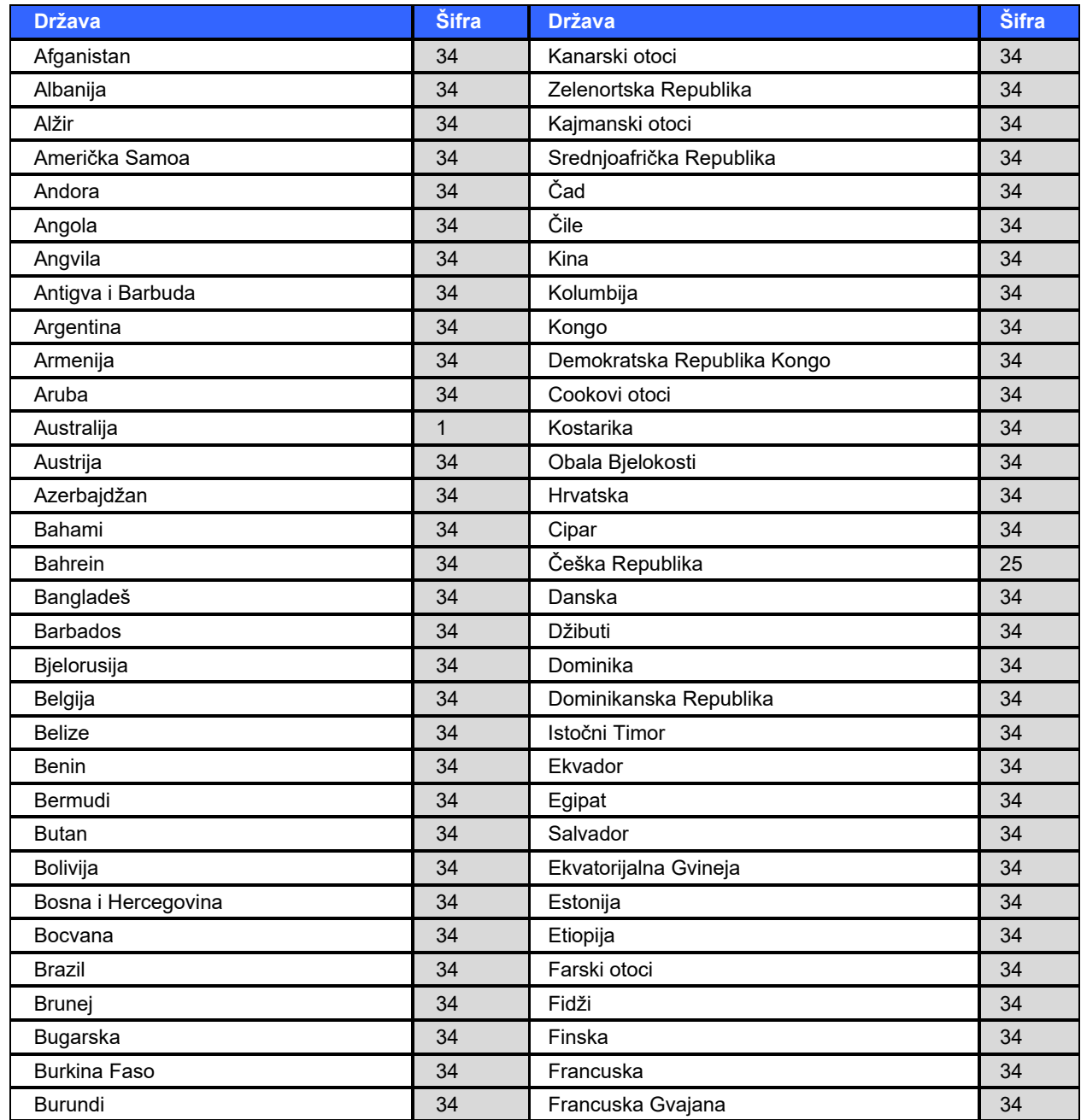

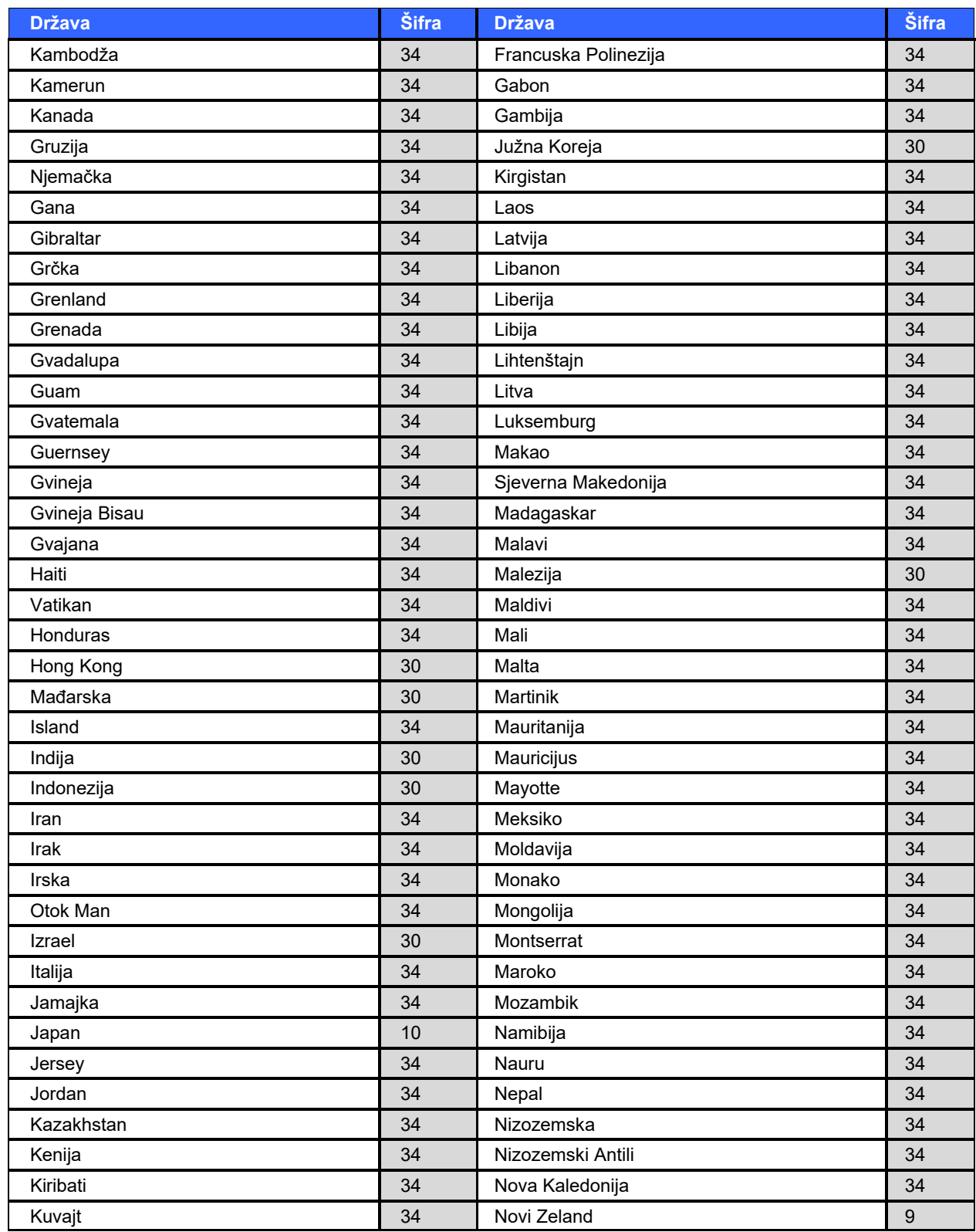

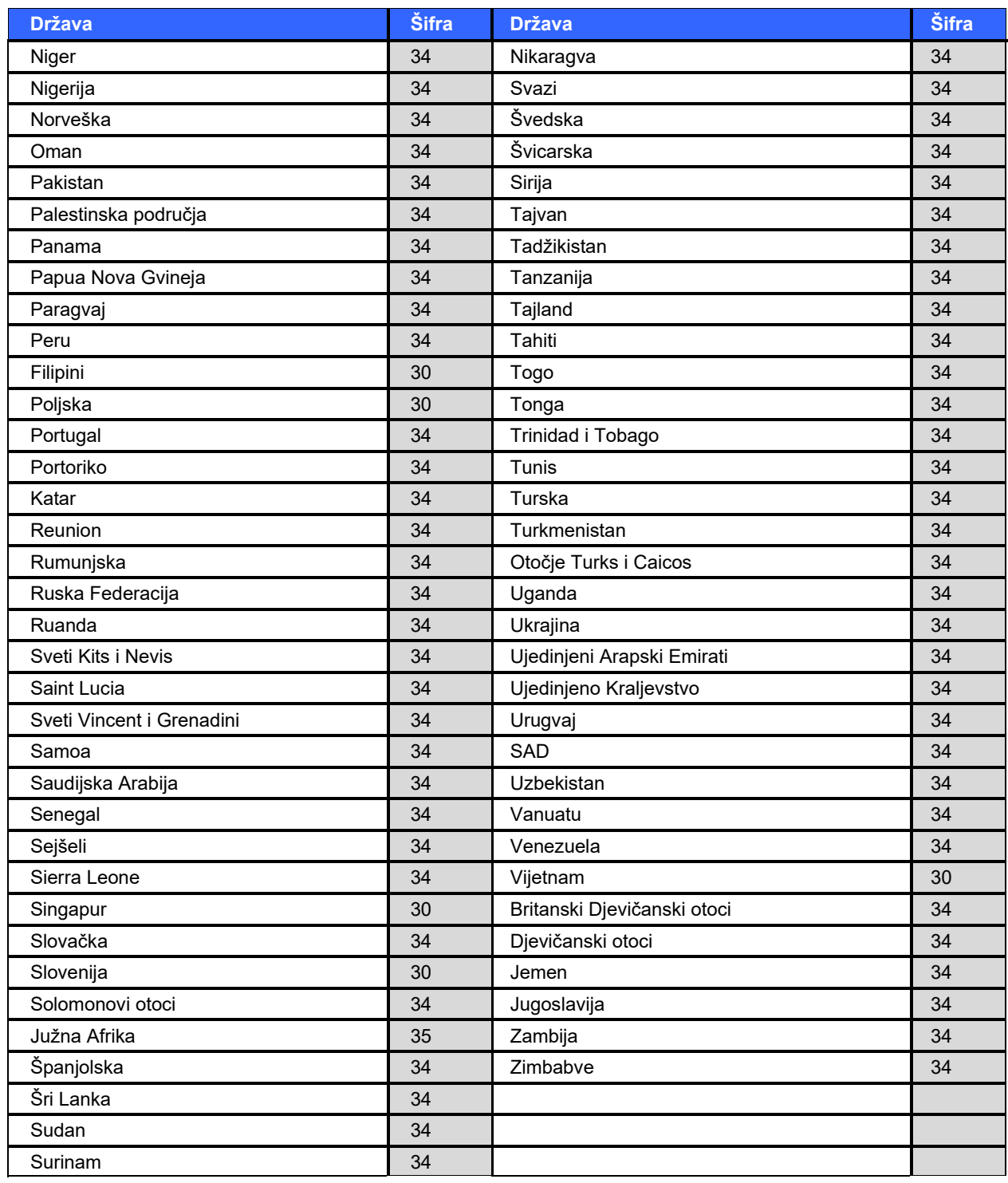

# Povezivanje i postavljanje lokalne mreže (Local Area Network; LAN)

*NAPOMENA: Funkcija LAN može se potvrditi prisutnošću ikone LAN u izborniku Settings (Postavke).* 

Stručnjak za informacijske tehnologije (IT) u ustanovi treba konfigurirati uređaj ELI 280 za prijenos putem LAN mreže:

1. Ethernet kabel lokalne mreže ustanove priključite u LAN priključak na stražnjem dijelu uređaja ELI 280.

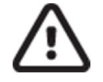

*OPREZ: Ako je telefonski kabel priključen na LAN priključak, može doći do oštećenja elektrokardiografa.* 

- 2. Odaberite **na zaslonu za prikaz u stvarnom vremenu**.
- 3. Odaberite **Advanced** (Napredno).
- 4. Odaberite **LAN.**
- 5. Adrese se uvijek unose kao 4 kompleta od 3 znamenke; zato se adresa 192.168.0.7 mora unijeti na uređaju ELI 280 kao 192.168.000.007.
	- a. Postavke za LAN/WLAN mogu biti zaštićene lozinkom tijekom ispisa konfiguracije. Ako je unesena lozinka, korisnici će moći vidjeti te postavke na zaslonu, međutim, na svim će ispisima biti ispisan simbol "\*\*\*\*" umjesto stvarnih vrijednosti.
- 6. Odaberite **Done** (Gotovo).

### **LED indikatori statusa Ethernet prijenosa**

Rukovatelj može pratiti LAN vezu i prijenos podataka praćenjem LED (dioda koja emitira svjetlost) indikatora koji se nalaze na vanjskom priključku sustava. LED indikatori mogu se vidjeti s vanjske (stražnje) strane uređaja ELI 280.

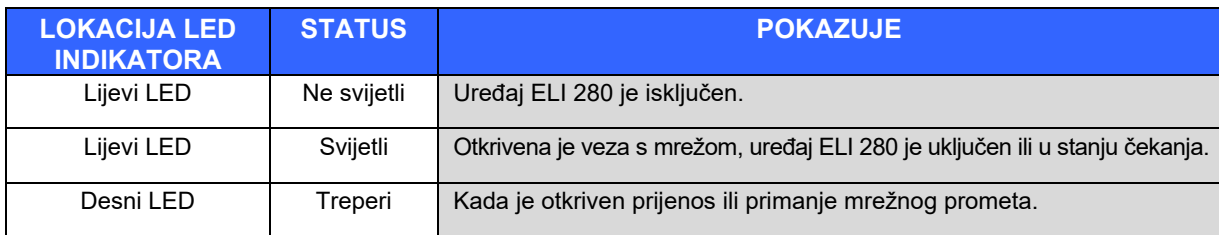

*NAPOMENA: LAN mreža uređaja ELI 280 podržava mreže od 10 i 100 mb/s.* 

# Povezivanje i postavljanje bežične lokalne mreže (Wireless Local Area Network, WLAN)

*NAPOMENA: Funkcija WLAN može se potvrditi prisutnošću ikone WLAN u izborniku Settings (Postavke).* 

Stručnjak informacijskih tehnologija (IT) u ustanovi mora:

- Konfigurirati bežične pristupne točke.
- Konfigurirati radnu stanicu E-Scribe.
- Navesti vrijednosti konfiguracije za WLAN uređaja ELI 280.

Za postavljanje prijenosa WLAN vezom na uređaju ELI 280:

- 1. Odaberite **1999** na zaslonu za prikaz u stvarnom vremenu.
- 2. Odaberite **Advanced** (Napredno).
- 3. Odaberite **WLAN.**
- 4. Konfigurirajte uređaj ELI 280 za Dynamic Host Communication Protocol (Protokol za dinamičku dodjelu IP adresa, DHCP) ili statični IP. Mogućnosti bežične sigurnosne enkripcije uključuju:
	- WEP
	- WEP 128
	- $\bullet$  WEP 64
	- WPA-PSK
	- WPA–LEAP
	- WPA-PSK64
	- WPA-PSK128
	- WPA-LEAP64
	- WPA-LEAP128
	- WPA2-PSK
	- WPA2-PEAP
	- WPA2-EAP-TLS
	- $WPA2-EAP-TLS(p12/pfx)$

*NAPOMENA: Uvjeti okruženja mogu utjecati na pouzdanost WLAN prijenosa. Postavite ili promijenite postavku WLAN Connect (Poveži WLAN) u izborniku Settings (Postavke).* 

Ako je DHCP postavljen na NO (Ne), bežična pristupna točka imat će statičku postavku mreže, a na uređaju se moraju konfigurirati sljedeći parametri:

- IP Address (IP adresa)
- Default Gateway (Zadani pristupnik)
- Sub Net Mask (Maska podmreže)

Ako je DHCP postavljen na YES (Da), bežična pristupna točka imat će automatsku postavku mreže i IP adresu. Zadani pristupnik i masku podmreže ne treba konfigurirati.

Kod bilo koje postavke za DHCP IT stručnjak mora navesti sljedeće parametre za bežičnu mrežu:

- Host IP (Glavno računalo, IP)
- Port Number (Broj priključka)
- SSID
- Channel Number (Broj kanala)
- Password or passphrase (Lozinka ili pristupni izraz)

*NAPOMENA: Adrese se uvijek unose kao 4 kompleta od 3 znamenke; zato se adresa 192.168.0.7 mora unijeti na uređaju ELI 280 kao 192.168.000.007.* 

Ako je WEP bežična zaštita onemogućena na pristupnoj točki, postavite opciju sigurnost (WEP) na None (Ništa).

Ako je na pristupnoj točki omogućena WEP bežična zaštita, IT stručnjak mora konfigurirati sljedeće parametre bežične mreže:

- Security (Sigurnost): WEP
- WEP Key (WEP ključ)
- WEP Key ID (ID WEP ključa)

*NAPOMENA: Raspon za WEP ključ je 0 – 3. Ako je raspon vaše pristupne točke 1 – 4, zatim 0 na kartama uređaja ELI 280 do 1 na pristupnoj točki; 1 na kartama do 2 na pristupnoj točki itd.* 

Ako je vaše okruženje za sigurnost bežične mreže WPA ili WPA2 (Wi-Fi Protected Access), unesite sljedeće podatke:

- Security (Sigurnost): WPA-PSK ili WPA2-PSK
- Passphrase (Pristupni izraz):

*NAPOMENA: Duljina pristupnog izraza ograničena je na 64 heksadecimalna znaka ili 63 ASCII znaka.* 

Ako je vaše okruženje za sigurnost bežične mreže LEAP, unesite sljedeće podatke:

- Security (Sigurnost): WPA-LEAP ili WPA2-PEAP
- LEAP ili PEAP User Name (Korisničko ime)
- LEAP ili PEAP Password (Lozinka)

*NAPOMENA: Duljina za LEAP korisničko ime i lozinku ograničena je na 63 znaka.* 

*NAPOMENA: Pričekajte nekoliko sekundi da uređaj ELI 280 dovrši spremanje konfiguracije za WLAN.* 

# Automatska sinkronizacija medija za prijenos

Uređaj ELI 280 automatski prepoznajte zadani medij za prijenos. Opcije povezivanja koje su dodatno kupljene i instalirane moći će se odabrati kao zadane. Elektrokardiograf će automatski otkriti komunikacijski uređaj i automatski će se s njim povezati.

# USB povezivanje

### **Prijenos putem USB priključka na USB memorijski uređaj**

USB memorijski medij za komunikaciju omogućuje spremanje zapisa o pacijentu na vanjski USB memorijski uređaj. Datoteke se mogu spremiti u formatu UNIPRO32 za prijenos u E-Scribe ili kompatibilni elektronički sustav za upravljanje informacijama.

*NAPOMENA: Uređaj je kompatibilan s USB memorijskim uređajima formatiranim na FAT32.* 

*NAPOMENA: USB memorijski uređaj ne smije sadržavati nikakve automatske značajke (npr. Sandisk U3). Deinstalirajte sve značajke s memorijske kartice prije povezivanja uređaja.* 

*NAPOMENA: Sve komunikacijske mogućnosti (MODEM, LAN, WLAN), uključujući sinkroniziranje vremena i preuzimanje naloga, onemogućene su kada je USB memorijski uređaj umetnut u uređaj.* 

*NAPOMENA: Nakon uspješnog prijenosa zaslon uređaja prikazat će "Transmission status transmit complete. Press any key to continue." (Status prijenosa – prijenos je dovršen. Pritisnite bilo koju tipku za nastavak.) Prikazat će se i ukupan broj zapisa o pacijentu koji su preneseni na USB memorijski uređaj.* 

*NAPOMENA: Zapisi o pacijentu koji su preneseni na USB memorijski uređaj označeni su kao preneseni putem uređaja.* 

Prijenos pojedinačnih zapisa o pacijentu na USB memorijski uređaj

- USB memorijski uređaj postavite u USB priključak na stražnjoj strani uređaja.
- Odaberite na prikazu EKG-a u stvarnom vremenu.
- Odaberite **Directory** (Direktorij).
- Odaberite zapis o pacijentu koji treba spremiti na USB memorijski uređaj.
- Odaberite **Transmit** (Prijenos).

Serijski prijenos zapisa o pacijentu na USB memorijski uređaj

- USB memorijski uređaj postavite u USB priključak na stražnjoj strani uređaja.
- Odaberite **SYNC** (Sinkronizacija).
- Odaberite **Done** (Gotovo) kada prijenos završi.

### **Prijenos s pomoću dodatnog USBD priključka za uređaj na računalo**

USBD priključak omogućava prijenos pohranjenih zapisa o pacijentima na računalo putem izravnog USB kabela. Zapisi o pacijentu prenijet će se u aplikaciju ELI Link (potrebna verzija V3.10 ili novija), a zatim izvesti i spremiti u raznim formatima (pogledajte korisnički priručnik za ELI Link).

### **Povezivanje uređaja ELI 280 s računalom**

Prilikom prvog povezivanja uređaja s računalom prije uporabe potrebno je instalirati odgovarajući upravljački program za USB.

- Za povezivanje uređaja s računalom upotrijebite USBD kabel.
- Kada je uređaj pravilno priključen, računalo će automatski prepoznati uređaj i automatski instalirati upravljačke programe.
- Morat ćete uključiti uređaj ELI 280 pritiskom gumba za uključivanje/isključivanje na tri sekunde.

#### Slanje zapisa o pacijentu u ELI Link

- Stvorite ulaznu i izlaznu mapu na računalu.
- Konfigurirajte ELI Link za pojedinačne ulazne i izlazne mape.
- Povežite uređaj ELI 280 s računalom.
- Na uređaju će se prikazati "USB Device ready" (USB uređaj je spreman), a na računalu će se prikazati poruka "Removable Disk" (Izmjenjivi disk).
- Mišem računala odaberite **Records** (Zapisi) na prikazanom prozoru izmjenjivog diska.
- Odaberite koji će se zapisi o pacijentu kopirati.
- Postavite kopirane zapise u ulaznu mapu na računalu.
- Nakon razdoblja od 5 sekundi odaberite kopirane zapise koje želite pregledati na računalu ili ih ispišite putem PDF-a iz izlazne mape.

*NAPOMENA: Potreban ELI Link verzije V3.10 ili kasnije. U korisničkom priručniku za ELI Link pročitajte dodatne pojedinosti o postavkama.* 

*NAPOMENA: Korisnik mora izraditi ulaznu i izlaznu mapu za zapise koji se trebaju spremiti ili dohvatiti za uporabu u sustavu ELI Link.* 

*NAPOMENA: Zapisi o pacijentu koji su poslani na ELI Link označeni su kao poslani putem uređaja.* 

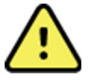

*UPOZORENJE: Nemojte mijenjati postojeće podatke u mapama uređaja ELI 280 koje su vidljive na računalu u datoteci izmjenjivog diska.* 

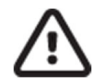

*OPREZ: Kako biste osigurali dosljedan rad i izbjegli zabunu, odjednom spojite samo jedan uređaj ELI 280 putem USB priključka za uređaje na računalo.* 

• Iskopčajte USBD kabel i uključite uređaj ELI 280.

# DIREKTORIJ ZA SNIMANJE EKG-A I RITMA

# Direktorij

Standardni EKG direktorij sprema do 40 pojedinačnih zapisa EKG-a i 5 digitalnih snimki ritma. Izborna proširena memorija omogućuje pohranu do 200 zapisa EKG-a.

Za pristup EKG direktoriju odaberite **na zaslonu za prikaz u stvarnom vremenu**, a zatim **Directory** (Direktorij).

Sortirajte direktorij prema stupcu Name (Ime), ID ili Rhythm (Ritam) tako da dodirnete zaglavlje stupca koji vas zanima.

Dvostrukim strelicama  $($   $\leftrightarrow$  ili  $\rightarrow$   $)$  na dnu zaslona listajte jednu po jednu stranicu kroz popis snimljenih EKG-a. Broj stranica i trenutačna stranica prikazuju se s lijeve strane dvostrukih strelica.

Ako pacijent u direktoriju ima prethodno snimljenu digitalnu snimku ritma, ikona **√** pojavit će se u stupcu Rhythm (Ritam).

Kada odaberete pacijenta iz direktorija, drugi prozor (poddirektorij) prikazat će sve zapise EKG-a i digitalne snimke ritma pohranjene u direktoriju za tog pacijenta zajedno s datumom i vremenom pojedinačnog snimanja. Zapisi koji su ispisani, preneseni ili su označeni za brisanje (ispunjavaju konfigurirano pravilo brisanja) odmah će imati oznaku **√** u odgovarajućem stupcu. Digitalna snimaka ritma bit će označena ikonom **√** u stupcu Rhythm (Ritam).

*NAPOMENA: Zapisi se automatski brišu prema konfiguriranom pravilu Delete Rule (Pravilo brisanja) kada jedinica uđe u stanje čekanja. Jedinici može trebati > 30 sekundi da izađe iz stanja čekanja ako veliki broj zapisa mora biti izbrisan.* 

*NAPOMENA: Za ulaz u EKG direktorij možda će biti potrebna lozinka. Zatražite lozinku od administratora odjela.* 

*NAPOMENA: Odaberite bilo kada kad se prikaže kako biste se vratili na zaslon za prikaz u stvarnom vremenu.* 

# Pretraživanje zapisa

Za pretraživanje direktorija po imenu pacijenta:

- 1. Odaberite na zaslonu za prikaz u stvarnom vremenu, nakon čega odaberite **Directory** (Direktorij).
- 2. Odaberite zaglavlje stupca Name (Ime).
- 3. Odaberite **Search Worklist** (Pretraži radni popis) i prikazat će se tipkovnica na zaslonu osjetljivom na dodir.
- 4. Tipkovnicom na zaslonu osjetljivom na dodir unesite prvih nekoliko slova prezimena i prijeđite na opću lokaciju željenog zapisa pacijenta ili nastavite upisivati ime pacijenta kako biste dobili bolju podudarnost. Odaberite **Cancel** (Odustani) kako biste se vratili u direktorij bez upotrebe značajke pretraživanja.
- 5. Odaberite ime pacijenta s dobivenog popisa. Odaberite **Back** (Natrag) kako biste se vratili u direktorij.
- 6. Za pretraživanje prema ID-u, DOB-u (Datum rođenja) ili Last ECG (Zadnji EKG) odaberite zaglavlje željenog stupca prije nego što odaberete Search Worklist (Pretraži radni popis).

Za izlaz iz direktorija odaberite **Done** (Gotovo). Ponovno odaberite Done (Gotovo) kako biste se vratili na zaslon za prikaz u stvarnom vremenu.

*NAPOMENA: Dvostrukim strelicama* ( $\leftrightarrow$  ili  $\leftrightarrow$ ) *na dnu zaslona listajte jednu po jednu stranicu kroz popis snimljenih EKG-a. Broj stranica i trenutačna stranica prikazuju se s lijeve strane dvostrukih strelica.* 

Ako je popis sortiran prema stupcu RHY (Ritam) kada je pretraživanje započelo, trenutni sortirani stupac promijenit će se u Name (Naziv) za vraćene rezultate pretraživanja. Ako pregledavate rezultate pretraživanja i pritisnete stupac RHY (Ritam) za sortiranje prema toj vrijednosti,

trenutno pretraživanje se poništava i prikazuje se cijeli popis razvrstan prema stupcu RHY (Ritam).

## Pregledavanje zapisa EKG-a

Za pregled postojećeg zapisa EKG-a za pacijenta:

- 1. Odaberite na zaslonu za prikaz u stvarnom vremenu, a zatim **Directory** (Direktorij).
- 2. Dođite do željenog zapisa pacijenta i odaberite.
- 3. Odaberite željeni snimljeni EKG u poddirektoriju.
- 4. Nakon odabira prikazat će se snimljeni EKG.
- 5. Za promjenu formata snimljenog EKG-a dodirnite zaslon i odaberite željene postavke za Print Format (Format ispisa), Print Speed (Brzina ispisa), Print Gain (Pojačanje ispisa), Print Filter (Filtar ispisa) i Pacer channel (Kanal elektrostimulatora)**.**
- 6. Odaberite **OK** (U redu) kako biste spremili i vratili se na zaslon EKG-a ili **Cancel** (Odustani) kako biste izašli bez spremanja.
- 7. Za prikaz interpretacije odaberite ». Ponovno odaberite » za povratak na prikazani EKG.
- 8. Odaberite **Print** (Ispis) za ispis snimljenog EKG-a. Odaberite **Stop** (Zaustavi) kako biste zaustavili ispis. Za prijenos snimljenog EKG-a odaberite **Transmit** (Prijenos), a za brisanje **Erase** (Izbriši).
- 9. Odaberite **ID** za unos ili uređivanje demografskih podataka (ako je potrebno) nakon snimanje EKG-a.
- 10. Odaberite **Back** (Natrag) kako biste se vratili u poddirektorij. Ponovno odaberite Back (Natrag) za povratak u EKG direktorij.

Za snimanje dodatnog EKG-a s postojećim demografskim podacima:

- 1. Dođite do poddirektorija za željenog pacijenta.
- 2. Odaberite **New record** (Novi zapis) i zatim **Done** (Gotovo).
- 3. Za snimanje novog EKG-a odaberite . Nakon dovršetka snimljeni EKG prikazuje se na pozadini s crvenom mrežom.
- 4. Promijenite format tako da dodirnete zaslon i odaberete željene postavke za format ispisa, brzinu ispisa, pojačanje ispisa, filtar ispisa, kanal elektrostimulatora i Best 10/Last 10 (Najbolji 10 / Zadnjih 10). Odaberite OK (U redu) ili Cancel (Odustani) kako biste spremili ili odbacili promjene. Dok su zapisi prikazani možete odabrati ispis, prijenos ili brisanje novog zapisa EKG-a.
- 5. Upotrijebite **Done** (Gotovo) kako biste spremili novi zapis i vratili se u poddirektorij.

# Pregledavanje snimki ritma

Za pregled postojeće digitalne snimke ritma za pacijenta:

- 1. Odaberite na zaslonu za prikaz u stvarnom vremenu, a zatim **Directory** (Direktorij).
- 2. Dođite do željenog zapisa pacijenta i odaberite kako biste pokrenuli poddirektorij pregleda.
- 3. Odaberite (željenu) snimku ritma u poddirektoriju.
- 4. Nakon odabira, uređaj će naznačiti da učitava snimku ritma. Nakon učitavanja prikazat će se pregled snimke.
- 5. Za promjenu formata dodirnite zaslon i odaberite željene postavke za Print Format (Format ispisa), Print Speed (Brzina ispisa), Print Gain (Pojačanje ispisa) i Print Filter (Filtar ispisa).
- 6. Odaberite **OK** (U redu) kako biste spremili i vratili se na pregled ili **Cancel** (Odustani) kako biste izašli bez spremanja.
- 7. Odaberite gumb **Home** (Početno) za izlaz iz pregleda i povratak na zaslon za prikaz u stvarnom vremenu.
- 8. Krećite se kroz snimku pomoću trake s vremenskim slijedom i/ili  $\blacksquare$
- 9. Odaberite **Print** (Ispis) za ispis snimke. Odaberite **Stop** (Zaustavi) kako biste zaustavili ispis.

*NAPOMENA: Prije ispisa snimke provjerite ima li u pisaču dovoljno papira. Ako nestane papira prije ispisa cijele snimke, uređaj će prikazati poruku o pogrešci, a korisnik će morati ponovo pokrenuti ispis nakon umetanja papira. To može dovesti do nepotrebnog trošenja papira.*

10. Za prijenos snimke odaberite **Transmit** (Prijenos).

*NAPOMENA: Prijenos je podržan samo ako je konfiguriran za komunikaciju sa sustavom ELI Link v5.2.0 ili novijom verzijom. Prijenos snimke u E-Scribe ili verziju sustava ELI Link stariji od v5.2.0 nije podržan.* 

- 1. Za brisanje snimke odaberite **Erase** (Izbriši).
- 2. Odaberite **ID** za unos ili uređivanje demografskih podataka (ako je potrebno).
- 3. Odaberite **Back** (Natrag) kako biste se vratili u poddirektorij. Ponovno odaberite **Back** (Natrag) za povratak u EKG direktorij.

Za snimanje dodatnog EKG-a, trake ritma ili snimke ritma s postojećim demografskim podacima:

- 1. Dođite do poddirektorija za željenog pacijenta.
- 2. Odaberite **New record** (Novi zapis) i zatim **Done** (Gotovo).

# Brisanje zapisa

Zapisom se upravlja unutar poddirektorija spremljenih zapisa. Treba odabrati željeni zapis kako bi se mogao prikazati, ispisati, urediti, da bi mu se mogli dodati demografski podaci ili da bi se mogao izbrisati.

Zapis se može spremiti u direktorij, ali ima "izbrisani status": zapisi koji ispunjavaju omogućene statuse pravila Delete Rule (Pravilo brisanja) označeni su za brisanje (označeni su simbolom **X** u stupcu To be Deleted (Za brisanje)). Direktorij sprema zapise označene za brisanje na broj dana koji se može konfigurirati prije nego što se automatski izbrišu u skladu s pravilom Delete Rule (Pravilo brisanja) u postavkama konfiguracije.

*NAPOMENA: Zapisi se automatski označavaju za brisanje na temelju konfiguracije pravila brisanja.* 

**Zapisi EKG-a u mirovanju u trajanju od 10 sekundi** automatski se brišu prema konfiguriranom pravilu Delete Rule (Pravilo brisanja) kada jedinica uđe u stanje čekanja, pri snimanju novog zapisa u slučaju da je direktorij pun, kad korisnik odluči isključiti uređaj gumbom Off (Isključi) na LCD zaslonu (na zaslonu postavki) ili pri ažuriranju značajke pravilu Delete Rule (Pravilo brisanja). U navedenim točkama brisanja kardiograf uspoređuje spremljene zapise EKG-a u mirovanju s pravilom brisanja. Brišu se svi zapisi koji odgovaraju odabranim potvrdnim okvirima i stariji su od odabranog broja dana.

*NAPOMENA: Ako broj zapisa dosegne 40 (ili 200 s proširenom memorijom) i nijedan zapis ne ispunjava pravilo brisanja, ELI 280 neće spremati nove zapise i prikazat će poruku "memorija je puna". Gumbi Transmit (Prijenos) i Erase (Izbriši) bit će onemogućeni u tom slučaju.* 

**Zapisi ritma** automatski se brišu prema konfiguriranom pravilu Delete Rule (Pravilo brisanja) kada jedinica uđe u stanje čekanja, pri snimanju novog zapisa u slučaju da je direktorij pun, kad korisnik odluči isključiti uređaj gumbom Off (Isključi) na LCD zaslonu (na zaslonu postavki) ili pri ažuriranju značajke pravilu Delete Rule (Pravilo brisanja). U navedenim točkama brisanja kardiograf uspoređuje spremljene zapise EKG-a u mirovanju s pravilom brisanja. Brišu se svi zapisi koji odgovaraju odabranim potvrdnim okvirima i stariji su od odabranog broja dana.

*NAPOMENA: Ako broj snimki ritma dosegne 5, ELI 280 neće dopustiti snimanje nove snimke sve dok se stara snimka ručno ne izbriše iz direktorija.* 

# Brisanje snimki iz direktorija

1. Odaberite na zaslonu za prikaz u stvarnom vremenu, a zatim **Directory** (Direktorij).

- 2. Dođite do željenog zapisa pacijenta i odaberite. Prikazivat će se svi zapisi za tog pacijenta.
- 3. Odaberite **ERASE ALL** (Izbriši sve) kako biste izbrisali sve zapise u evidenciji odabranog pacijenta ili
- 4. Odaberite željeni EKG ili snimku ritma u zapisu pacijenta i zatim odaberite **ERASE** (Izbriši).

# Ispis direktorija

- 1. Odabirom opcije **Print** (Ispis) na dnu zaslona u EKG direktoriju stvorit će se ispis cijelog EKG direktorija (najviše 200 EKG zapisa i 5 snimki ritma, po 40 zapisa po stranici). Opcijom **Stop**  (Zaustavi) zaustavite ispis.
- 2. Odaberite **Done** (Gotovo) kako biste se vratili na stranicu Patient Demographics (Demografski podaci o pacijentu) i ponovno odaberite Done (Gotovo) kako biste se vratili na zaslon za prikaz u stvarnom vremenu.

# EKG nalozi

Direktorij EKG naloga (MWL) sprema najviše 256 EKG naloga na čekanju. Nalozi se prikazuju s imenom, ID brojem, lokacijom pacijenta, brojem sobe pacijenta te datumom/vremenom naloga.

Izbornik naloga omogućuje korisniku da preuzme ili ispiše naloge te da učita upit za određenu lokaciju u ustanovi. Sortirajte naloge, krećite se po nalozima i/ili pretražujte EKG naloge na isti način kao i EKG direktorij.

*NAPOMENA: Svaki put kada se nalozi preuzmu, uređaj ELI 280 automatski će osvježiti popis naloga. Nalozi koji su izvršeni, otkazani ili izbrisani automatski će biti uklonjeni.* 

# Pretraživanje EKG naloga

Za pretraživanje direktorija po imenu pacijenta:

- 1. Odaberite na zaslonu za prikaz u stvarnom vremenu, a zatim odaberite **MWL**.
- 2. Odaberite zaglavlje stupca Name (Ime).
- 3. Odaberite **Search Worklist** (Pretraži radni popis) i prikazat će se tipkovnica na zaslonu osjetljivom na dodir.
- 4. Tipkovnicom na zaslonu osjetljivom na dodir unesite prvih nekoliko slova prezimena i prijeđite na opću lokaciju željenog zapisa pacijenta ili nastavite upisivati ime pacijenta kako biste dobili bolju podudarnost. Odaberite **Cancel** (Odustani) kako biste se vratili u direktorij bez upotrebe značajke pretraživanja.
- 5. Odaberite ime pacijenta s dobivenog popisa. Odaberite **Cancel** (Odustani) kako biste se vratili u funkciju pretraživanja. Odaberite **OK** (U redu) kako biste se vratili na zaslon za prikaz u stvarnom vremenu i snimili EKG za odabranog pacijenta ili odaberite **Edit** (Uredi) kako biste uredili demografske podatke za odabranog pacijenta. Kada završite s uređivanjem, odaberite **Done** (Gotovo) kako biste se vratili na zaslon za prikaz u stvarnom vremenu i snimili EKG za odabranog pacijenta.
- 6. Za pretraživanje po ID broju, lokaciji, sobi li datumu/vremenu kada je nalog planiran, odaberite zaglavlje željenog stupca prije nego što odaberete Search Worklist (Pretraži radni popis).
- 7. Za izlaz iz direktorija odaberite **Done** (Gotovo). Ponovno odaberite Done (Gotovo) kako biste se vratili na zaslon za prikaz u stvarnom vremenu.

*NAPOMENA: Dvostrukim strelicama* ( $\leftrightarrow$  ili  $\leftrightarrow$ ) *na dnu zaslona listajte jednu po jednu stranicu kroz popis naloga. Broj stranica i trenutačna stranica prikazuju se s lijeve strane dvostrukih strelica.* 

*NAPOMENA: Uređaj ELI 280 zadržat će zadnju odabranu lokaciju upita koju ste koristili u pretraživanju radi ubrzavanja tijeka rada.* 

*NAPOMENA: Nakon što pregledate odabrani nalog, prikazat će se planirani datum i vrijeme naloga s desne strane demografskih podataka.* 

# Upravljanje radnim popisom

Uređaj ELI 280 može preuzeti i obraditi popis naloga za EKG iz sustava E-Scribe ili drugog kompatibilnog sustava za upravljanje informacijama koji prepoznaje EKG-e (ili EKG naloge) potrebne za određenog pacijenta. Uvođenje tijeka rada temeljenog na nalozima može značajno smanjiti pogreške pri unosu demografskih podataka o pacijentu na elektrokardiograf. Nalozi se brišu iz popisa kada je naručeni EKG snimljen, a MWL popis se osvježi.

# Naredba Sync (Sinkronizacija)

Ikonom prenesite neposlane EKG zapise i snimke ritma u sustav za upravljanje u kardiologiji, prenesite i zatražite preuzimanje MWL-a ili prenesite, zatražite preuzimanje MWL-a i sinkronizirajte datum i vrijeme ovisno o konfiguracijama za način sinkronizacije.

*NAPOMENA: Ovaj uređaj podržava automatsku sinkronizaciju vremena s udaljenim poslužiteljem. Netočne postavke vremena/datuma mogu rezultirati netočnim vremenskim oznakama na zapisu EKG-a. Prije snimanja EKG-a potvrdite točnost sinkroniziranog vremena.* 

# MWL upit

Šifre MWL upita mogu jedinstveno identificirati lokaciju ili odjel. Šifre upita mogu biti dodijeljene članu osoblja ili elektrokardiografu. U padajućem izborniku Query Code (Šifra upita) u direktoriju ECG Orders (EKG nalozi) odaberite naloge specifične za tu šifru upita ili lokaciju.

Kada odaberete šifru upita, ona će služiti kao zadana šifra upita za taj određeni uređaj ELI 280 ili dok ne odaberete nešto drugo. Odaberite **None** (Ništa) kako biste izbrisali zadnju korištenu šifru upita.

# Preuzimanje prilagođenog ID-a

Prilagođeni ID formati jedinstveno su definirani prema potrebama vaše ustanove. Ovi prilagođeni podaci za zaglavlje EKG-a izrađeni su u sustavu ELI Link ili E-Scribe i preuzeti na uređaj ELI 280.

Za preuzimanje i postavljanje formata prilagođenog ID-a:

1. Odaberite **1999** na zaslonu za prikaz u stvarnom vremenu.

2. Odaberite **Custom ID** (Prilagođeni ID).

*NAPOMENA: Kao drugu mogućnost možete odabrati Advanced (Napredno) u izborniku Configuration (Konfiguracija) i zatim Custom ID (Prilagođeni ID) (za pristupanje naprednim postavkama potrebna je lozinka).* 

- 3. Prikazat će se poruka "Attempting Network Connection" (Pokušava se povezivanje na mrežu) nakon čega će se prikazati "Connected" (Povezano) i na kraju "Custom ID downloaded" (Prilagođeni ID je preuzet).
- 4. Odaberite **Done** (Gotovo) kako biste se vratili na izbornik Configuration (Konfiguracija). Ponovno odaberite Done (Gotovo) kako biste se vratili na zaslon za prikaz u stvarnom vremenu.
- 5. Prilagođeni ID zadržava se za sve buduće EKG-e dok se ne preuzme drugi format ID-a ili se odabere kratki ili dugi format u izborniku Settings (Postavke) pod System (Sustav). Postavljeni format prilagođenog ID-a neće se izgubiti zbog nestanka struje ili kvara ili kada se prebacite na neki drugi format ID-a.
- 6. Postavite konfiguracija formata ID-a na kratki, dugi ili prilagođeni ovisno o potrebama ustanove u pogledu unosa demografskih podataka o pacijentu.

*SAVJET: Po preuzimanju prilagođenog ID-a format ID-a preuzet će naziv izgleda demografskih podataka kao što je to određeno u sustavu ELI Link ili E-Scribe.* 

*NAPOMENA: Broj lokacije mora se konfigurirati u elektrokardiografu i prepoznati kao utvrđeni, valjani broj lokacije u sustavu ELI Link ili E-Scribe prije preuzimanja prilagođenog ID-a.* 

*SAVJET: Parametri konfiguracije za komunikaciju moraju se postaviti prije preuzimanja prilagođenog ID-a iz sustava ELI Link ili E-Scribe.* 

# Upit za demografske podatke o pacijentu (PDQ)

Uređaj ELI 280 može poslati upit u EMR za demografske podatke o pacijentu putem HL7 A19 upotrebom unosa najviše tri kriterija za demografske podatke (ID, ime, prezime ili neka kombinacija ta tri polja) za one ustanove koje izvode EKG testove bez naručivanja ili nemaju sučelje za sustav elektroničkog naručivanja.

Uređaj ELI 280 provodi upit na temelju unesenih podataka u polja za pretraživanje. Što su informacije unesene u polja specifičnije, to će pretraga dati bolje rezultate. Najbolja je praksa unijeti što je moguće specifičnije podatke kako bi se dobili najspecifičniji rezultati.

Značajka PDQ može se omogućiti i upotrebljavati zajedno sa značajkom DICOM ili u okruženju koje se temelji na nalozima.

**Izvođenje upita za demografske podatke o pacijentu (PDQ):**

- 1. Odaberite na zaslonu za prikaz EKG-a u stvarnom vremenu i zatim odaberite gumb **PDQ**.
- 2. Unesite ID, ime, prezime ili neku njihovu kombinaciju te odaberite SYNC (Sinkronizacija).
- 3. Kada se pronađe jedan pacijent koji odgovara upitu, zaslon ID-a popunjava se demografskim podacima iz rezultata, u suprotnom će biti navedeni svi pacijenti koji udovoljavaju kriterijima pretraživanja.
- 4. Odaberite odgovarajućeg pacijenta s popisa ako je dostupno više od jedne mogućnosti.
- 5. Odaberite **Done** (Gotovo) kako biste nastavili na prikaz EKG-a u stvarnom vremenu radi snimanja EKG-a.

### **Izvođenje upita za demografske podatke o pacijentu (PDQ) s pomoću skenera crtičnog koda:**

- 1. Dok se nalazite na zaslonu za prikaz EKG-a u stvarnom vremenu skenirajte crtični kod pacijenta. Uređaj ELI 280 automatski će potražiti otvoreni nalog preuzet na uređaj i zatim će pretražiti popis EKG-a spremljenih na uređaju radi pronalaska pacijenta koji odgovara skeniranim poljima, a ako ne pronađe pacijenta, prikazuje se upit za demografske podatke o pacijentu sa skeniranim unosom.
- 2. Kada se pronađe jedan pacijent koji odgovara upitu, zaslon ID-a popunjava se demografskim podacima iz rezultata, u suprotnom će biti navedeni svi pacijenti koji udovoljavaju kriterijima pretraživanja.
- 3. Odaberite odgovarajućeg pacijenta s popisa ako je dostupno više od jedne mogućnosti.
- 4. Odaberite **Done** (Gotovo) kako biste nastavili na prikaz EKG-a u stvarnom vremenu radi snimanja EKG-a.

### **Alati za pretraživanje**

U nastavku su navedeni alati za pomoć u pretraživanju odgovarajućeg pacijenta nakon upita za unos demografskih podataka o pacijentu:

- Sortirajte rezultate prema **Name** (Ime), **ID**, **Location** (Lokacija), **Room** (Soba) ili **DOB** (Datum rođenja) tako da dodirnete zaglavlje stupca. Ako drugi put dodirnete, popis će se sortirati obrnutim redoslijedom.
- Dvostrukim strelicama (**<<** ili **>>**) u desnom srednjem dijelu zaslona listajte jednu po jednu stranicu kroz popis pacijenata. Trenutačni/ukupni broj stranica prikazan je između dvostrukih strelica.
- U okvir Search (Pretraživanje) upišite ime pacijenta kako biste filtrirali popis.

*NAPOMENA: Značajka PDQ na uređaju ELI 280 može se upotrebljavati kada je omogućena i kada je sučelje konfigurirano. Podatke o postavljanju i konfiguriranju sučelja potražite u priručniku za sustav ELI Link. NAPOMENA: Kada ne pronađete podudaranje za pacijenta nakon upita za demografske podatke o pacijentu, jedinica će ostati na zaslonu Transmission Status (Status prijenosa) dok korisnik ne odabere Done (Gotovo).* 

**DIREKTORIJ ZA SNIMANJE EKG-A I RITMA** 

# POSTAVKE SUSTAVA

# Naredbe izbornika i uslužni programi

 $\mathbf{A}$ 

Za pristup postavkama sustava odaberite **na zaslonu za prikaz u stvarnom vremenu**. Odaberite **Advanced** (Napredno) za dodatne postavke. Dodatne su postavke zaštićene lozinkom, a tvornički zadana lozinka je "admin".

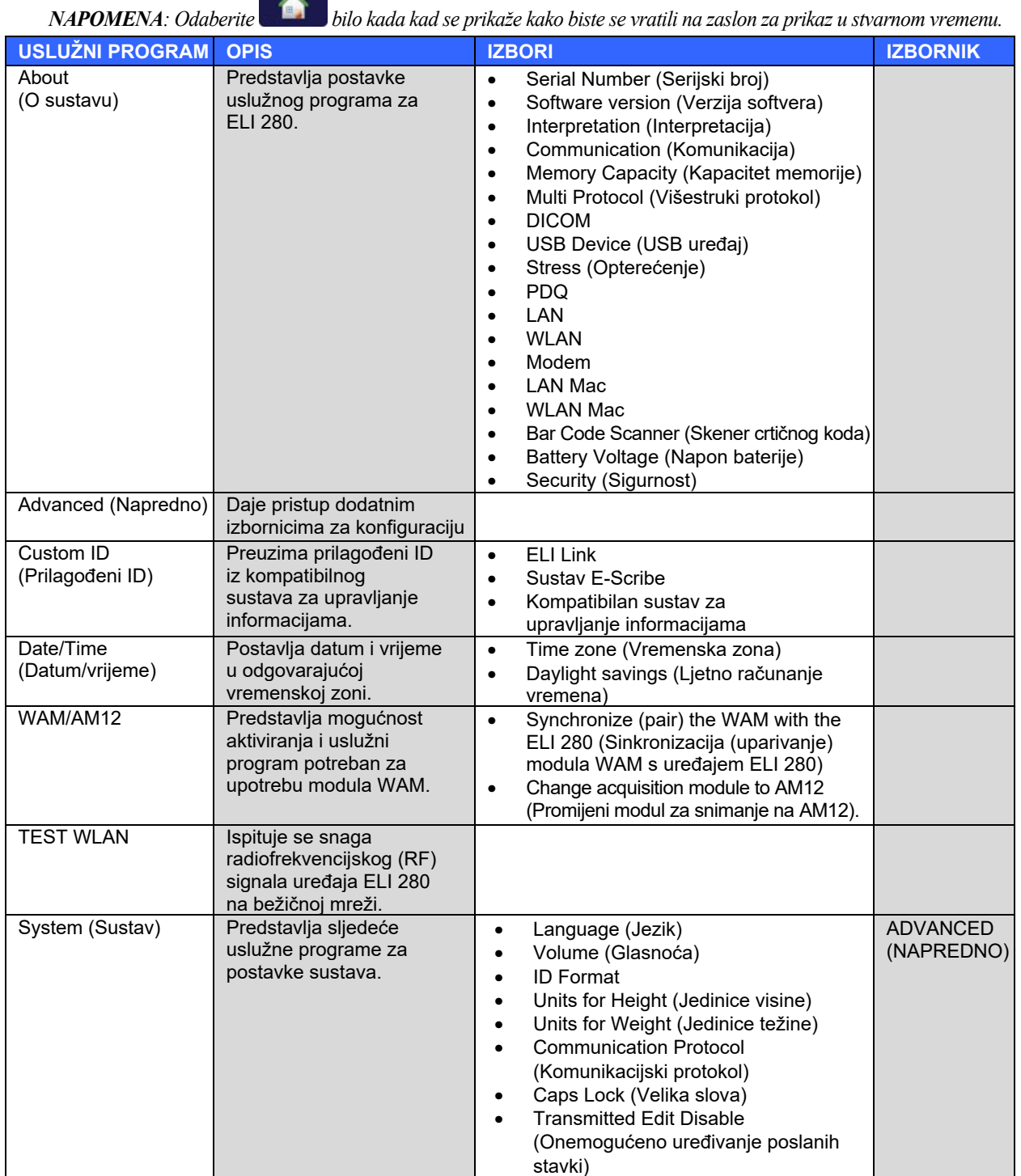

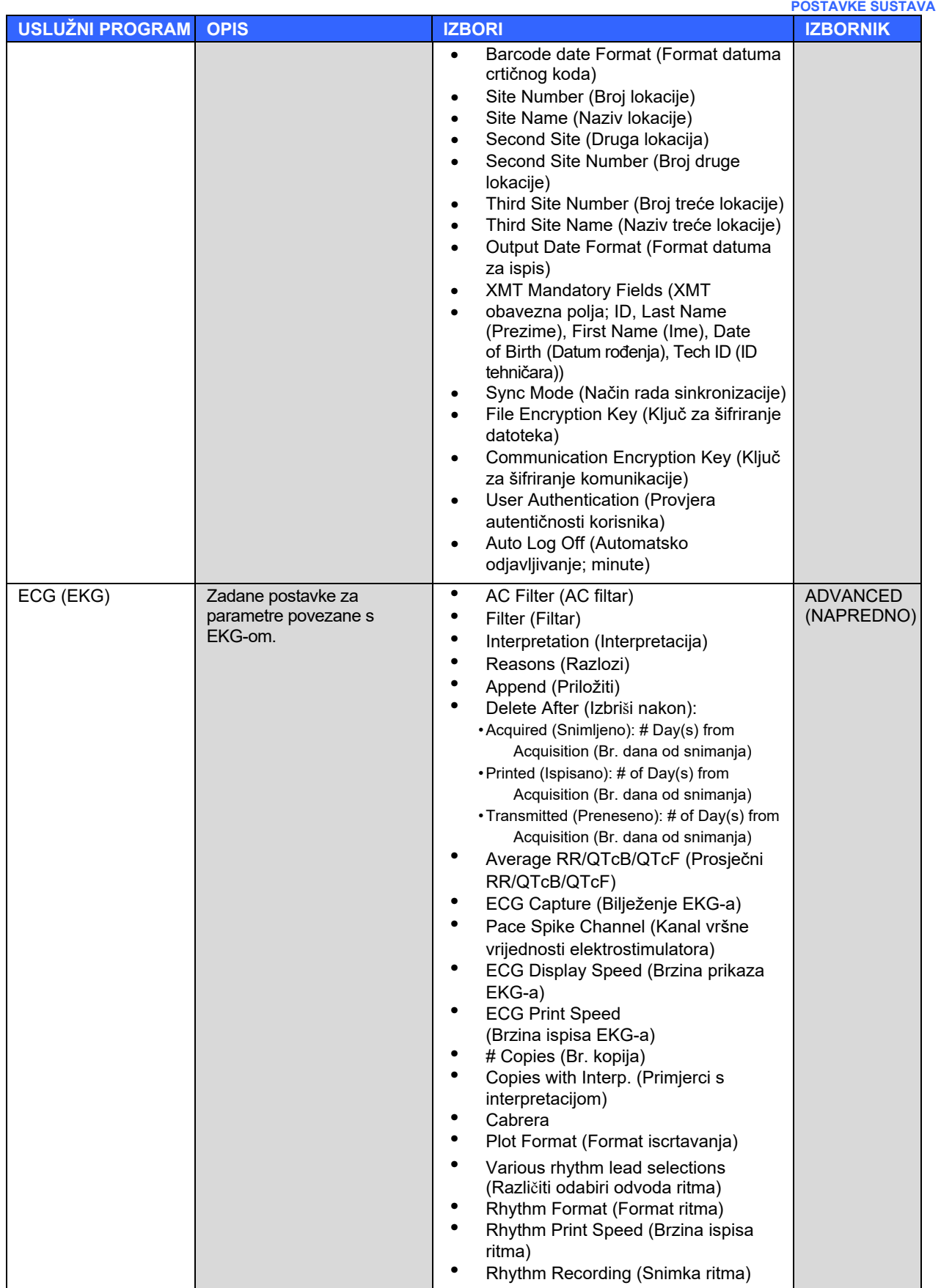

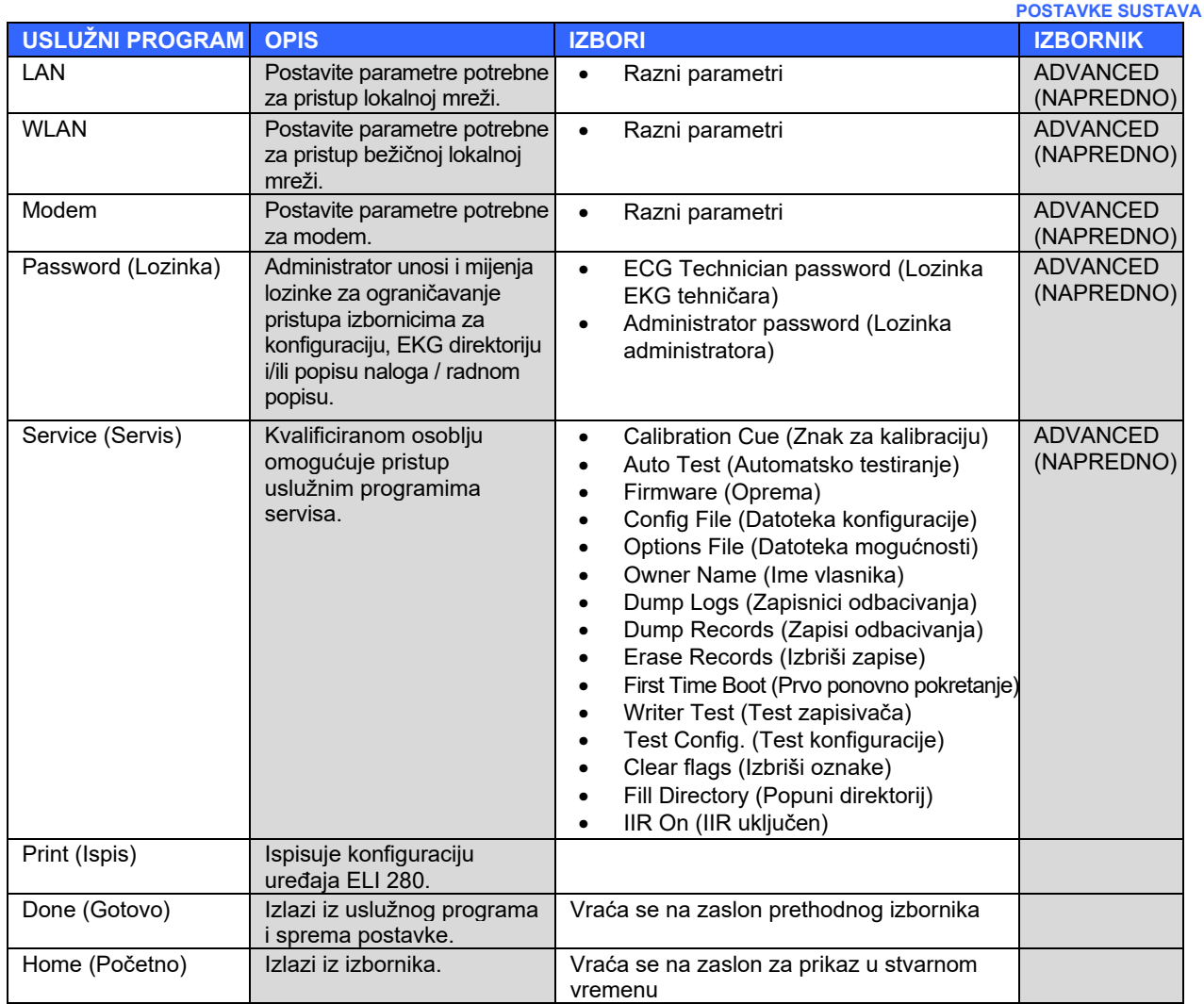

# Lozinke sustava

Lozinka administratora uređaja kontrolira nekoliko funkcija i treba je pažljivo stvoriti i zaštiti. Zabilježite lozinku administratora na lokaciju gdje joj se lako može pristupiti u hitnom slučaju te na rezervnu lokaciju u slučaju da je prva lokacija ugrožena. Uređaj ELI 280 unaprijed je postavljen s lozinkom administratora koja raspoznaje mala i velika slova "admin". Kako biste promijenili lozinku administratora pogledajte odjeljak *Postavljanje lozinki*.

Lozinka administratora omogućuje:

- a. Pristup izborniku Configuration (Konfiguracija) kojim se kontroliraju sve ostale lozinke.
- b. Stvaranje nove lozinke koja može biti potrebna za pristup funkciji Set Password (Postavi lozinku).
- c. Stvaranje lozinke na razini tehničara koja može biti potrebna za pristup EKG ili MWL direktorijima.

#### **Postavljanje lozinki sustava**

Za postavljanje ili promjenu lozinki administratora i tehničara za uređaj ELI 280:

- 1. Odaberite na zaslonu za prikaz u stvarnom vremenu.
- 2. Odaberite **Advanced** (Napredno) i zatim **Passwords** (Lozinke) (za pristupanje naprednim postavkama potrebna je lozinka).
- 3. Dodirnite odgovarajuće polje lozinke i s pomoću tipkovnice na zaslonu osjetljivom na dodir unesite novu lozinku. Ponovno upišite novu lozinku u odgovarajuće polje Confirm (Potvrdi).
- 4. Odaberite **Done** (Gotovo) kako biste spremili i vratili se na izbornik Configuration (Konfiguracija) ili odaberite **Cancel** (Odustani) kako biste se vratili bez spremanja.

*NAPOMENA: Tvornički postavljena lozinka je "admin".* 

*NAPOMENA: Lozinke razlikuju mala i velika slova.* 

*NAPOMENA: Lozinka tehničara omogućuje ulazak u direktorije EKG ili MWL samo ako se odabere.* 

# Postavke konfiguracije: About (O sustavu)

### **Serial Number (Serijski broj)**

Ovaj pokazatelj omogućuje korisniku da pogleda serijski broj elektrokardiografa.

### **Software Version (Verzija softvera)**

Ovaj pokazatelj omogućuje korisniku da pogleda verziju elektrokardiografa.

#### **Interp (Interpretacija)**

Ovom opcijom korisnik može pogledati je li automatska interpretacija EKG-a dostupna na uređaju.

#### **Memory Capacity (Kapacitet memorije)**

Ovaj pokazatelj omogućuje korisniku da pogleda kapacitet pohrane koji elektrokardiograf trenutačno ima. Standardni kapacitet je 40 zapisa. Prošireni kapacitet (po izboru) je 200 zapisa.

### **Multi-Protocol (Višestruki protokol)**

Ovaj se uslužni program najčešće upotrebljava u ustanovama za farmaceutska istraživanja. Korisnicima omogućuje da istovremeno pokrenu najviše tri protokola.

#### **DICOM**

Ovaj pokazatelj omogućuje korisniku da pogleda je li dostupna dvosmjerna DICOM komunikacija.

#### **USB Device (USB uređaj)**

Ovaj pokazatelj omogućuje korisniku da pogleda je li dostupna mogućnost prijenosa podatka s pomoću USB uređaja.

### **Stress (Opterećenje)**

Ovaj pokazatelj omogućuje korisniku da pogleda podržava li uređaj ispitivanje pod opterećenjem.

### **LAN**

Ovaj pokazatelj omogućuje korisniku da pogleda je li na uređaju dostupna lokalna mreža putem Etherneta.

#### **WLAN**

Ovaj pokazatelj omogućuje korisniku da pogleda je li na uređaju dostupna bežična lokalna mreža.

#### **Modem**

Ovaj pokazatelj omogućuje korisniku da pogleda je li na uređaju dostupan modem.

#### **LAN MAC**

Ovaj pokazatelj omogućuje korisniku da pogleda MAC adresu lokalne mreže.

### **WLAN MAC**

Ovaj pokazatelj omogućuje korisniku da pogleda MAC adresu bežične lokalne mreže.

#### **Bar Code Scanner (Skener crtičnog koda)**

Ovaj pokazatelj omogućuje korisniku da pogleda može li se skener crtičnog koda upotrebljavati s uređajem.

#### **Battery Voltage (Napon baterije)**

Ovaj pokazatelj omogućuje korisniku da pogleda trenutačni napon baterije uređaja ELI 280.

#### **Security (Sigurnost)**

Ovaj pokazatelj omogućuje korisniku da pogleda jesu li podržane sigurnosne značajke:

- provjera autentičnosti korisnika na mreži
- korisničke uloge
- šifriranje pohranjenih podataka

#### **Upit za demografske podatke o pacijentu**

Ovaj pokazatelj omogućuje korisnicima da pošalju upit u EMR za demografske podatke o pacijentu

### Postavke konfiguracije: Modem

#### **Telephone Number (Telefonski broj)**

Ova kontrola omogućuje korisniku da postavi telefonski broj za interni prijenos modemom na drugi uređaj ili u sustav E-Scribe. Uslužni program može primiti najviše 45 alfanumeričkih znakova.

*NAPOMENA: U nekim sustavima možda će trebati najprije birati 9 kako bi se dobila vanjska linija. U nekim sustavima možda će trebati čekati dodatni signal. U ovom slučaju upotrijebite slovo W. Pogledajte primjer u nastavku.* 

### PRIMJER: 9**W**14145554321

Da biste umetnuli pauzu, upotrijebite zarez (**,**). Da biste promijenili tonsko u pulsno biranje, upotrijebite slovo **P**.

#### PRIMJER: **P**14145554321

(Po potrebi možete upotrijebiti i slovo **W** i slovo **P** u istom telefonskom broju.)

# Postavke konfiguracije: System (Sustav)

Slijedite ove korake kako bise promijenili postavke sustava ELI 280:

- 1. Odaberite na zaslonu za prikaz u stvarnom vremenu. (Ako je potrebno, unesite lozinku.)
- 2. Odaberite **Advanced** (Napredno) i nakon toga **System** (Sustav) (za pristupanje naprednim postavkama potrebna je lozinka).
- 3. Izvršite potrebne promjene konfiguracije.
- 4. Odaberite **Done** (Gotovo) kako biste spremili i vratili se na izbornik Configuration (Konfiguracija) ili odaberite **Cancel** (Odustani) kako biste se vratili bez spremanja

#### **Language (Jezik)**

Nekoliko je jezika dostupno na elektrokardiografu.

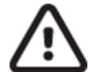

*OPREZ: Oznake funkcija prevode se odmah nakon odabira novog jezika i izlaza iz zaslona za konfiguraciju.* 

#### **Volume (Glasnoća)**

Ovom se kontrolom postavlja glasnoća kada se pritisne tipka na tipkovnici na zaslonu osjetljivom na dodir. Dostupne postavke su Off (Isključeno), Low (Nisko) i High (Visoko).

#### **ID Format**

Ovom kontrolom korisnik može definirati format za obavijesti za polja demografskih podataka o pacijentu. Dostupna su tri formata: kratki, dugi i prilagođeni. Prilagođeni ID format može se preuzeti iz sustava ELI Link ili E-scribe.

Kratki format sadrži prezime pacijenta, ime pacijenta, ID broj, datum rođenja, dob i spol. Uređaj automatski izračunava dob pacijenta pri unosu datuma rođenja.

Dugi format sadrži ime pacijenta, prezime pacijenta, ID broj, dob, visinu, težinu, spol, rasu, lijekove, lokaciju, sobu i polje za komentare.

#### **Units for Height (Jedinice visine)**

U ovom dijelu korisnik može odabrati jedinice mjere u inčima (in) ili centimetrima (cm).

#### **Units for Weight (Jedinice težine)**

U ovom dijelu korisnik može odabrati jedinice težine u funtama (lb) ili kilogramima (kg).

#### **Communication Protocol (Komunikacijski protokol)**

Ova kontrola omogućuje IT stručnjacima da postave komunikacijski protokol na UNIPRO32, DICOM32 ili DICOM32ext.

*NAPOMENA: Sve postavke moraju se unijeti prema uputama IT stručnjaka ustanove u kojoj je uređaj instaliran.* 

**Caps Lock (Velika slova)**

Unos svih znakova prebacuje se u velika slova.

#### **Transmitted Edit Disable (Onemogućeno uređivanje poslanih stavki)**

Kada je ova opcija postavljena na Yes (Da), uređaj ELI 280 neće dopustiti promjenu demografskih podataka EKG-a nakon prijenosa.

#### **Barcode Date Format (Format datuma crtičnog koda)**

Nije uvijek moguće razlikovati mjesece i dane u formatiranim datumskim nizovima. Kada se za čitanje datuma upotrebljava čitač crtičnog koda, ovom se postavkom specificira je li datum u formatu MM/DD (mjesec/dan) ili DD.MM (dan.mjesec).

#### **Cart Number (Broj košarice)**

Ovom kontrolom korisnik može uređaju ELI 280 dodijeliti broj košarice od 0 to 65535 kako bi se utvrdilo koji je uređaj snimio ili poslao određeni EKG.

#### **Site Number (Broj lokacije)**

Ovom kontrolom korisnik može specificirati lokaciju uređaja ELI 280 s pomoću broja lokacije. Brojevi lokacije određuju odjel, jedinicu njege, bolnicu, kliniku ili instituciju za zapise EKG-a pohranjene u sustavu E-Scribe ili odobrenom sustavu za upravljanje u kardiologiji drugog proizvođača i moraju se definirati za slanje i dohvaćanje EKG-a iz tog sustava. Za dodjeljivanje broja lokacije dostupne su najviše četiri znamenke (0 – 4095). Kada je omogućeno više protokola, mogu se definirati najviše tri lokacije.

### **Site Name (Naziv lokacije)**

Ovom kontrolom korisnik može imenovati odjel, jedinicu njege, kliniku, bolnicu ili ordinaciju gdje se uređaj ELI 280 nalazi. Naziv lokacije ispisuje se pri dnu, na lijevom rubu ispisa EKG-a. Za ime upotrijebite najviše 30 alfanumeričkih znakova. Kada je omogućeno više protokola, mogu se definirati najviše tri lokacije.

#### **Output Date Format (Format datuma za ispis)**

Ovom kontrolom korisnik može definirati format prikaza datuma rođenja na sustavu E-Scribe u prilagođenom ID broju.

#### **Mandatory Fields (Obavezna polja)**

Te kontrole određuju treba li u demografske podatke pacijenta unijeti ID, prezime pacijenta, ime pacijenta, datum rođenja pacijenta i/ili ID tehničara prije prijenosa EKG-a.

*NAPOMENA***:** *Trebalo bi omogućiti samo polja koja će biti dio odabranog ID formata (npr. Short (Kratko), Custom (Prilagođeno) ili Long (dugo)).*

#### **Sync Mode (Način rada sinkronizacije)**

Ovom kontrolom korisnik može postaviti opciju prijenosa pri sinkronizaciji sa sustavom elektroničkog zdravstvenog kartona. Sinkronizacija se može postaviti na None (Ništa), Transmit (Prijenos), Transmit+Orders (Prijenos i nalog) ili Transmit+Orders+Date/Time (Prijenos i nalog i datum/vrijeme).

*NAPOMENA: Ovaj uređaj podržava automatsku sinkronizaciju vremena s udaljenim poslužiteljem. Netočne postavke vremena/datuma mogu rezultirati netočnim vremenskim oznakama na zapisu EKG-a. Prije snimanja EKG-a potvrdite točnost sinkroniziranog vremena* 

### **File Encryption Key (Ključ za šifriranje datoteka)**

Ako je omogućena sigurnosna opcija, tada se sve spremljene datoteke s podacima o pacijentu i konfiguraciji šifriraju 256-bitnim standardom Advanced Encryption Standard (AES). File Encryption Key (Ključ za šifriranje datoteka) upotrebljava se za šifriranje podataka o pacijentu i konfiguraciji. Ako je ključ za šifriranje datoteka izmijenjen, tada se sve šifrirane datoteke ponovno šifriraju novim ključem. Ključ za šifriranje ne smije biti prazan. Ključ može imati najviše 16 alfanumeričkih znakova. Nakon omogućavanja sigurnosne opcije i šifriranja pohranjenih datoteka, ne postoji način da se pohranjena datoteka vrati u nešifrirano stanje.

Ako se uređaj ponovno pokrene i nedostaje datoteka konfiguracije, nova datoteka konfiguracije stvorit će se sa zadanim postavkama konfiguracije, osim lozinke administratora i tehničara. Lozinka administratora i tehničara bit će postavljena na nasumičan niz nepoznat korisniku. Ključ za šifriranje datoteka može se upotrebljavati kao lozinka administratora za ponovno postavljanje tih lozinki.

#### **Communications Encryption Key (Ključ za šifriranje komunikacije)**

Ako je kupljena sigurnosna opcija, uređaj šifrira komunikaciju sa sustavom ELI Link kako bi osjetljivi podaci ostali tajni. Poslani podaci šifriraju se 256-bitnim standardom Advanced Encryption Standard (AES). Ako ključ ostane prazan, uređaj će se koristiti zadanim ključem za šifriranje ugrađenim u sustav ELI Link. Ako je prema lokalnim sigurnosnim pravilima potrebna uporaba alternativnih ključeva, konfigurirajte isti ključ u uređaju i na sustavu ELI Link. Ključ može imati najviše 16 alfanumeričkih znakova.

#### **User Authentication (Provjera autentičnosti korisnika)**

Ovom se postavkom specificira kako će uređaj ELI 280 provjeravati autentičnost pojedinih korisnika.

**Off** (Isključi) Isključuje provjeru autentičnosti korisnika. Lozinke tehničara i administratora sustava ELI 280 mogu se upotrebljavati za zaštitu pristupa nalozima, pohranjenim zapisima EKG-a i postavkama konfiguracije.

To korisniku omogućuje da unese korisničko ime tako da uređaj unaprijed popunjava polje tehničara **Local (Lokalno)** pri izvođenju novog EKG-a, ali kada nije provedena provjera autentičnosti korisnika uspoređujući mrežne vjerodajnice s drugog sustava. Korisnik mora unijeti lozinku tehničara ili administratora sustava ELI 280 kako bi dobio ta dopuštenja.

**Network** (Mreža) Ovim načinom rada provjerava se autentičnost korisnika putem mreže uz upotrebu aktivnog direktorija ili LDAP-a i određuju se njihova dopuštenja u skladu s članstvom u sigurnosnoj grupi kako je konfigurirano sustavom ELI Link.

*NAPOMENA: Domena LDAP-a ili aktivnog direktorija za korisničke račune i sigurnosne grupe koji se smatraju ELI tehničarima i administratorima konfigurira se u sustavu ELI Link, a ne konfigurira se i ne pohranjuje se u uređaju ELI 280.* 

Korisničke uloge konfiguriraju se u sustavu ELI Link konfiguriranjem sigurnosti čiji se članovi smatraju gostima, tehničarima ili administratorima.

Kada je uređaj ELI 280 konfiguriran da provjerava autentičnost korisnika, na glavnom zaslonu prikazuje se ikona uloge.

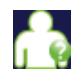

**Anonimni gost** – korisnik nije prijavljen. Nepoznati gost može samo snimiti novi EKG ručnim unosom demografskih podataka o pacijentu. Njihovo korisničko ime u polju Technician (Tehničar) na novom EKG-u bit će prazno.

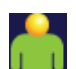

**Poznati gost** – korisnik je prijavljen na mreži svojim korisničkim imenom i lozinkom, ali korisniku nije dodijeljeno dopuštenje za tehničara ili administratora. Korisnik ima sve mogućnosti osim pristupa naprednim stavkama konfiguracije, direktoriju, MWL-u i sinkronizaciji u stvarnom vremenu. Korisnik može samo snimiti novi EKG ručnim unosom demografskih podataka o pacijentu. Korisničko ime poznatog gosta unaprijed će biti uneseno u polje Technician (Tehničar) na novom EKG-u.

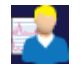

**Tehničar** – korisnik je prijavljen na mreži svojim korisničkim imenom i lozinkom i korisnik ima dopuštenja tehničara. Pored dopuštenja koja ima korisnik gost, ovaj korisnik može i pregledavati naloge te pohranjene EKG-e.

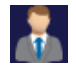

**Administrator** – korisnik je prijavljen na mreži svojim korisničkim imenom i lozinkom i korisnik ima dopuštenja administratora. Pored dopuštenja koja ima tehničar, ovaj korisnik može mijenjati postavke uređaja ELI 280.

### **Auto Log Off (Automatska odjava)**

Kada se upotrebljava provjera autentičnosti korisnika, ovom se postavkom specificira broj minuta koliko će uređaj ELI 280 ostati neaktivan prije nego što automatski odjavi korisnika. Uređaj je neaktivan kada pacijent nije spojen i zaslon je isključen. Korisnik može ručno staviti uređaj u stanje neaktivnosti laganim pritiskom gumba napajanja.

Korisnik kojem je provjerena autentičnost može se ručno odjaviti bilo kada tako da odabere gumb Settings (Postavke) na glavnom zaslonu i odabere Log Off (Odjava).

*Napomena: Ne smatra se da je uređaj neaktivan i neće automatski odjaviti korisnika ako je pacijent spojen.* 

# Postavke konfiguracije: ECG (EKG)

### **AC Filter (AC filtar)**

Ovim odabirom korisnik može ukloniti smetnje od 60 Hz ili 50 Hz sa zapisa EKG-a. Postavka koju odaberete ovisi o linijskoj frekvenciji u zemlji domaćinu. Uvijek upotrebljavajte postavku od 60 Hz u SAD-u. Ako su na EKG signalu često prisutne smetnje od izmjenične struje, provjerite je li odabrana odgovarajuća frekvencija AC filtra.

### **Filter (Filtar)**

Ovim odabirom korisnik može odabrati odgovarajući filtar za željeni rezultat zapisa. Pojasni filtar koji je odabran prigušuje šum više frekvencije i utječe na pouzdanost elektrokardiografa prikazanog na zaslonu i na ispisu. Postavka filtra ispisuje se u donjem desnom kutu ispisa EKG-a i može se također prikazati u gornjem desnom kutu zaslona za prikaz uživo. Postavke uključuju:

- 1. Postavka filtra ispisa od 40 Hz (0,05 do 40 Hz) smanjuje šum frekvencija iznad 40 Hz.
- 2. Postavka filtra ispisa od 150 Hz (0,05 do 150 Hz) smanjuje šum frekvencija iznad 150 Hz (zadano).
- 3. Postavka filtra ispisa od 300 Hz (0,05 do 300 Hz) smanjuje šum frekvencija iznad 300 Hz. Ova postavka omogućuje najmanje filtriranja i najveću pouzdanost signala EKG-a na ispisanom i prikazanom EKG-u. Ta se postavka preporučuje za pedijatrijski EKG.

*UPOZORENJE***:** *Ako se upotrebljava filtar na 40 Hz, ne može se postići frekvencijski odziv kakav se zahtijeva od dijagnostičke elektrokardiografske opreme. Filtar na 40 Hz značajno snižava visokofrekvencijske komponente EKG-a i amplitude vršaka elektrostimulatora srca te se preporučuje samo ako se visokofrekvencijski šum ne može smanjiti prikladnim postupcima.* 

*NAPOMENA: Filtar frekvencije iscrtavanja ne filtrira digitalizirani signal snimljen za interpretaciju EKG-a.* 

*NAPOMENA: Postavka filtra može se promijeniti za pojedini EKG tako da dodirnete bilo gdje na valnom obliku EKG-a u prikazu u stvarnom vremenu ili u snimljenom prikazu.* 

### **Interp (Interpretacija)**

Ovim odabirom kliničar može uključiti/isključiti prikaz interpretativne izjave EKG-a na zaslonu i/ili iscrtanom izvješću.

*NAPOMENA: Interpretacije EKG-a koje uređaj nudi najznačajnije su ako se rabe zajedno s očitanjem liječnika te uz uzimanje u obzir svih drugih relevantnih podataka o pacijentu.* 

#### **Reasons (Razlozi)**

Ovim odabirom kliničar može uključiti dodatne informacije o interpretaciji EKG-a na ispis. Izjave s razlozima specifične su pojedinosti koje ukazuju na to zašto je odabrana određena interpretativna izjava. Izjave s razlozima ispisuju se unutar zagrada [ ] zajedno s tekstom interpretacije. Razlozi su dostupni samo ako je omogućena opcija interpretativne izjave. Uključenje ili isključenje funkcije izjava s razlozima ne utječe na kriterije mjerenja ili na interpretativne izjave koje bira program za analizu.

#### **Na primjer:**

Anteroseptal Infarct [40+ ms Q WAVE IN V1-V4]

"Anteroseptal Infarct" (Anterospinalni infarkt) je interpretativna izjava. a "40+ ms Q WAVE IN V1-V42" izjava je s razlogom kojom se objašnjava zašto je ispisana interpretativna izjava.

### **Append (Priložiti)**

Ovim odabirom korisnik može na EKG dodati poruku statusa ili frazu statusa koja će se ispisati ispod ispisanog teksta interpretacije. Izbori su "UNCONFIRMED REPORT" (Nepotvrđeno izvješće) ili "Reviewed by" (Provjerio/la).

### **Delete Rule (Pravilo brisanja)**

Omogućuje korisniku da definira kako i kada će se zapisi EKG-a automatski označiti za brisanje u EKG direktoriju. Konfiguriranje pravila brisanja sastoji se od dva dijela:

Najprije treba stvoriti Delete Rule (Pravilo brisanja) odabirom statusa za koji se pregledi automatski trebaju izbrisati: Acquired (Snimljeno), Printed (Ispisano) i/ili Transmitted (Prenesno). Odabiri statusa pregleda su:

1. Acquired (Snimljeno) = EKG će se automatski izbrisati nakon snimanja

*NAPOMENA: Omogućavanje brisanja za status Acquired (Snimljeno) rezultirat će brisanjem svih EKG-a kad istekne konfigurirana količina vremena. Jedinica će obavijestiti korisnika o tome kada korisnik odabere ovu opciju.* 

- 2. Printed (Ispisano) = EKG će se automatski izbrisati ako je ispisan
- 3. Transmitted (Preneseno) = EKG će se automatski izbrisati ako je prenesen

Moguće je odabrati više statusa pregleda kako bi se stvorila kombinacija.

Drugi dio korisniku omogućuje da odredi broj dana (od datuma snimanja) nakon kojega se zapis treba izbrisati ako odgovara označenom statusu.

Zapisi EKG-a koji odgovaraju označenom statusu i dosegnu zadani broj dana automatski će se izbrisati kada ELI 280 prijeđe u stanje mirovanja, kada se promijene postavke pravila Delete Rule (Pravilo brisanja) i kada se EKG u mirovanju snima uz punu memoriju.

Snimke ritma koje odgovaraju označenom statusu i dosegnu zadani broj dana automatski će se izbrisati kada ELI 280 prijeđe u stanje mirovanja, kada se promijene postavke pravila Delete Rule (Pravilo brisanja).

Učinkovito pravilo Delete Rule (Pravilo brisanja) na vašoj lokaciji spriječit će dodatno vrijeme potrebno za izlazak uređaja iz stanja pripravnosti kada se u memoriji nalazi velik broj zapisa.

#### **Preporuča se da broj dana za status Acquired (Snimljeno) bude veći od broja dana za ostale statuse.**

**Konfiguracija pravila Delete Rule (Pravilo brisanja) koja osigurava brzo brisanje svih pregleda koji nisu potrebni važna je za optimalan rad sustava.** 

> *UPOZORENJE: Vrijeme izlaska iz stanja čekanja može se povećati s povećanjem broja pohranjenih zapisa, što dovodi do trenutne nedostupnosti jedinice za korištenje.*

*PRIMJER (samo kao referenca):* 

*Sa sljedećom konfiguracijom:* 

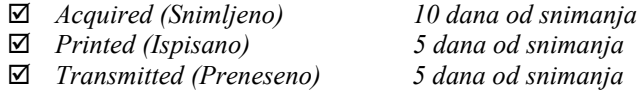

*Svi preneseni zapisi EKG-a izbrisat će se 5 dana nakon snimanja. Svi ispisani zapisi EKG-a izbrisat će se 5 dana nakon snimanja. Svi zapisi EKG-a izbrisat će se 10 dana nakon snimanja bez obzira na status ispisa ili prijenosa.* 

*NAPOMENA: Zapis se može trajno izbrisati odabirom zapisa nakon čega slijedi odabir opcije Erase (Izbriši) na lijevoj strani zaslona. U prozoru će se prikazati "Erase ECG?" (Izbrisati EKG?) Ako odaberete Yes (Da), zapis će se trajno izbrisati. Ako odaberete No (Ne), zapis će ostati u datoteci.* 

### **Average RR/QTcB/QTcF (Prosječni RR/QTcB/QTcF)**

Ako omogućite ovu opciju, u izvješću će se prikazati sljedeće:

- prosječna RR vrijednost,
- QT vrijednost ispravljena prema formuli Bazett sa zadanom linearnom QTc vrijednošću,
- QT vrijednost ispravljena prema formuli Fridericia sa zadanom linearnom QTc vrijednošću.

### **ECG Capture (Bilježenje EKG-a)**

Definira hoće li uređaj ELI 280 automatski prikazati najboljih 10 sekundi snimljenih podataka ili zadnjih 10 sekundi snimljenih podataka.

*NAPOMENA: Način rada ECG Capture (Bilježenje EKG-a) može se promijeniti za pojedinačni EKG tako da dodirnete bilo gdje na valnom obliku EKG-a u snimljenom prikazu.* 

#### **Pace Spike Channel (Kanal vršne vrijednosti elektrostimulatora)**

Ovom kontrolom korisnik može odlučiti i postaviti kao zadanu postavku hoće li se oznaka obavijesti vršne vrijednosti elektrostimulatora prikazati na dnu ispisa EKG-a. Oznaka obavijesti vršne vrijednosti elektrostimulatora podudara se sa svakim događajem elektrostimulatora.

*NAPOMENA: Postavka kanala vršne vrijednost elektrostimulatora može se uključiti ili isključiti za pojedinačni EKG tako da dodirnete bilo gdje na valnom obliku EKG-a u snimljenom prikazu.* 

#### **ECG Display Speed (Brzina prikaza EKG-a)**

Ovom kontrolom korisnik može postaviti zadanu brzinu prikaza na 5 mm/s, 10 mm/s, 25 mm/s ili 50 mm/s za prikaz EKG-a.

*NAPOMENA: Brzina prikaza može se promijeniti za pojedini EKG tako da dodirnete bilo gdje na valnom obliku EKG-a u prikazu u stvarnom vremenu.* 

#### **ECG Print Speed (Brzina ispisa EKG-a)**

Ovom kontrolom korisnik može postaviti zadanu brzinu ispisa EKG-a na papir na 25 mm/s ili 50 mm/s.

*NAPOMENA: Brzina ispisa može se promijeniti za pojedini EKG tako da dodirnete bilo gdje na valnom obliku EKG-a u snimljenom prikazu.* 

#### **Number of Copies (Broj primjeraka)**

Ova opcija korisniku omogućuje da odabere broj primjeraka koji će se automatski ispisati pri snimanju EKG-a. Postavka nula (0) ne ispisuje primjerke. Ako odaberete jedan (1) ispisat će se izvorni primjerak, ako odaberete dva (2) ispisat će se izvorni primjerak i jedan dodatni primjerak i tako dalje do 9 primjeraka.

#### **Copies with Interpretation (Primjerci s interpretacijom)**

Ova opcija korisniku omogućuje da odabere broj ispisanih primjeraka koji će sadržavati interpretaciju pri snimanju EKG-a. Postavka nula (0) znači da će se ispisati prvi EKG s interpretacijom, a svi ostali primjerci do najviše devet (9) ispisat će se bez interpretacije. Postavke od jedan (1) do devet (9) sadrže interpretaciju EKG-a na tom broju odabranih primjeraka ispisa. Na svim se primjercima prikazuju demografski podaci o pacijentu i mjerenja*.* 

### **Cabrera**

Definira hoće li uređaj ELI 280 automatski prikazivati EKG u formatu Cabrera. Format Cabrera prikazuje odvode udova redoslijedom aVL, I, -aVR, II, aVF, III umjesto standardnog redoslijeda I, II, III, aVR, aVL, aVF, što omogućuje drukčiji prikaz napretka valnog oblika na vertikalnoj ravnini.

### **Plot Format (Format iscrtavanja)**

Ovom kontrolom korisnik može postaviti zadanu vrijednost za jedan od dostupnih formata ispisa na standardni ili Cabrera ispis. Bez obzira na odabrani format ispisa uvijek se sprema 10 sekundi iz 12 odvoda.

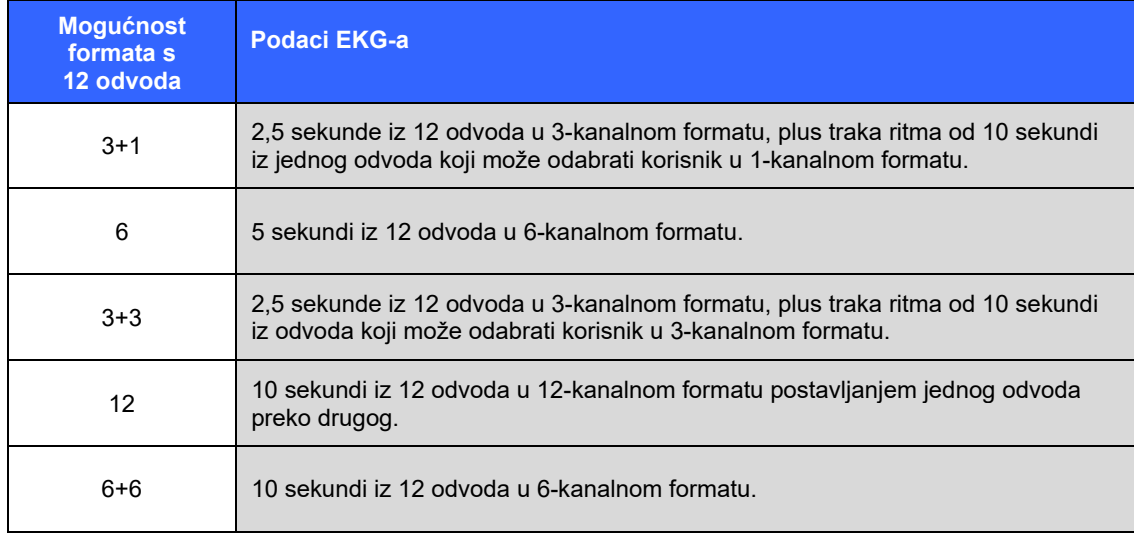

Mogućnosti EKG ispisa jesu:

*NAPOMENA: Format ispisa može se promijeniti za pojedini EKG tako da dodirnete bilo gdje na valnom obliku EKG-a u snimljenom prikazu.* 

#### **3 + 1 Rhythm Lead/3 + 3 Rhythm Leads (3+1 ritam odvod / 3+3 ritam odvoda)**

Ovim postavkama korisnik može odabrati tri konfiguracije odvoda za odvode za ritam u trajanju od 10 sekundi za ispis EKG-a 3+1 kanal i 3+3 kanala.

*NAPOMENA: Snimanje ritma ne sprema se u memoriji, samo se ispisuje (ispis uživo).* 

*NAPOMENA: U odjeljku Snimanje EKG-a objašnjen je način ispisa ritma. Za informacije o pohrani zapisa ritma pogledajte Snimanje digitalnih snimki ritma.* 

### **Rhythm Print Speed (Brzina ispisa ritma)**

Ovom kontrolom korisnik može postaviti brzinu ispisa na 5 mm/s, 10 mm/s, 25 mm/s ili 50 mm/s.

#### **Rhythm Formats (Formati ritma)**

Ovom kontrolom korisnik može postaviti zadane vrijednosti za ispis ritma. Zadani format ritma postavite na 3, 6, 8 ili 12-kanalni ispis.

*NAPOMENA: Brzina ispisa ritma i format mogu se promijeniti za pojedini EKG tako da dodirnete bilo gdje na valnom obliku EKG-a u prikazu u stvarnom vremenu.* 

*NAPOMENA: Ako je odabir formata ritma 3 ili 6 kanala, odabirom gumba odvoda tijekom ispisa ritma zaustavlja se i pokreće ispisivanje te prikazivanje skupova odvoda sljedećim redoslijedom: Za 6-kanalni format:* 

 *d) konfigurirani skup e) I – aVF f) VI – V6 Za 3-kanalni format: f) konfigurirani skup*   $g)$   $I$  – *III h*)  $aVR - aVF$  *i) V1 – V3 j) V4 – V6* 

#### **Rhythm Recording (Snimka ritma)**

Ova postavka omogućuje značajku za snimanje snimke digitalnog ritma. Omogućavanjem ove opcije korisniku će se prikazati poruka o potrebnoj kompatibilnosti sustava ELI Link. Omogućavanje ove opcije dodat će gumb Rhythm recording (Snimka ritma) na zaslon za prikaz u stvarnom vremenu.

*NAPOMENA: Kompatibilna verzija sustava ELI Link potrebna je za podržavanje prijenosa snimke ritma u elektronički zdravstveni karton pacijenta. Kompatibilne verzije sustava ELI Link verzije su v5.2.0 ili novije. Samo je lokalni izvoz (XML i PDF) podržan za snimke ritma iz sustava ELI Link.* 

# Postavke konfiguracije: LAN

Svi parametri povezani s mrežnom vezom moraju se unijeti prema uputama kvalificiranog IT stručnjaka ustanove u kojoj je uređaj instaliran.

### **DHCP**

Ova opcija omogućuje IT stručnjaku da odredi hoće li se Dynamic Host Communication Protocol (Protokol za dinamičku dodjelu IP adresa, DHCP) upotrijebiti za dobivanje IP adrese.

Ako je odgovor za DHCP YES (Da), mreža će automatski i dinamički dodijeliti IP adresu.

Ako je odgovor za DHCP NO (Ne), IT stručnjak mora unijeti IP adresu, zadani pristupnik i masku podmreže.

#### **IP Address (IP adresa)**

Ova opcija IT stručnjaku omogućava da unese fiksnu IP adresu za mrežne prijenose (ako DHCP nije odabran).

#### **Def Gateway (Zadani pristupnik)**

Ova opcija IT stručnjaku omogućava da unese adresu zadanog pristupnika (ako DHCP nije odabran).

**Sub Net Mask (Maska podmreže)**

Ova opcija IT stručnjaku omogućava da unese adresu podmreže (ako DHCP nije odabran).

**Sync IP (Sinkronizacija IP adrese)**

Ova opcija IT stručnjaku omogućava da unese IP adresu poslužitelja glavnog računala.

*NAPOMENA: Adrese se uvijek unose kao 4 kompleta od 3 znamenke; zato se adresa 192.168.0.7 mora unijeti kao 192.168.000.007.* 

### **Port Number (Broj priključka)**

Ova opcija IT stručnjaku omogućava da unese broj priključka koji upotrebljava poslužitelj glavnog računala.

# Postavke konfiguracije: WLAN

#### **DHCP**

Ova opcija omogućuje IT stručnjaku da odredi hoće li se Dynamic Host Communication Protocol (Protokol za dinamičku dodjelu IP adresa, DHCP) upotrijebiti za dobivanje IP adrese.

Ako je odgovor za DHCP YES (Da), mreža će automatski i dinamički dodijeliti IP adresu.

Ako je odgovor za DHCP NO (Ne), IT stručnjak mora unijeti IP adresu, zadani pristupnik i masku podmreže.

#### **IP Address (IP adresa)**

Ova opcija IT stručnjaku omogućava da unese fiksnu IP adresu za mrežne prijenose (ako DHCP nije odabran).

#### **Def Gateway (Zadani pristupnik)**

Ova opcija IT stručnjaku omogućava da unese adresu zadanog pristupnika (ako DHCP nije odabran).

#### **Sub Net Mask (Maska podmreže)**

Ova opcija IT stručnjaku omogućava da unese adresu podmreže (ako DHCP nije odabran).

#### **SSID**

Service Set Identifier (Identifikator skupa mrežnih usluga, SSID) naziv je bežične mreže. Svi elektrokardiografi ELI 280 koji će prenositi na istu mrežu moraju imati isti SSID naziv. Dodirnite polje kako bi se prikazala tipkovnica na zaslonu osjetljivom na dodir.

#### **PSK Passphrase (PSK pristupni izraz)**

Pristupni izraz može imati od osam do 63 ASCII znaka ili 64 heksadecimalne znamenke (256 bita). Dodirnite polje kako bi se prikazala tipkovnica na zaslonu osjetljivom na dodir.

#### **Sync IP (Sinkronizacija IP adrese)**

Ova opcija IT stručnjaku omogućava da unese IP adresu poslužitelja glavnog računala.

*NAPOMENA: Adrese se uvijek unose kao 4 kompleta od 3 znamenke; zato se adresa 192.168.0.7 mora unijeti kao 192.168.000.007.* 

#### **Port Number (Broj priključka)**

Ova opcija IT stručnjaku omogućava da unese broj priključka koji upotrebljava poslužitelj glavnog računala.

#### **Security (Sigurnost, WEP)**

Wired Equivalent Privacy (WEP) šifrirani je sigurnosni protokol (dio standarda 802.11). Pristupne točke mogu imati više pohranjenih WEP ključeva. Svaki se od njih određuje prema broju (npr., 0, 1, 2, 3).

### **WEP Key (WEP ključ)**

Ovom opcijom IT stručnjak može unijeti broj za WEP ključ. Valjani raspon je od 1 do 4.

#### **WEP Key ID (ID WEP ključa)**

Ovom opcijom IT stručnjak može unijeti ID vrijednost za 128-bitni WEP ključ (26 znamenki u 13 kompleta od dvije znamenke).

#### **WPA-PSK**

Zaštita WPA (Wi-Fi Protected Access) PSK (Pre-Shared Key) omogućuje implementaciju "osobnog načina" za WPA. Ovaj način šifriranja upotrebljava Temporal Key Integrity Protocol (TKIP) koji dinamički mijenja ključeve tijekom uporabe sustava.

### **WPA-LEAP**

Cisco® LEAP (Light Extensible Authorization Protocol) omogućuje uporabu uređaja s bežičnim mrežama s pomoću protokola šifriranja LEAP.

**LEAP User Name (LEAP korisničko ime)**

LEAP korisničko ime može imati do 32 znaka.

**LEAP Password (LEAP lozinka)**

LEAP lozinka može imati do 32 znaka.

#### **WPA2-PEAP**

Odaberite ovaj način rada ako WLAN upotrebljava autentifikacijski protokol Protected Extensible Authentication Protocol.

**PEAP UserName (PEAP korisničko ime)**

PEAP korisničko ime može imati do 63 znaka.

**PEAP Password (PEAP lozinka)**

PEAP lozinka može imati do 63 znaka.

#### **WPA2-EAP-TLS**

Odaberite ovaj način rada ako WLAN upotrebljava EAP-TLS i certifikate X.509 na strani klijenta za provjeru autentičnosti uređaja. Umetnite USB memoriju u stražnji dio uređaja ELI 280 koji sadrži certifikat X.509. Dodirnite gumb **Certificates**  (Certifikati) kako biste ušli na zaslon Select Certificates (Odaberi certifikate). Odaberite odgovarajući certifikat za polja Root Certificate File (Datoteka korijenskog certifikata), Private Key File (Datoteka privatnog ključa) i Client Certificate File (Datoteka klijentskog certifikata). Dodirnite gumb **Load Certificates** (Učitaj certifikate) kako biste preuzeli certifikate.

#### **RADIUS UserName (RADIUS korisničko ime)**

Korisničko ime može imati do 64 znaka.

### **PEM Pass Phrase (PEM pristupni izraz)**

Lozinka može imati do 64 znaka.

# Postavke konfiguracije: Date/Time (Datum/vrijeme)

Odabirom opcije YEAR (Godina) prikazuje se tipkovnica na zaslonu osjetljivom na dodir za unos točne godine u obliku četiri znamenke, tj. 2012.

Odabirom opcije MONTH (Mjesec) prikazuje se padajući izbornik za unos točnog mjeseca.

Odabirom opcije DAY (Dan) prikazuje se padajući izbornik za unos točnog dana. Strelicama na dnu popisa prelazite na sljedeću razinu odabira.

Odabirom opcije HOUR (Sat) prikazuje se padajući izbornik za unos točnog sata. Strelicama na dnu popisa prelazite na sljedeću razinu odabira.

Odabirom opcije MINUTE (Minuta) prikazuje se padajući izbornik za unos točne minute. Strelicama na dnu popisa prelazite na sljedeću razinu odabira.

Odabirom opcije TIME ZONE (Vremenska zona) prikazuje se padajući izbornik za unos točne vremenske zone. Strelicama na dnu popisa prelazite na sljedeću razinu odabira.

Odabirom opcije DAYLIGHT SAVINGS TIME (Ljetno računanje vremena) prikazuje se padajući izbornik za unos odabira Yes/No (Da/Ne) za automatsko preuzimanje ljetnog računanja vremena sa sustava ELI Link ili E-Scribe.

### Postavke konfiguracije: Custom ID (Prilagođeni ID)

Odabirom opcije CUSTOM ID (Prilagođeni ID) postavlja se komunikacija sa sustavom ELI Link ili E-Scribe i preuzima se prilagođeni ID na uređaj ELI 280.

*NAPOMENA: Prilagođeni ID mora biti konfiguriran na sustavu ELI Link ili E-Scribe.* 

### Postavke konfiguracije: Network (Mreža)

Odabirom opcije NETWORK (Mreža) uspostavlja se komunikacija s bežičnom mrežom i prikazuje se najviše pet crtica jačine signala. Također će se prikazati MAC adresa, modul opreme, radijska oprema i IP adresa na koju je povezan.

### Postavke konfiguracije: WAM

Odabirom opcije WAM kliničar se može prebacivati između kabela za povezivanje pacijenta WAM ili AM12. Informacije o uparivanju modula WAM i uređaja ELI 280 potražite u korisničkom priručniku za modul WAM.

## Postavke konfiguracije: Service (Servis)

Definicije i pomoć sa servisnim funkcijama potražite u servisnom priručniku.

*NAPOMENA: Samo bi servisno osoblje trebalo imati pristup servisnim funkcijama.* 

**POSTAVKE SUSTAVA**
# ODRŽAVANJE I RJEŠAVANJE PROBLEMA

### Tablica rješavanja problema u sustavu

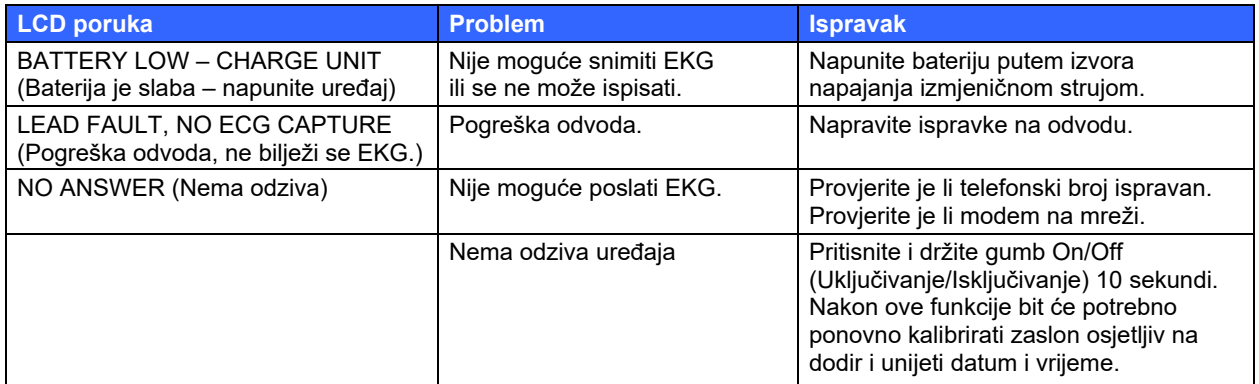

# Tablica rješavanja problema na EKG-u

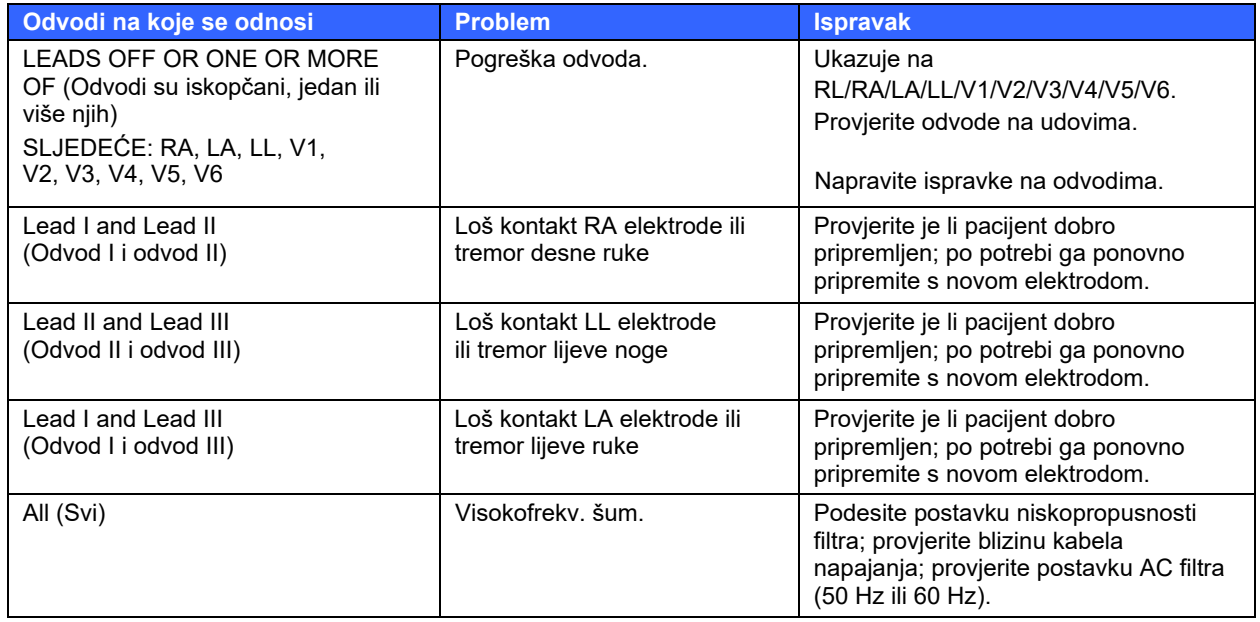

# Tablica rješavanja problema pri prijenosu

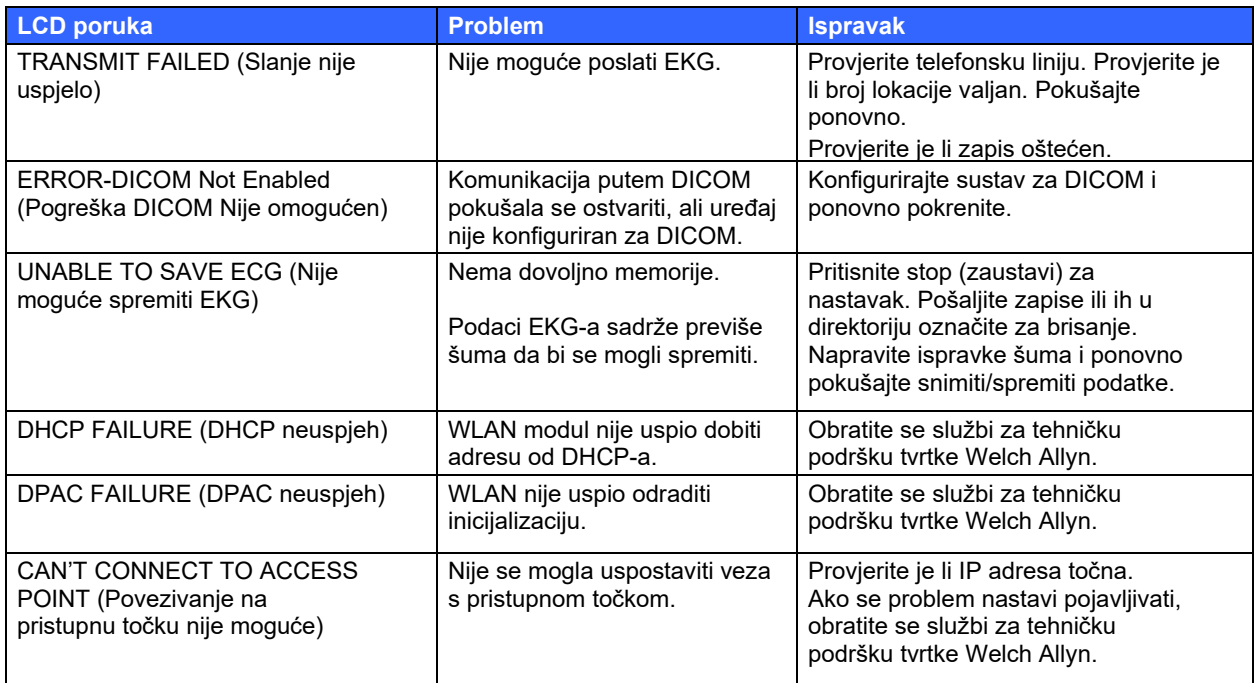

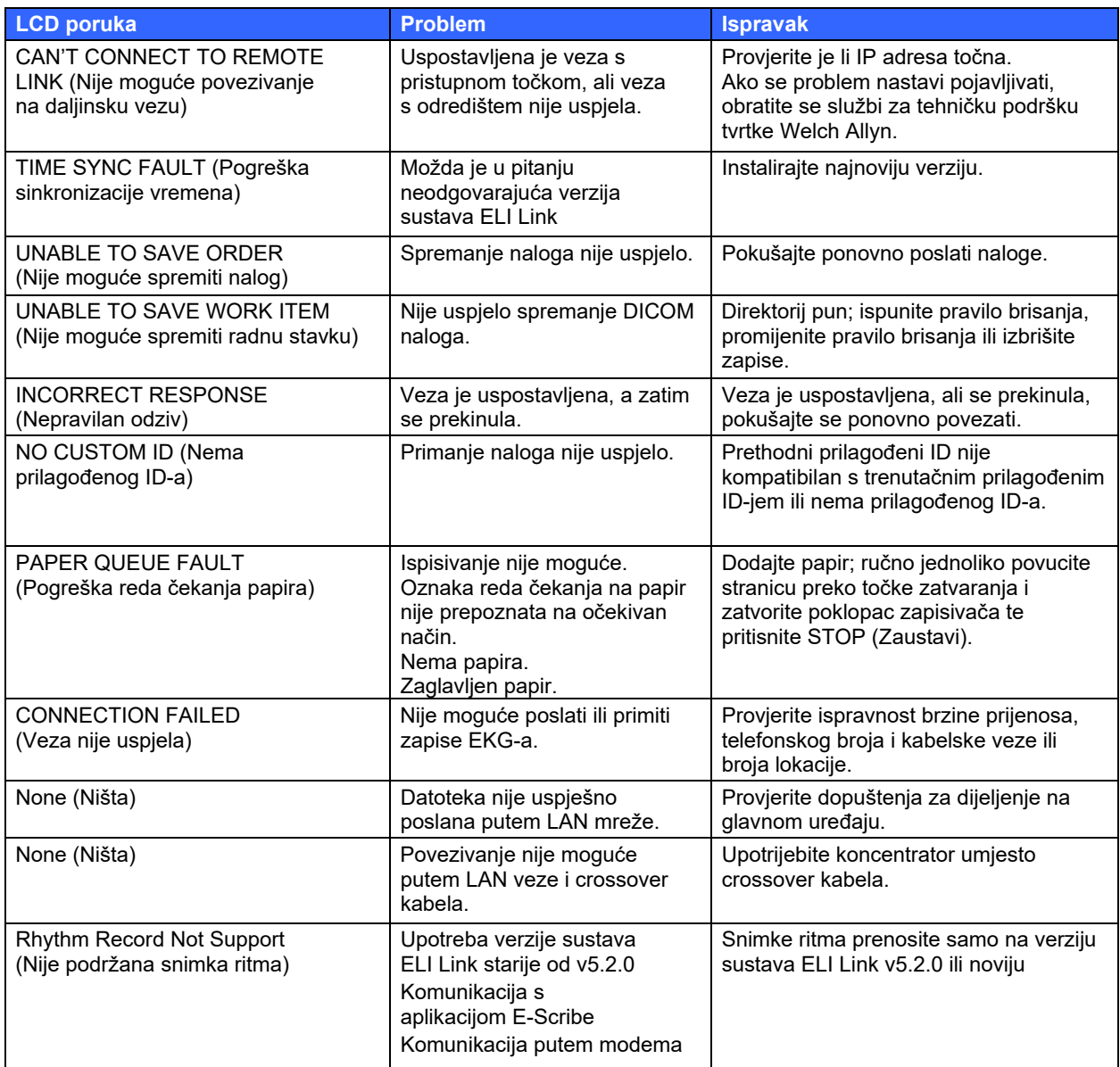

# Tablica rješavanja problema pri prijenosu **(nastavak)**

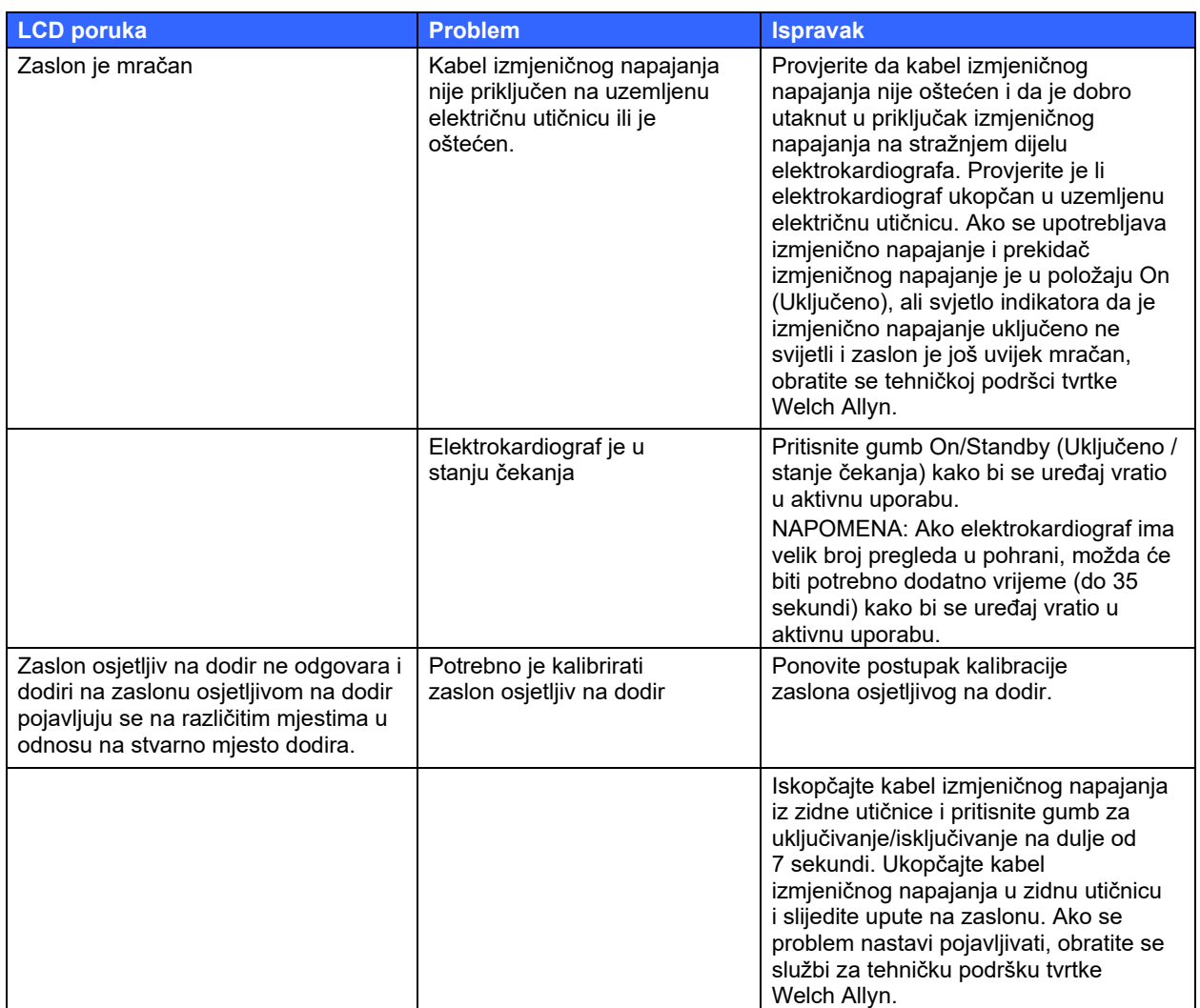

# Tablica rješavanja problema sa zaslonom osjetljivim na dodir

#### Isključivanje uređaja

Da biste potpuno isključili uređaj, iskopčajte kabel za napajanje izmjeničnom strujom, a zatim pritisnite gumb ON/OFF (Uključivanje/Isključivanje). Na taj se način uređaj uvijek treba isključiti prije ovlaštenog popravka.

#### Test rada

Nakon čišćenja i pregleda uređaja, ispravan rad jedinice može se potvrditi s pomoću EKG simulatora za snimanje i ispis standardnog 12-kanalnog EKG-a poznate amplitude. Ispis bi trebao biti taman i preko cijele stranice. Ne bi smjelo biti dokaza o nepravilnom radu točke glave pisača (npr. prekidi u ispisu koji stvaraju vodoravne pruge). Tijekom ispisa kretanje papira trebalo bi biti uglađeno i ujednačeno. Valni oblici trebaju izgledati normalno s odgovarajućom amplitudom i bez izobličenja ili pretjeranog šuma. Papir se treba zaustaviti s perforacijama u blizini trake za trganje (što ukazuje na pravilno funkcioniranje senzora za oznaku).

#### Preporuke za biomedicinsko osoblje

Nakon svakog servisa uređaja ili sumnje na neusklađenost s normama Welch Allyn, Inc. preporučuje sljedeće postupke:

- Potvrdite ispravan rad.
- Provedite testiranje kako biste se pobrinuli za neprekidnu električnu sigurnost uređaja (koristite se metodama i ograničenjima navedenima u normi IEC 60601-1, ANSI/AAMI ES 60601-1 ili IEC 62353).
	- struja propuštanja preko pacijenta
	- struja propuštanja preko kućišta
	- struja propuštanja preko uzemljenja
	- dielektrična čvrstoća ili izolacijski otpor (električna mreža i sklopovi pacijenta, električna mreža i ulaz/izlaz signala (npr. USB), električna mreža i zaštitno uzemljenje)

#### Održavanje baterije

Uređaj ima internu, zabrtvljenu olovnu bateriju s kiselinom. Kad se ugradi, vijek trajanja baterije približno je šest mjeseci bez ponovnog punjenja. Ako je baterija dugo pohranjena u ispražnjenom stanju, možda neće moći vratiti svoj kapacitet čak i ako se napuni.

U servisnom priručniku uređaja pronaći ćete informacije o zamjeni baterije.

Welch Allyn, Inc. preporučuje da se uređaj uključi u napajanje izmjeničnom strujom kad god je moguće kako bi se produljio vijek trajanja baterije i kako bi se korisniku razvila navika punjenja baterije prije nego što uređaj naznači stanje "low battery" (slaba baterija). (To jest, smanjena dubina pražnjenja.) Trajanje baterije ovisi o načinu na koji se baterija održava i koliko se upotrebljava. Kako biste produžili trajanje baterije, elektrokardiograf držite priključenim kada ga ne upotrebljavate.

Zabrtvljena olovna baterija s kiselinom pruža optimalan vijek trajanja kada se uređaj potpuno napuni nakon svake uporabe. Kada se baterija isprazni do najniže razine (10,6 V), uređaj će se automatski isključiti. Za punjenje baterije od najniže razine do 85 % napunjenosti, možda će biti potrebno 4 sata punjenja. Za postizanje 90 % napunjenosti, možda će biti potrebno 7 sati punjenja. Moglo biti potrebno dulje vrijeme da se dosegne 100 % napunjenosti. Uređaj se može upotrebljavati s izmjeničnim napajanjem tijekom istovremenog punjenja.

## Čišćenje termalnog pisača

#### **Čišćenje pisača**

- 1. Iskopčajte napajanje.
- 2. Za općenito čišćenje dobro obrišite površinu čistom krpom koja ne ostavlja dlačice namočenom u blagi deterdžent i vodu ili se koristite nekim od prethodno preporučenih sredstava za dezinfekciju.
- 3. Obrišite i osušite uređaj čistom, mekom suhom krpom koja ne ostavlja dlačice.

#### **Čišćenje glave pisača**

*NAPOMENA: Nemojte dopustiti da sapun ili voda dođu u dodir sa zapisivačem, utikačem, utičnicama ili otvorima za ventilaciju.* 

- 1. Otvorite vrata zapisivača.
- 2. Lagano istrljajte glavu pisača jastučićem natopljenim alkoholom.
- 3. Obrišite čistom krpom kako biste uklonili ostatke alkohola.
- 4. Ostavite glavu pisača da se osuši na zraku.
- 5. Očistite valjak ljepljivom trakom. Zalijepite traku i povucite je. Okrećite valjak i ponavljajte postupak sve dok cijeli valjak ne bude čist.
- 6. Očistite fotodetektor senzora za oznaku.

## Čišćenje zaslona osjetljivog na dodir

#### **Čišćenje zaslona osjetljivog na dodir**

- 1. Odvojite pacijenta
- 2. Vanjsku površinu uređaja očistite vlažnom krpom i otopinom blagog deterdženta razrijeđenog u vodi.
- 3. Nakon brisanja uređaj temeljito osušite čistom, neabrazivnom, mekom krpom ili papirnatim ručnikom.